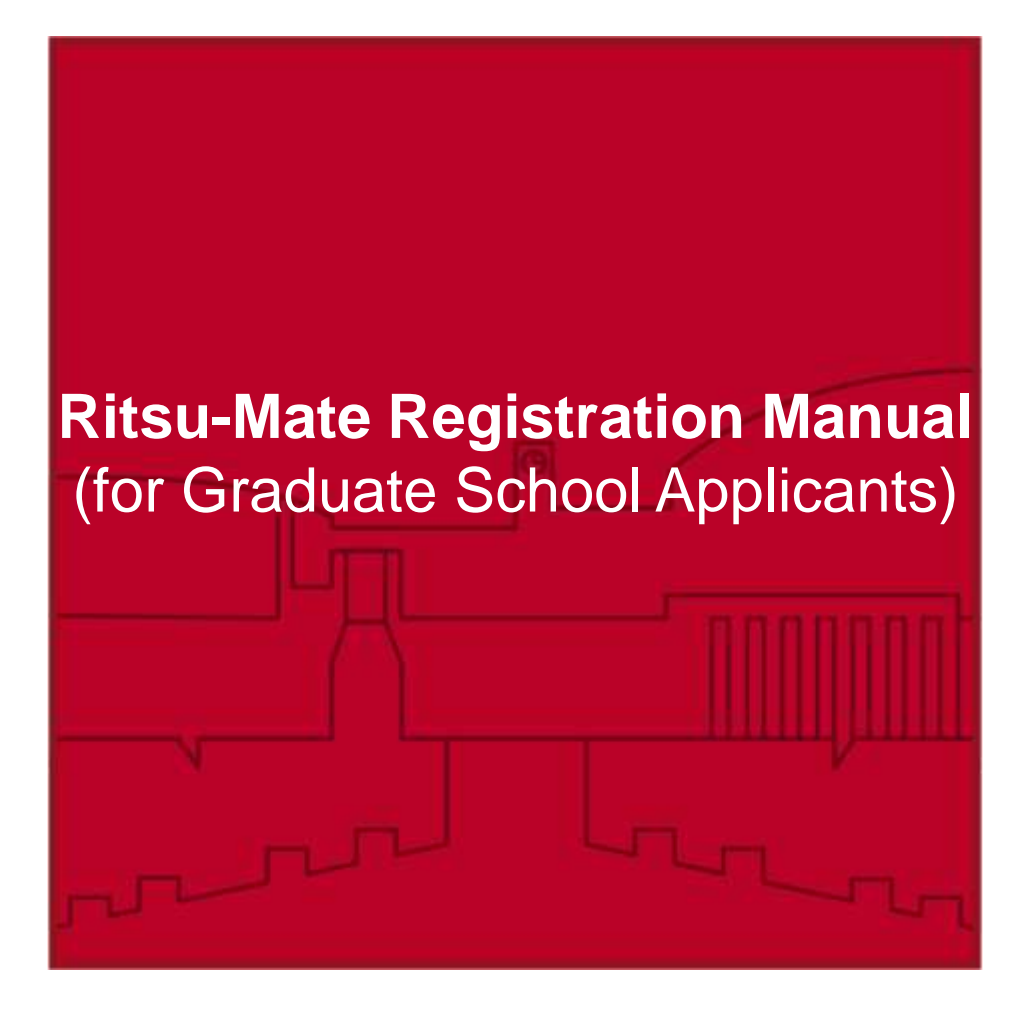

- Ritsumeikan University has introduced an Online Application System in which applicants complete a part of the Graduate School application process.
- This Online Application System is called "Ritsu-Mate".
- This manual shows you how to use "Ritsu-Mate". Please be sure to read it when using "Ritsu-Mate".

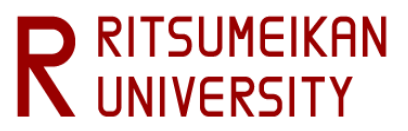

# **Table of Contents (Procedures to use "Ritsu-Mate")**

# **Introduction**

**STEP1 ▼ STEP2 ▼ STEP3**

**▼**

**STEP4 ▼**

**STEP5**

For STEP 5 when applying to the RJ method(Japanese only), refer to the Application guidelines (RJ method),

**▼**

not this manual.

**STEP6**

**Register "Ritsu-Mate" Account**

**Complete "Ritsu-Mate" Registration**

## **Register Application**

- **1. Register Application**
- **2. Register International Student Information (\*Only for applicants who do not have Japanese nationality)**

**Pay Application Fee**

**Print Application Sheet / Mailing Label**

**Mail Application Documents**

**Print Examination Sheet / Check notifications**

**Screening / Examination / Interview**

**STEP7**

**▼**

**Confirm Examination Result**

**<For Reference> Check Application Information>**

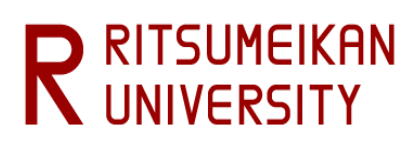

## **<1>Before start using "Ritsu-Mate"**

### **□ Check Internet Environment**

Prepare devices with internet connection such as computers, tablets, and smartphones.

### ▼ Browsers

There may be cases where some devices don't work correctly under the recommended environment as below. (Windows) Microsoft Edge, Google Chrome, Mozilla Firefox (MacOS) Safari 10 or latest (iOS10 or latest) Apple Safari (Android 7.0 or latest) Google Chrome

### ▼Other necessary software requirements

To confirm the application documents in PDF format, Adobe Acrobat Reader (Free) by Adobe Systems Inc. is required.

### **□ Printing Environment**

To print the Application Sheet, Examination Sheet, and Mailing Label, you need to secure a place for printing. In case there is no printer at home, make sure that you can print at convenience store, etc.

### **□ email Address**

To register "Ritsu-Mate", an email address is required. It is used as an ID for log-in.

Please use an email

address which is most frequently used without any possibilities of changes or deletion during the whole application process. Also, please check the email setting to make sure that messages from "@st.ritsumei.ac.jp" can be received if domain setting is currently on.

### **□ Payment Method of Application Fee**

Credit Card, Convenience Store, PayPal, Alipay are available. Each method requires a handling charge, and has the limitations and procedures. Please check "(3) Application fee" of "1: How to Apply / Application Process" in ["Application Guidelines \(For all Graduate Schools\)"](http://www.ritsumei.ac.jp/gr/en/exam/supplement_e.html/) in advance, and then select the payment method.

### **□ Prepare Information to enter in "Ritsu-Mate"**

In "Ritsu-Mate", applicants are required to enter several information such as applying school, program,major,course as well as personal and Parent's/Guardian's mailing ,academic backgrounds (Name of institutions, colleges) .

Check the manual beforehand for what to enter in "Ritsu-Mate", and prepare necessary information before starting the application. **Please note that "Ritsu-Mate" does not have a saving function, and the system will be automatically logout if there is no screen transition for 90 minutes.**

### **□ In case the screen froze etc. during operation**

Logout at once, close all the screens and log in again.

### **How to access "Ritsu-Mate"**

"Ritsu-Mate" URL : http://www.ritsumei.ac.jp/applicants/ The URL is available in the "Ritsumeikan University Graduate School Entrance Examination Information Website".

<How to reach "Ritsu-Mate" from the University top page> "Ritsumeikan University Web page"  $\rightarrow$  "Admissions & Aid"  $\rightarrow$  "Master's", "Doctoral"  $\rightarrow$ "Information for Graduates"  $\rightarrow$  "Ritsumeikan University Graduate School Entrance Examination Information Website"  $\rightarrow$  "Ritsu-Mate"

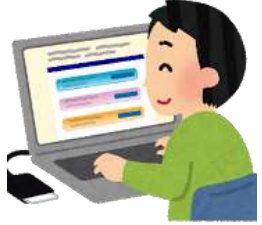

# **Introduction**

## **<2>First-time users Login screen**

#### - First time users:

Click on the "Create Account" while leaving the "Account" and "Password" empty.

- Users with an existing account:

Enter the email address you have registered as "Account" and the password you have registered as "Password".

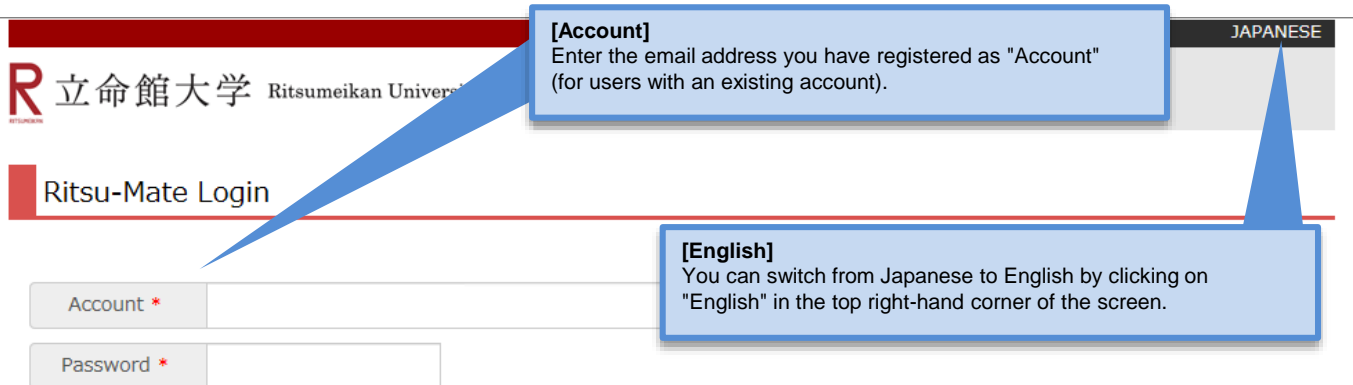

For those who don't have a Ritsu-Mate account, click "Create Account" button to register.

If you forget your password, click Reset Password.

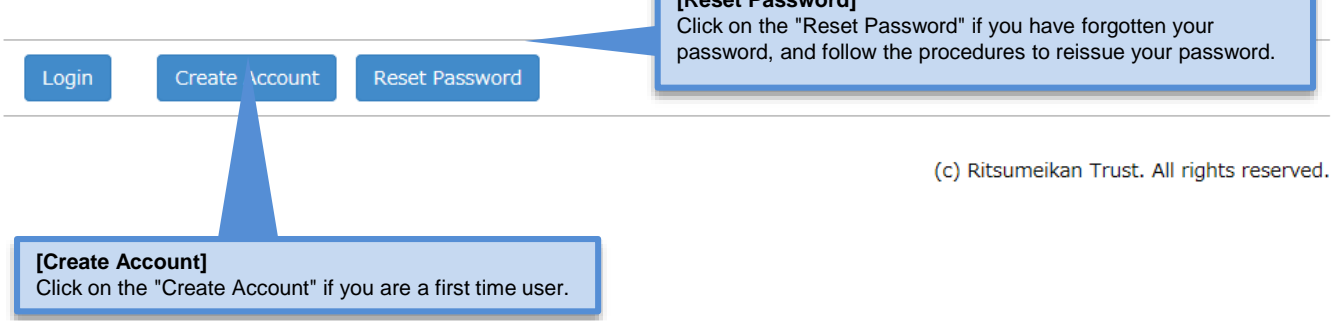

**[Reset Password]**

## **<3>Explanation on Screen Display**

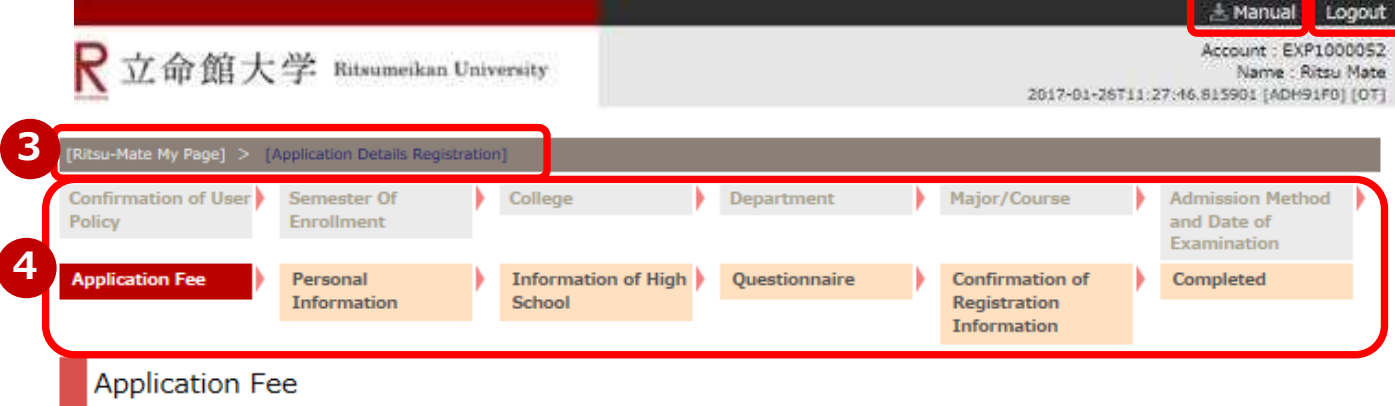

Your Application fee as well as transaction fee to be paid and the payment deadline are listed below.

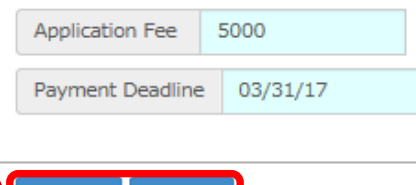

**5** $Next$ 

①You can consult the manual during registration by clicking on "Manual" in the top right-hand corner.

②Be sure to click on "Logout" in the top right-hand corner once you have finished entering your information. ③The current status is displayed after you log in.

④The current status is displayed after each entry item is selected or registered.

⑤Click on the relevant blue button at the bottom of each screen to go forward or back from the current screen. Alternatively, you can click on the link to display the previous screen in the upper area of the screen (③).

# **<4>Notes**

**Back** 

### **1. Session timeout**

You will be automatically logged out after 90 minutes of inactivity.

#### **2. Changing registered information**

Once you click on "Register", your information cannot be changed anymore. If you need to modify your application, take the following procedures. Please do not register again.

- (1) Items which are shown on your Application Sheet
	- 1) Year of Enrollment, Semester of Enrollment and Graduate School which you apply for

... Cannot be corrected. In case you have registered wrong details, contact the administrative office of graduate school which you applied for.

2) Other than 1)

- ... Correct the printed Application Sheet by handwriting (in red).
- (2) Items which are not shown on your Application Sheet (Education Information, International Student Information, etc.) ... Clarify the details to be corrected and contact the administrative office of graduate school which you applied for.

#### **3. Suspension of "Ritsu-Mate" service**

Periodic maintenance will be performed from 7:30 p.m. on every Wednesday to5:30 a.m. (Japan time)of the following day.

Please be aware that "Ritsu-Mate" is not available during this period.

**1 2**

# **Procedure 1 Login Screen**

Click on "Create Account" while leaving "Account" and "Password" empty.

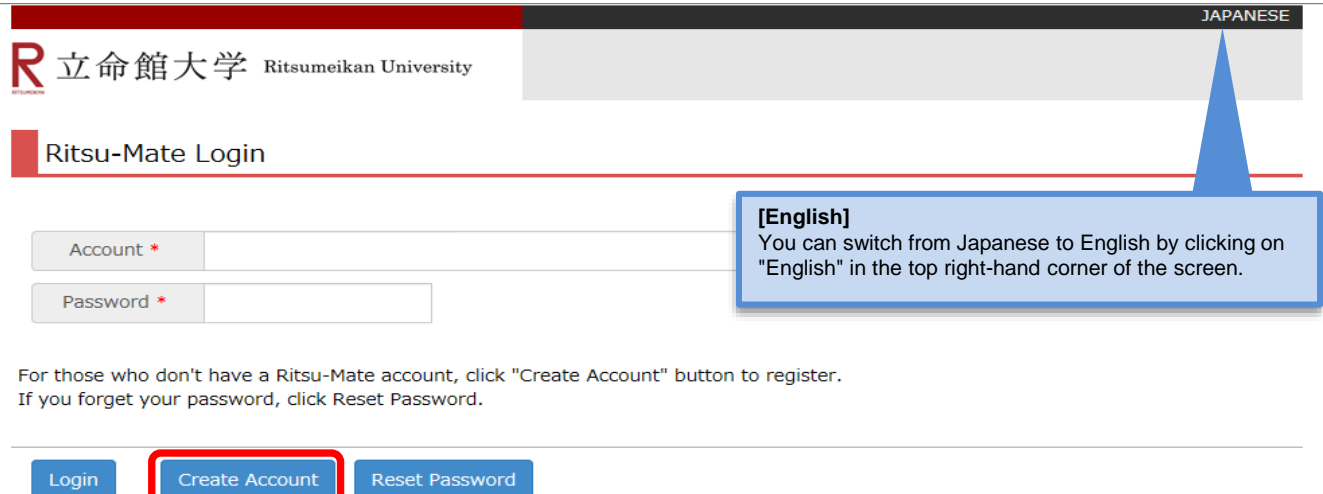

### **Procedure 2 Confirmation of "Terms of Use"**

Read the Terms of Use in full, select "I agree", and click on "Next >".

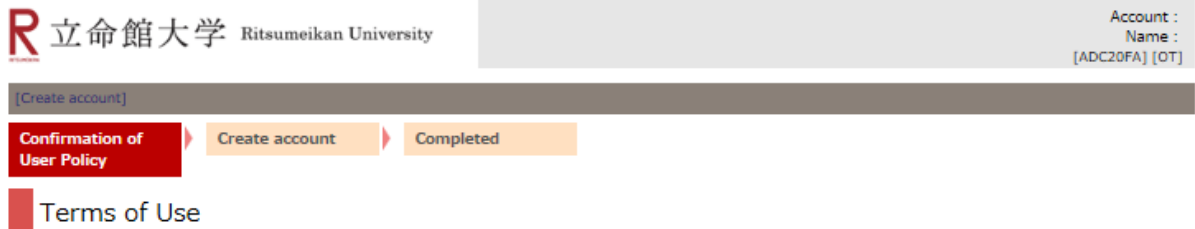

Please read the Terms of Use below, tick box if you agree, and click Next.

#### Ritsu-Mate User Policy

If you have read this user policy and agree with its contents, enter a check mark for "I agree with the user policy" and select "Next."

#### Purpose

· This user policy defines the conditions applied to the users and The Ritsumeikan Trust (hereinafter called "the University") with regards to the use of Ritsu-Mate (hereinafter called "this service").

Applicants for use

· The application for registration must always be by the student to sit the examination or by a guardian of that student.

Establishment as a user

· The registration as a user of this service shall be established when correct information has been registered following the method specified by the University.

· After the registration of a user, it shall be possible to change the details registered.

Definition of personal information

· The personal information referred to in this user policy is information related to living individual persons and information from which it is possible to identify a specific individual using the name, date of birth or other details contained in the information (including information when it is easily possible to perform a comparison with other data and doing so makes it possible to identify a specific individual).

Handling of personal information

· The personal information that is registered for this service will be strictly handled in accordance with the basic policy of The Ritsumeikan Trust regarding personal information protection.

Purpose of use of personal information

· The personal information registered for this service will be used by the University for the purposes listed below and will not be used for any other purpose.

(1) To send documents such as pamphlets and guidance on the University or graduate schools

(2) To send notifications on matters such as University and graduate school information sessions and entrance consultation sessions or open campus events

(3) To respond to inquiries regarding the use of this service

(4) To implement questionnaires

(5) For investigations, statistics and analysis related to the use of this service

(6) For the maintenance of the system

Period of validity of registration

· Accounts will be deleted if there is no access for three years from the final login date.

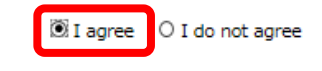

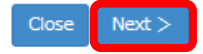

### **Procedure 3 Account Registration**

Enter your email address, and click on "Submit".

- The email address entered will be used as your Account to log in. Register an email address that you are unlikely to modify or delete, and that you can easily check on a daily basis.

\*Please register the email address that you can continue to use from Application to Admission Prosedure completion.

(You cannot change your registered email address after your application is completed.)

\*You need to set to receive emails from "@st.ritsumei.ac.jp" in advance. If you do not have any email address, you need to obtain a free email address.

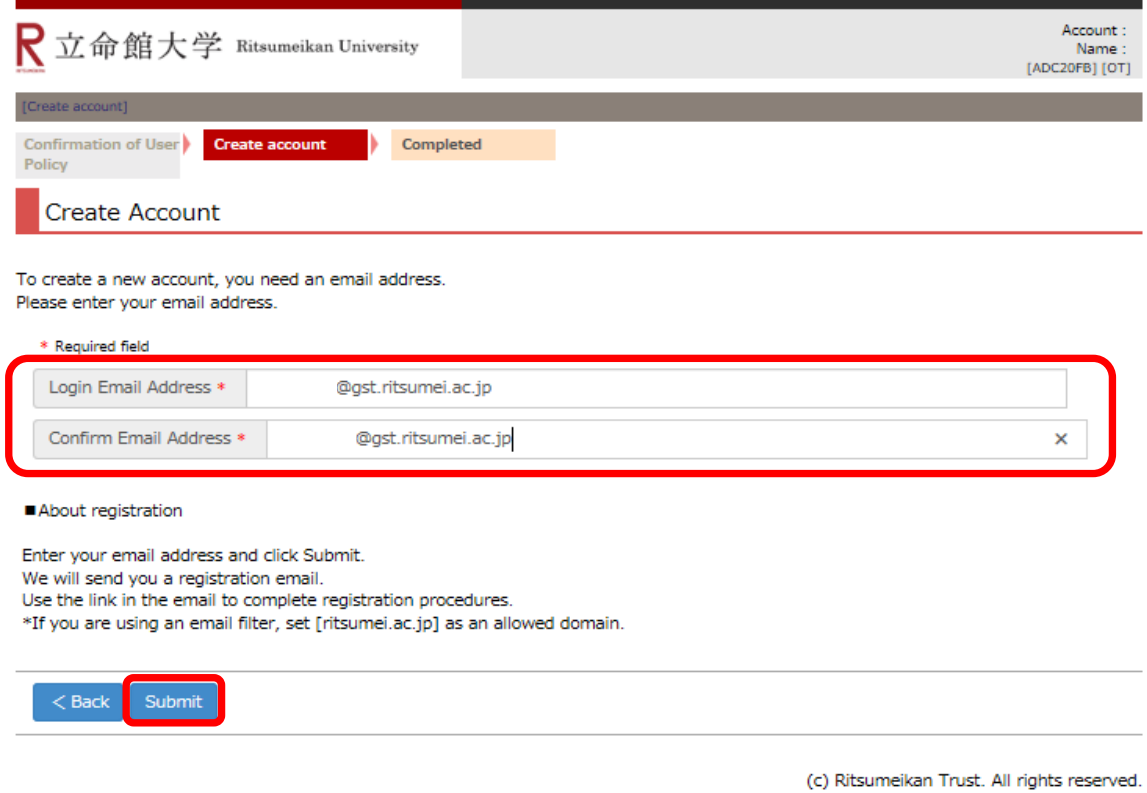

Once you have completed the registration, click on "Close", and close the screen completely.

An email will be sent to your registered email address. Complete the next step (STEP 2) within 24 hours.

### **Procedure 1 email Confirmation**

The University will send an email about your "Ritsu-Mate Registration" to your registered email address.

Click on the URL indicated in the email to proceed to the registration screen.

email subject:

立命館大学「Ritsu-Mateメンバー」登録申請受付メール/Registration for the "Ritsu-Mate Member" of Ritsumeikan **University** 

立命館大学「Ritsu-Mateメンバー」登録申請受付メール/Registration for the "Ritsu-Mate Member" of Ritsumeikan University

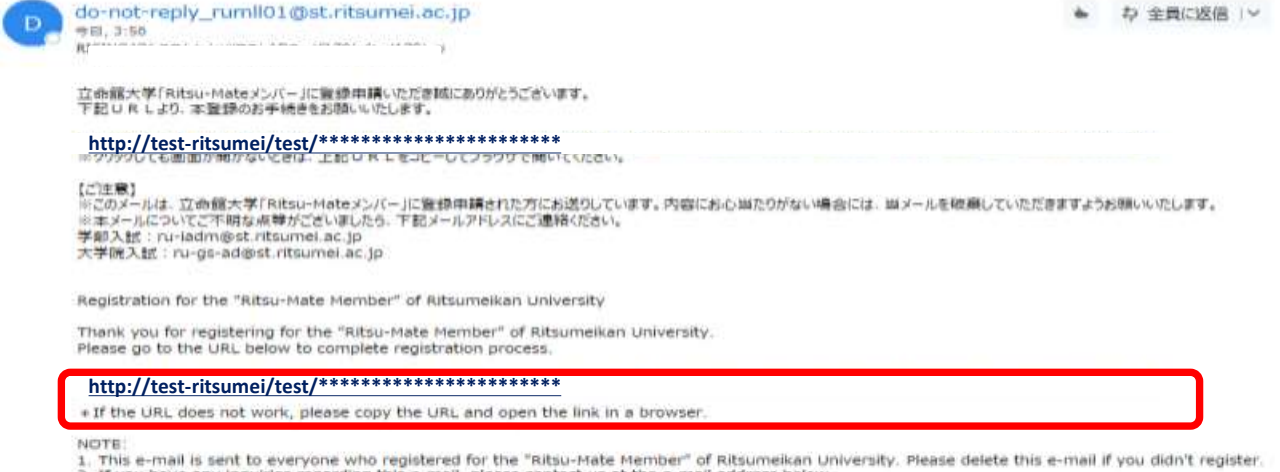

NOTE:<br>1. This e-mail is sent to everyone who registered for the "Ritsu-Mate Member" of Ritsumeikan University. Please delete this e-mail if you didn't register.<br>2. If you have any inquiries regarding this e-mail, please co

### 【**In case the email from the University to complete your "Ritsu-Mate" registration has not arrived**】

Please check the following:

- 1)The message could have arrived in another folder such as spam/junk email folder.
- 2)Messages from the domain, "@st.ritsumei.ac.jp" are blocked due to your email account setting. 3)Your mailbox is full.
- 4)The email address you registered with "Ritsu-Mate" was incorrect.

If you checked 1) through 4) above, and found anything wrong with your account or the email address you registered, re-register for "Ritsu-Mate Member," or register for "Ritsu-Mate Member" with another email address.

妥

# **Procedure 2 "Ritsu-Mate" Main Registration**

You can choose Japanese or English in entering your information. And then click on "入力内容確認へ進む / Confirm".

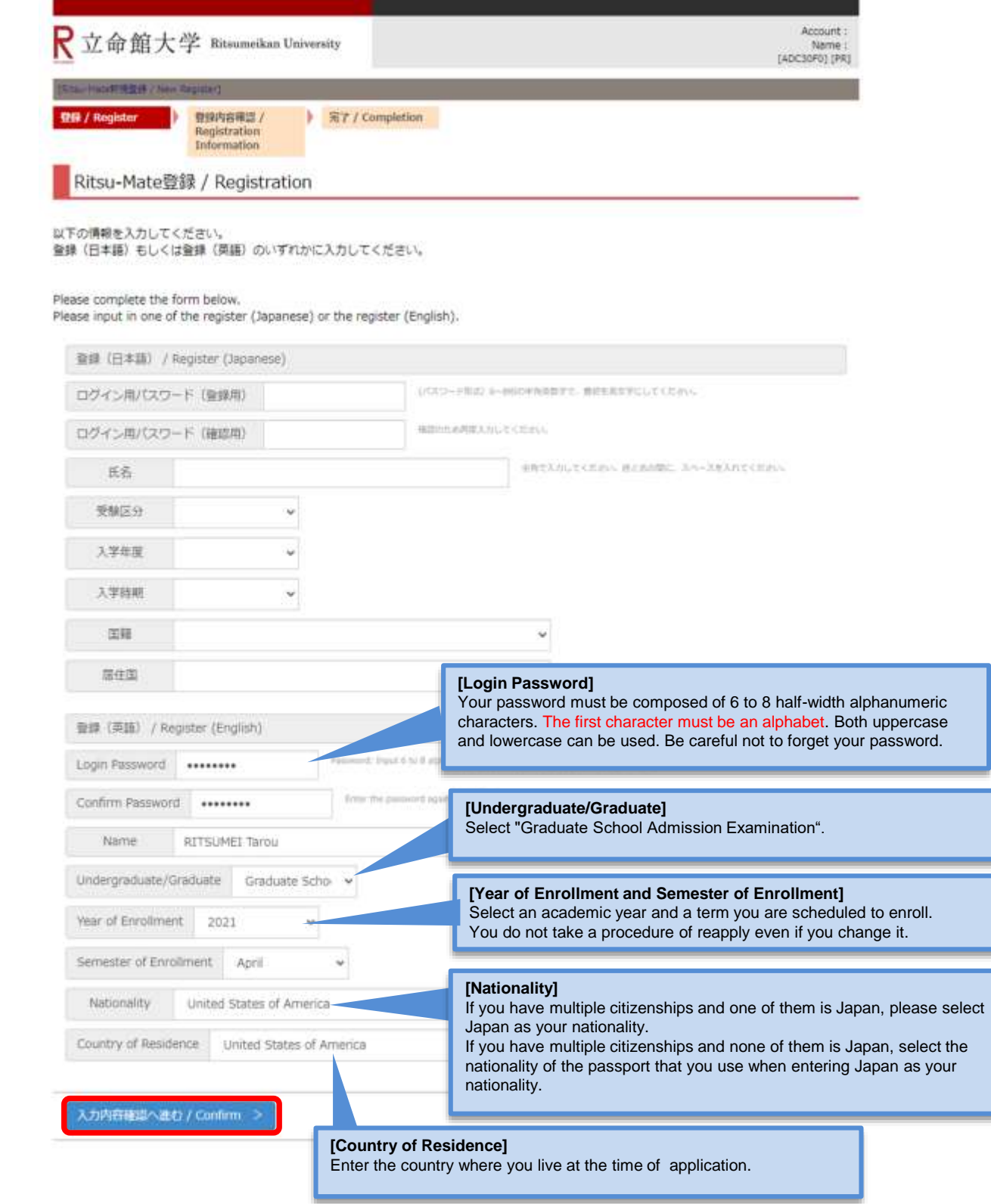

## **Procedure 3 Confirmation of Registration Information**

Confirm the information you have entered, and click on the "登録 / Register" if there are no errors. If you find parts to be corrected, please return to the previous screen by clicking "前に戻る / Back".

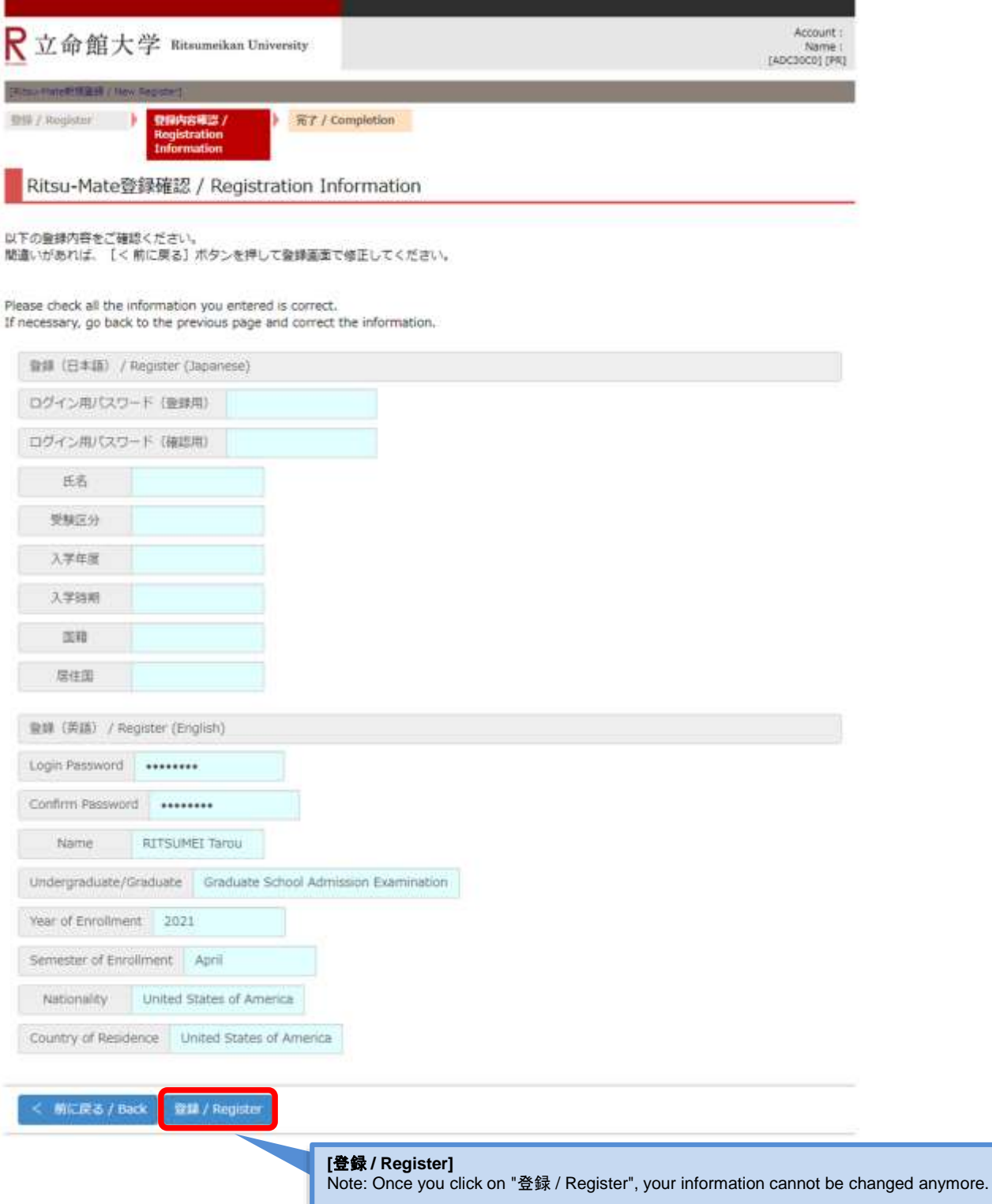

## **Procedure 4 Completion of "Ritsu-Mate" Registration**

The following screen is displayed upon completion of the registration.

Once you have completed the registration, click on "閉じる / Close" and close the screen completely.

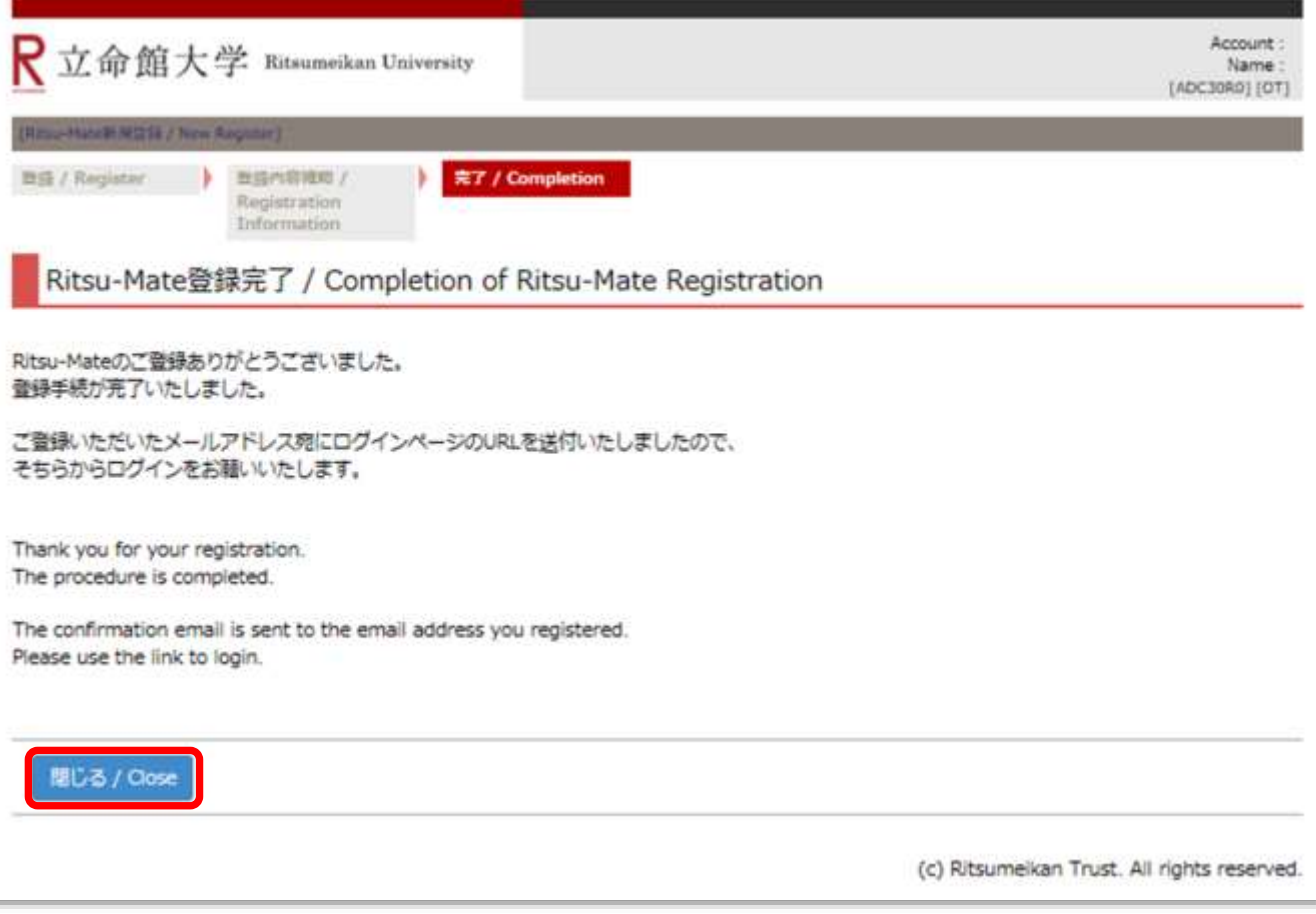

Before moving onto the Procedure 5 Confirmation of the email from the University, make sure to close all the screens or tabs.

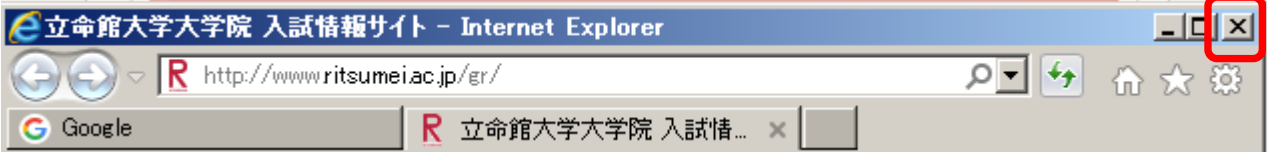

# **STEP 2 Complete "Ritsu-Mate" Registration**

### **Procedure 5 Confirmation of the email from the University**

The University will send an email about "Completion of Your Registration" to your registered email address. Click on the URL indicated in the email to proceed to the login screen.

email subject:

Ritsu-Mate登録完了メール/Completion of your registration for the "Ritsu-Mate Member" of Ritsumeikan University

Ritsu-Mate登録完了メール/Completion of your registration for the "Ritsu-Mate Member" of  $\hat{\mathbf{x}}$ **Ritsumeikan University** 

D

do-not-reniv\_rumll01@st\_ritsumei\_ac.jp RISING4GシステムカイハツテストADユーザ179(r4tad179) ※

Ritsu Mate 様

この度、Ritsu-Mateにご登録いただき誠にありがとうございます。会員登録が完了しましたので、ご連絡させていただきます。

**http://test-ritsumei/test/\*\*\*\*\*\*\*\*\*\*\*\*\*\*\*\*\*\*\*\*\*\*\***

http://172.17.226.44:19081/applicants/login.html

※クリックしても画面が開かないときは、上記URLをコピーしてプラウザで開いてください。

【ご注意】

※このメールは、立命館大学「Ritsu-Mateメンバー」に登録された方にお送りしています。 内容にお心当たりがない場合には、当メールを破棄していただきますようお願いいたします。 ※本メールについてご不明な点等がございましたら、下記メールアドレスにご連絡ください。 学部入試: ru-iadm@st.ritsumei.ac.jp 大学院入試: ru-gs-ad@st.ritsumei.ac.jp ※本メールに返信いただいても回答はできませんのであらかじめご了承ください。

### **http://test-ritsumei/test/\*\*\*\*\*\*\*\*\*\*\*\*\*\*\*\*\*\*\*\*\*\*\***

Thank you for joining the Ritsu-Mate Member. Your registration has been successfully completed.

v Log-in Information With your registered e-mail address and password, please log in from the URL below.

http://172.17.226.44:19081/applicants/login.html

\* If the URL does not work, please copy the URL and open the link in a browser.

NOTE:

1. This e-mail is sent to everyone who registered as the "Ritsu-Mate Member" of Ritsumeikan University. Please delete this e-mail if you didn't register. 2. If you have any inquiries regarding this e-mail, please contact us at the e-mail address below.

Undergraduate Admission : ru-iadm@st.ritsumei.ac.jp

Graduate Admission : ru-gs-ad@st.ritsumei.ac.jp<br>3. Your reply to this e-mail will not be answered. Thank you for your understanding.

☆ 全員に返信 | ∨

## **Procedure 6 Confirmation of "Ritsu-Mate" top page**

Enter the email address as an "Account" and the password you had registered as a "Password", and then click on the "Login".

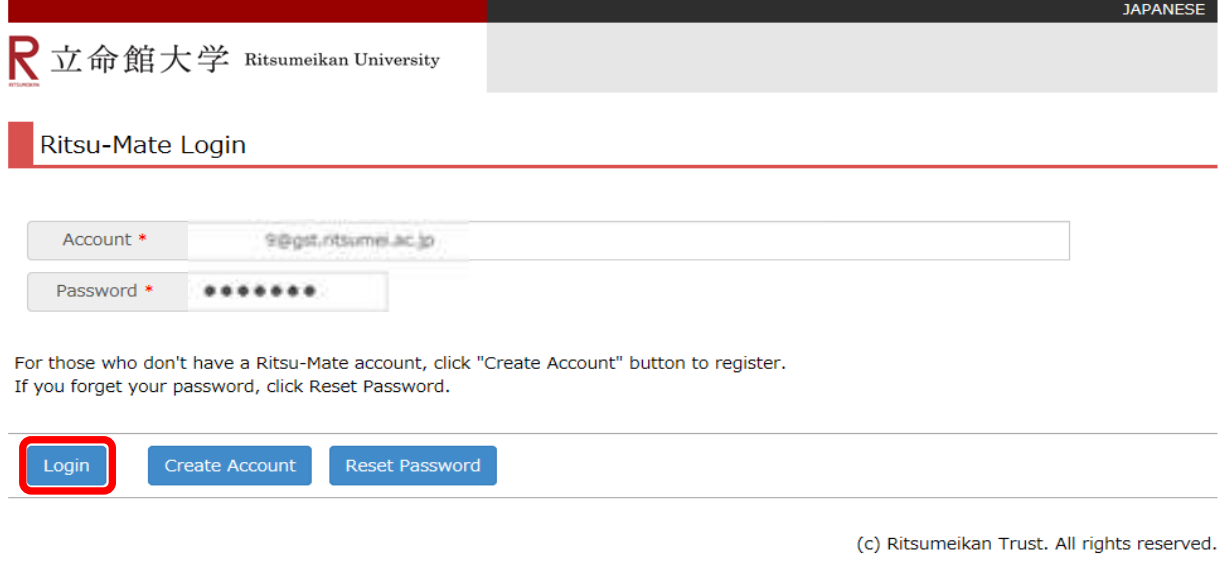

After you log in, "Ritsu-Mate" top page will be displayed.

**【If you cannot login】** Please check the following points;

- ・Entered all characters, including @.
- ・Entered using half-width characters.
- ・Not containing space, etc.

**STEP 3-1 Register Application**

### **Procedure 1 Start Application Registration**

**The application registration can be made from 10:00 AM (Japan time) of the first day of the application period of the Graduate School/Examination method. Any application cannot be made outside the specified period.**

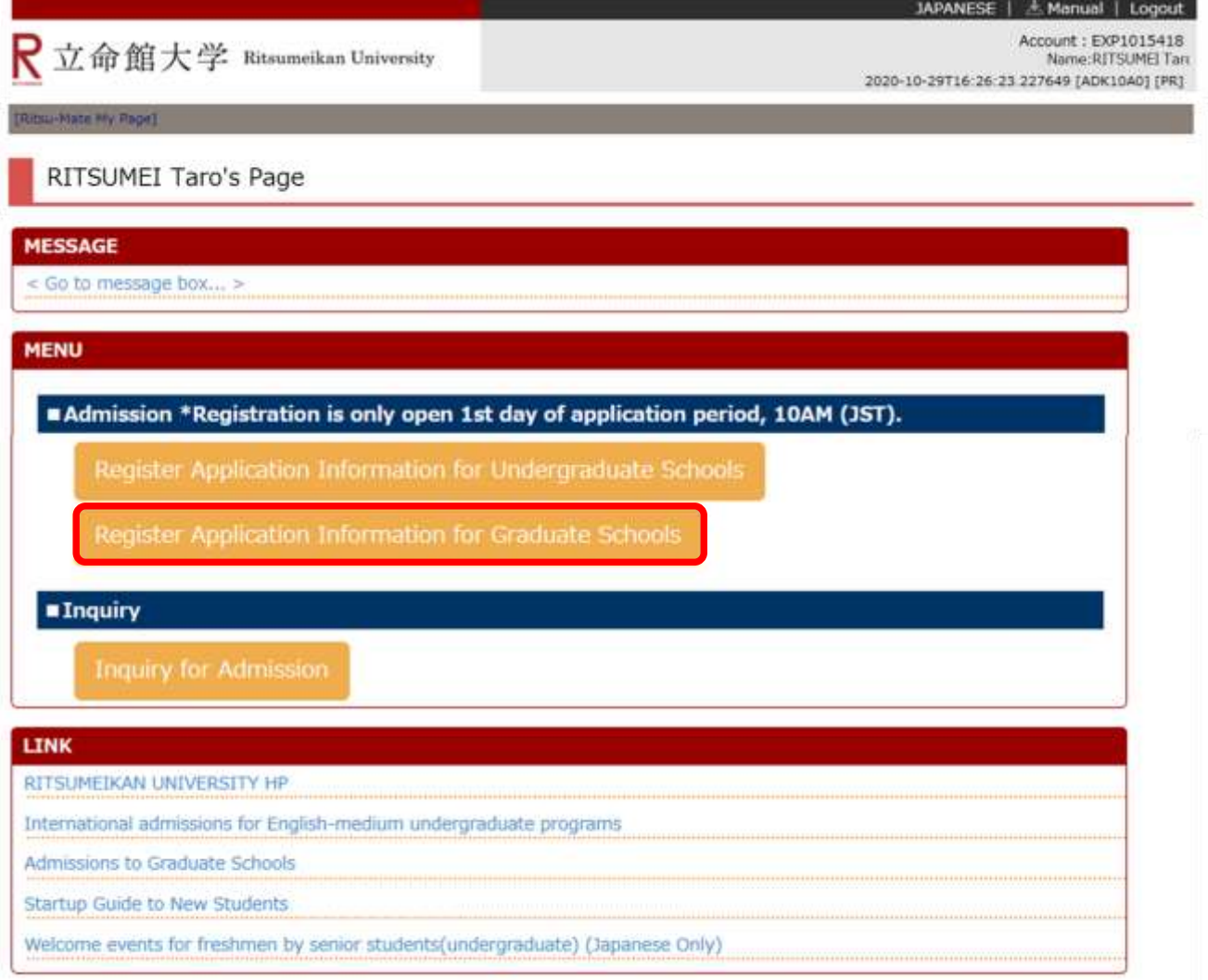

(c) Ritsumeikan Trust. All rights reserved.

### **Note: Changing registered information**

Once you click on "Register", your information cannot be changed any more. If you need to modify your application, take the following procedures. Please do not register again.

- (1) Items which are shown on your Application Sheet
	- 1)Year of Enrollment, Semester of Enrollment and Graduate School which you apply for
		- ... Cannot be corrected. In case you have registered wrong details, contact the administrative office of graduate school which you applied for.
	- 2) Other than 1)
		- ... Correct the printed Application Sheet by handwriting (in red).
- (2) Items which are not shown on your Application Sheet (Education Information, International Student Information, etc.) ... Clarify the details to be corrected, and contact the administrative office of graduate school which you applied for.

## **Procedure 2 Confirmation of "Terms and Conditions and Use of Personal Information"**

Read the Terms and Conditions and Use of Personal Information in full, select "I agree," and click on "Next >".

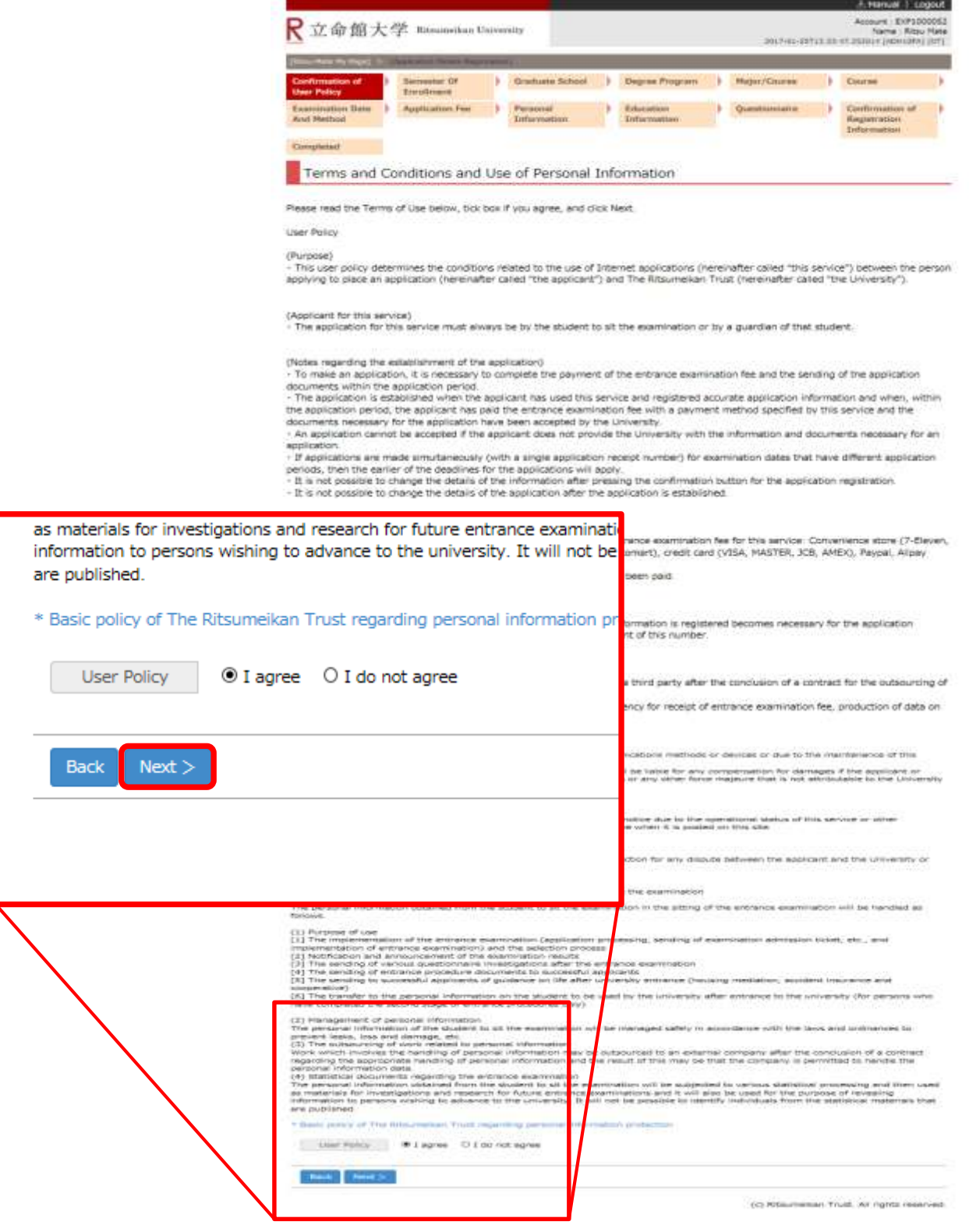

# **Procedure 3 Semester of Enrollment Selection**

Select a semester of enrollment.

Note: Only the semesters that you can apply on the day when you log in are displayed.

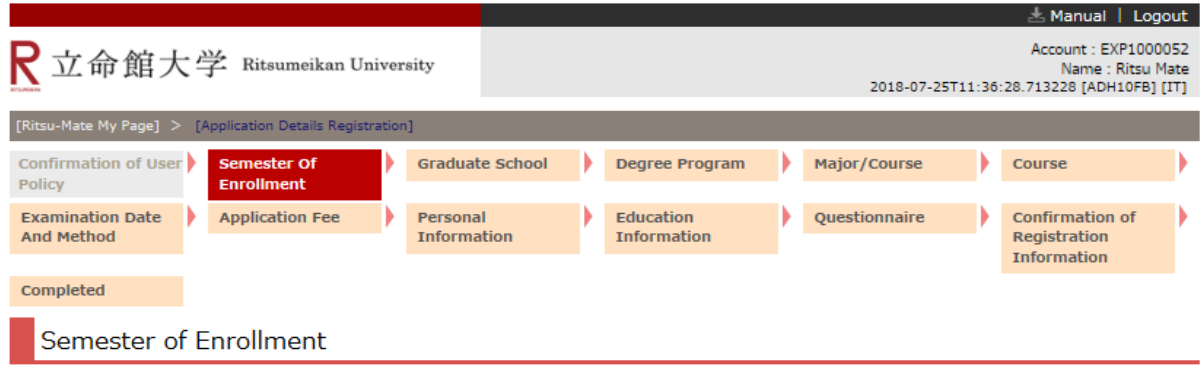

Please select a Semester of Enrollment.

The application registration can be made from 10:00 AM (Japan Standard Time) of the first day the application period.

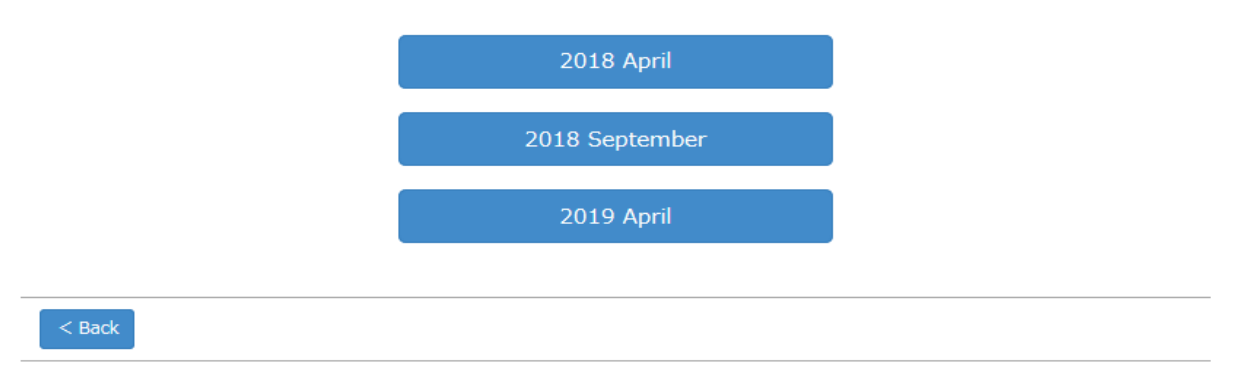

## **Procedure 4 Graduate School Selection**

Select a graduate school from the list below.

Note: Only the graduate schools that you can apply at the time you log in are displayed.

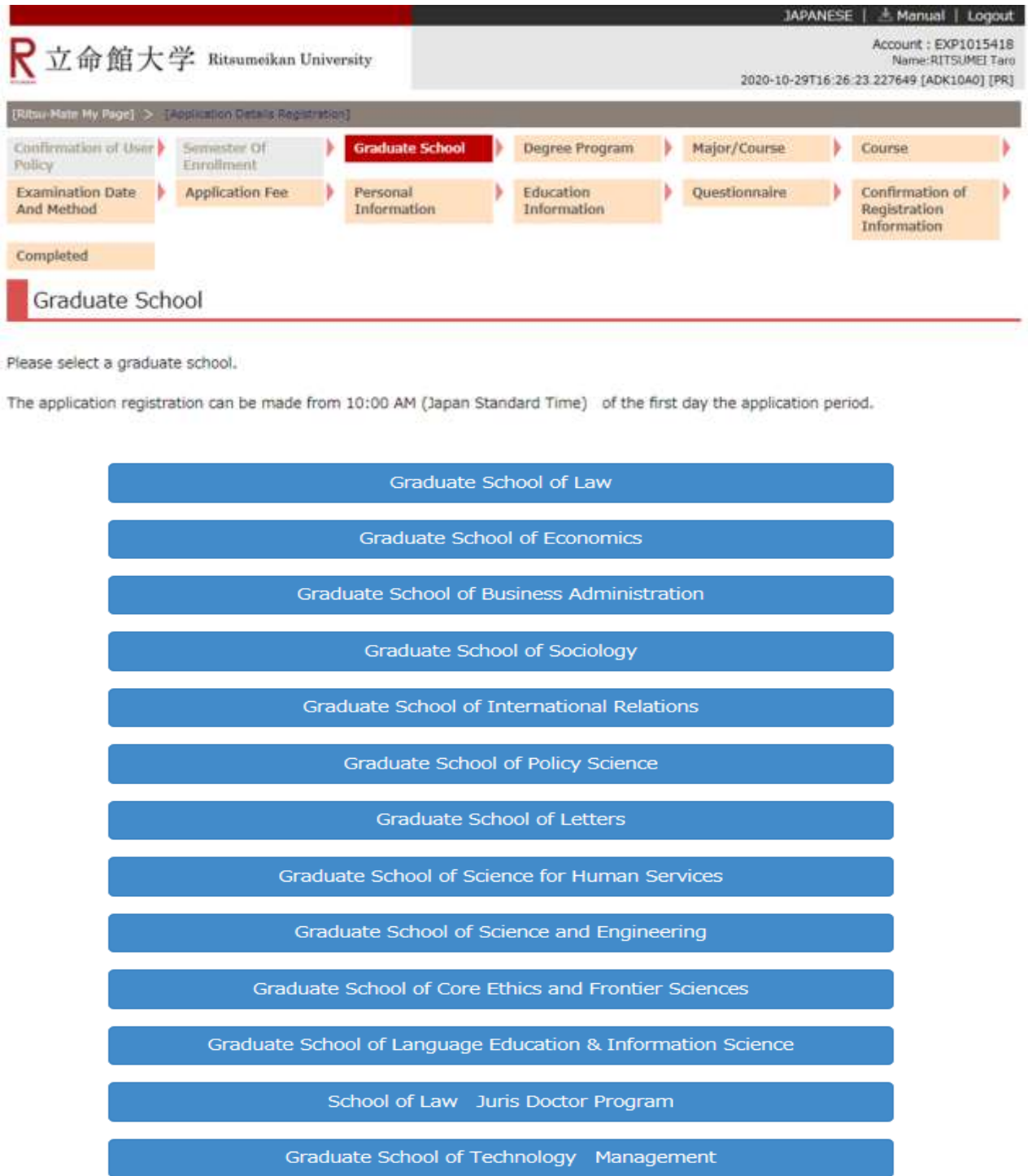

## **Procedure 5 Program Selection**

Select Master's or Doctoral program.

Note: Only the graduate school programs that you can apply on the you log in are displayed.

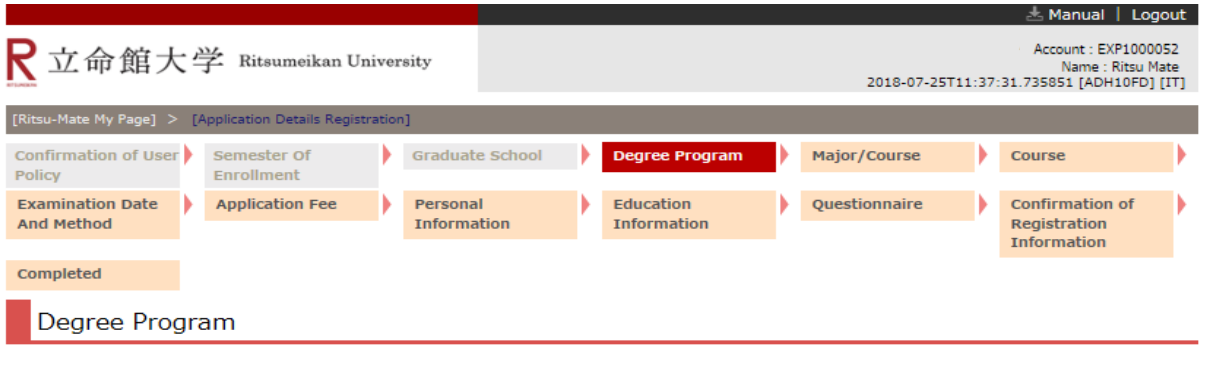

Please select a degree program.

The application registration can be made from 10:00 AM (Japan Standard Time) of the first day the application period.

Master's program Doctoral program

 $\leq$  Back

# **Procedure 6 Major / Course Selection**

Select a major, and click on "Next >".

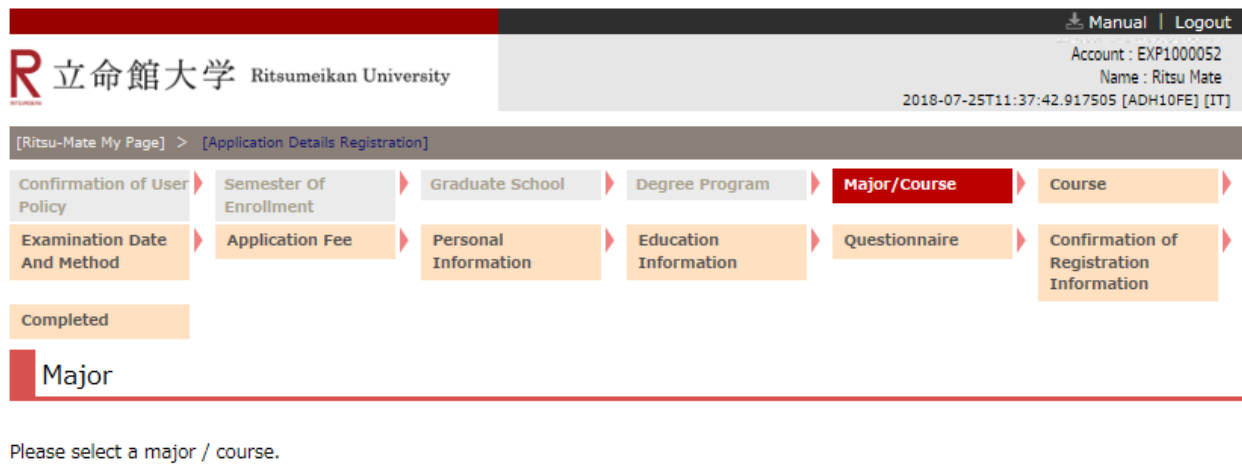

The application registration can be made from 10:00 AM (Japan Standard Time) of the first day the application period.

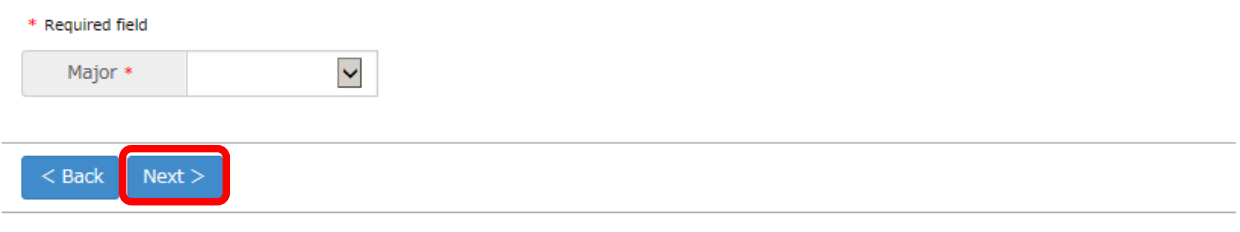

# **Procedure 7 Course Selection**

Select a course, and click on "Next >".

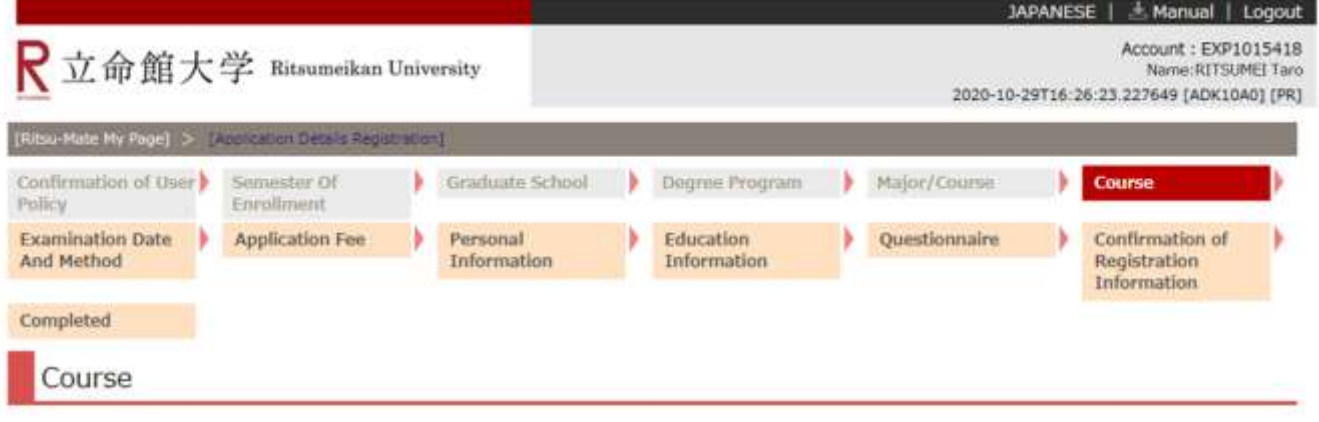

Please select a course. (Course name is different based on Course, Program, Unit etc.) If only "  $*$  " appears in the selection, please select "  $*$  ".

The application registration can be made from 10:00 AM (Japan Standard Time) of the first day the application period.

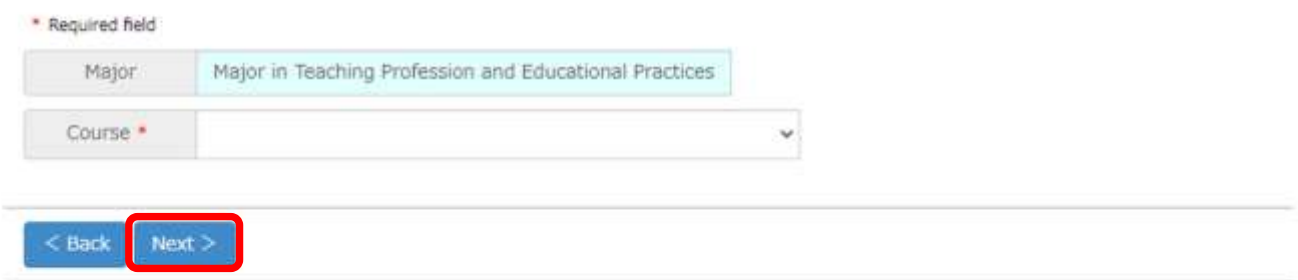

## **Procedure 8 Select Examination Date and Method**

Read the Application Guidelines thoroughly, and click on one of the examination date and admission method you apply.

Regarding the Admission Method of documents screening only, or the Admission Method of which examination date is not fixed at the time the application period starts, the results notification date is indicated instead of the examination date.

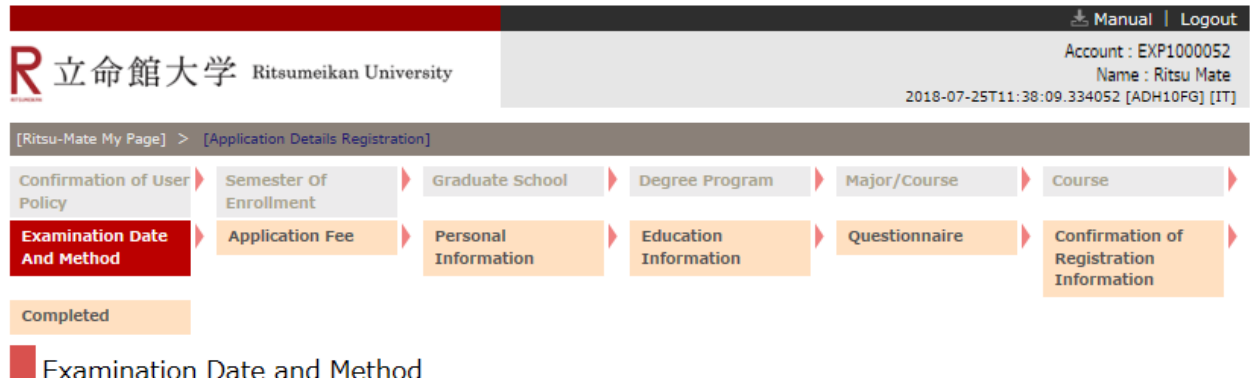

Please select an examination date and method.

For admission methods of documents screening only, result notification date is shown in the column "Exam.Date".

The application registration can be made from 10:00 AM (Japan Standard Time) of the first day the application period.

09/15/18 Regular Admissions(April Enrollment) 09/15/18 In-University Advancement Admissions (April Enrollment) 09/15/18 International Student Admissions (April Enrollment) 09/15/18 Adult Learners Admissions (Regular) (April Enrollment) 09/15/18 Adult Learners Admissions (Applicants with academic credentials) (April)

## **Procedure 9 Application Fee Confirmation**

Confirm the deadline for the payment of the Application Fee, and click on the "Next >". Note: Besides the displayed Application Fee, a transaction fee is also charged.

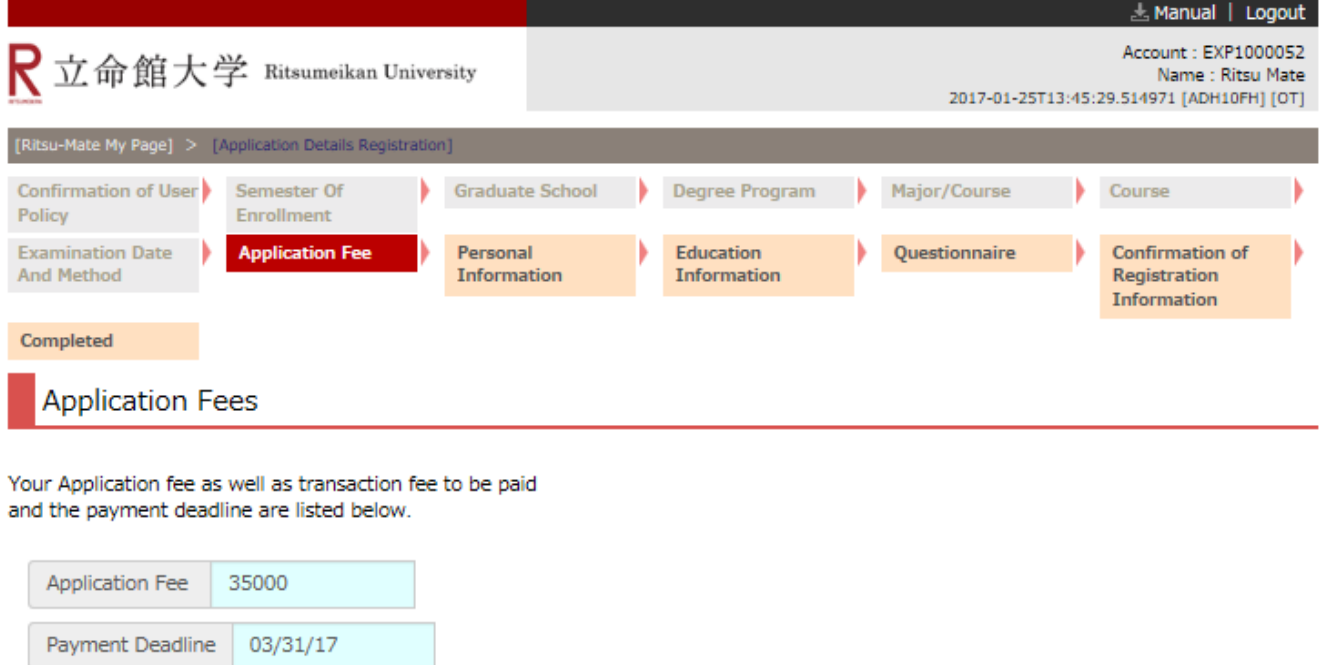

 $<sub>8</sub>$ Back</sub>  $Next$ 

(c) Ritsumeikan Trust. All rights reserved.

#### **<Points to note for those who do not need to pay Application Fee>**

The Application Fee may be displayed for system processing reasons even you do not need to pay it. There is no need to actually pay it.

To confirm whether you NEED to or you do NOT NEED to pay the Application Fee, check "(3)Application fee" of "1: How to Apply / Application Process" in "[Application Guidelines \(For all Graduate Schools\)".](http://www.ritsumei.ac.jp/gr/en/exam/supplement_e.html/)

# **STEP 3-1 Register Application**

### **Procedure 10 Personal Details Registration**

Fill in all the fields below, and click on "Next>".

#### 【Example】

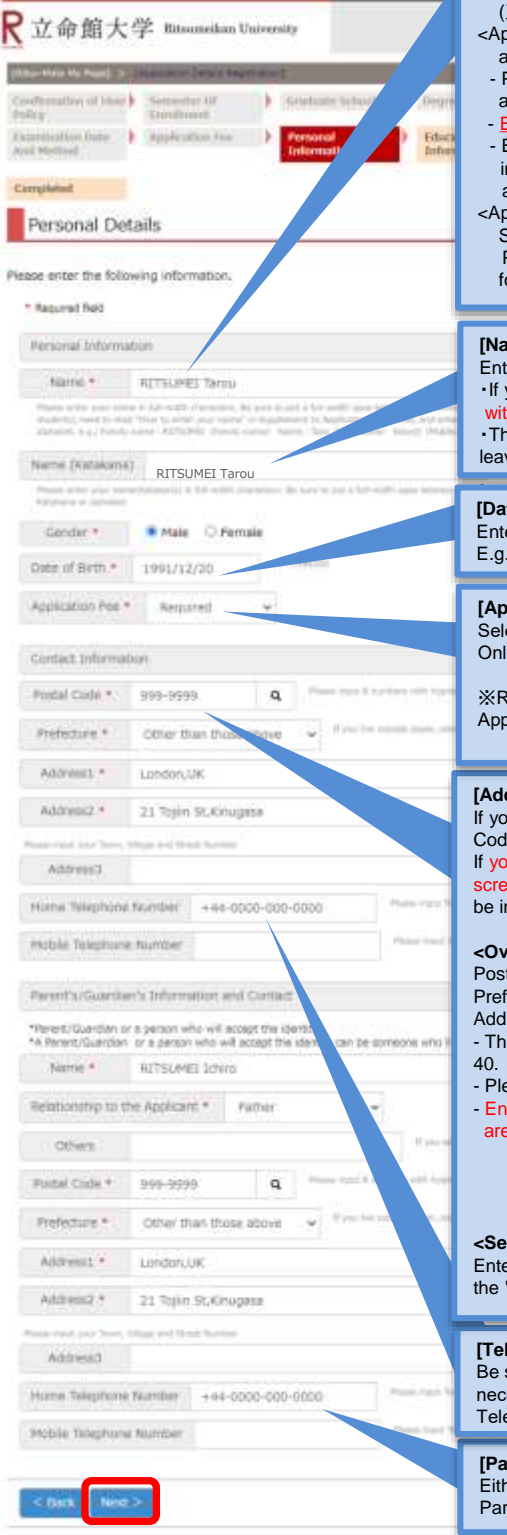

#### [**Name**]

For details on how to enter your name, check "2:Points to Note when Applying for Admission" in the "Application Guidelines [\(For all Graduate Schools\) "](https://www.ritsumei.ac.jp/gr/exam/pdf/point/suppliment_en.pdf).

- <Applicants with Japanese citizenship> Please enter your name on the family register (written in the official family registry (戸籍, koseki) or Certificate of Residence (住民票, juminhyo). pplicants with non-Japanese citizenship but who have a Student Visa (including who are expected to get) >
- Please enter your name written on the Certificate of Residence or Passport in Western alphabet
- Even if you use Chinese characters in your own country, do not use Chinese characters.
- Enter your name in the order of Family name (all uppercase), First name (the first letter n uppercase and the rest in lowercase), and Middle name (the first letter in uppercase and the rest in lowercase). Example: RITSUMEI Taro Saionji
- pplicants with non-Japanese citizenship and who have other residential status (such as Special Permanent Resident, Permanent Resident etc.)> Please enter your name or alias recorded on the Certificate of Residence or substitute

or it such as Passport or Residence Card.

#### **[Name (Katakana)]**

ter your name in Katakana in the "Name (Katakana)". you selected Japanese nationality during the registration in STEP 2, this field must be filled th Katakana though the red asterisk is not indicated

hose who don't have Japanese nationality need to enter their names in Katakana or please ve the blank in this field.

#### **ite of Birth]**

er your date of birth directly into the field.  $\therefore$  1990/04/01

#### **[Application Fee]**

ect "Required.

y those who do not need to pay it, please select "Non-Required".

※Regarding the qualification for exemption from the application fee, please check "1:How to bly / Application Process" in the "Application Guidelines (For all Graduate Schools).

#### dress]

If you click a magnifying glass icon next to Postal le, the search screen appears. If you input your Postal Code directly in the search en and search, then the address only in Japan will hputted automatically.

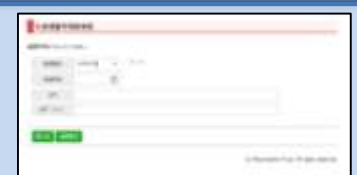

#### **erseas Address>**

tal Code: Enter "999-9999." ecture: Enter "Other than those above." ress 1 to 3:

e maximum number of characters you can use to enter information for any of these fields is

- ease include your country name.
- ter your information using alphabets even for countries or regions where Chinese characters used.
	- E.g.: 10 Xisanhuan Beilu,
		- Haidian District,
		- Beijing, China

**<Sending the result notification to an address different from the one entered>** er the alternate name and address in the "Notes (Ex. Another Address" box at the bottom of 'Application Sheet" printed in "Printing the Application Sheet" in STEP 5.

#### **[Telephone Number]**

sure to enter a telephone number that can be used to get in touch with you as it will be essary to contact you about the application. Either a "Home Telephone Number" or a "Mobile ephone Number" must be entered. Insert hyphens between the numbers.

#### **[Parent/Guardian's Telephone Number]**

her "Home Telephone Number" or "Mobile Telephone Number" must be entered for the ent/Guardian's information.

# **Procedure 11 Eligibility Details Registration**

Enter all the necessary information, and click on "Confirm >".

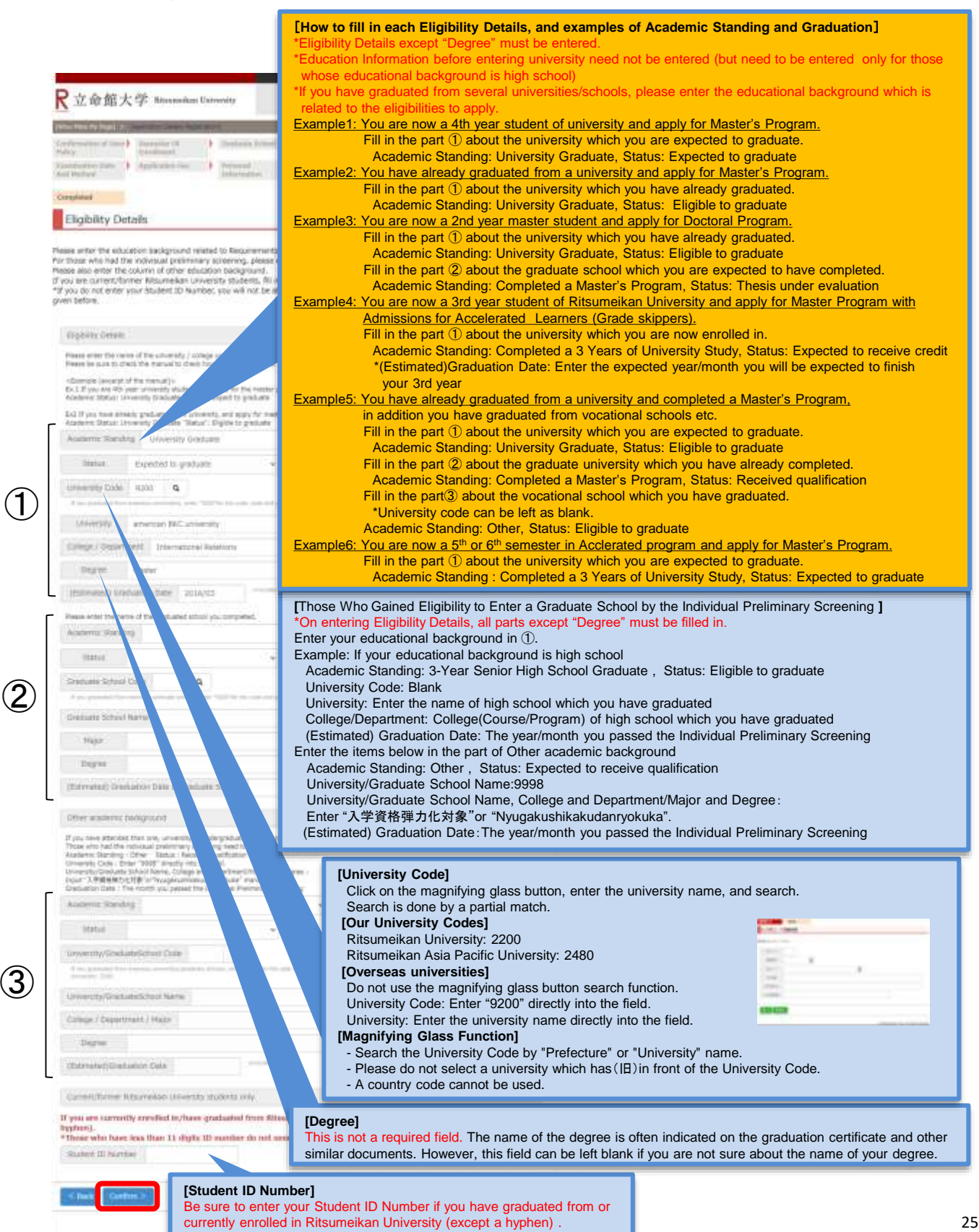

## **Procedure 12 Questionnaire (Optional)**

Put a check mark next to all applicable items, and click on "Confirm >". Your answer to this inquiry has no impact on your examination result.

 $<sub>Back</sub>$ </sub>

 $\sim$  Confirm  $>$ 

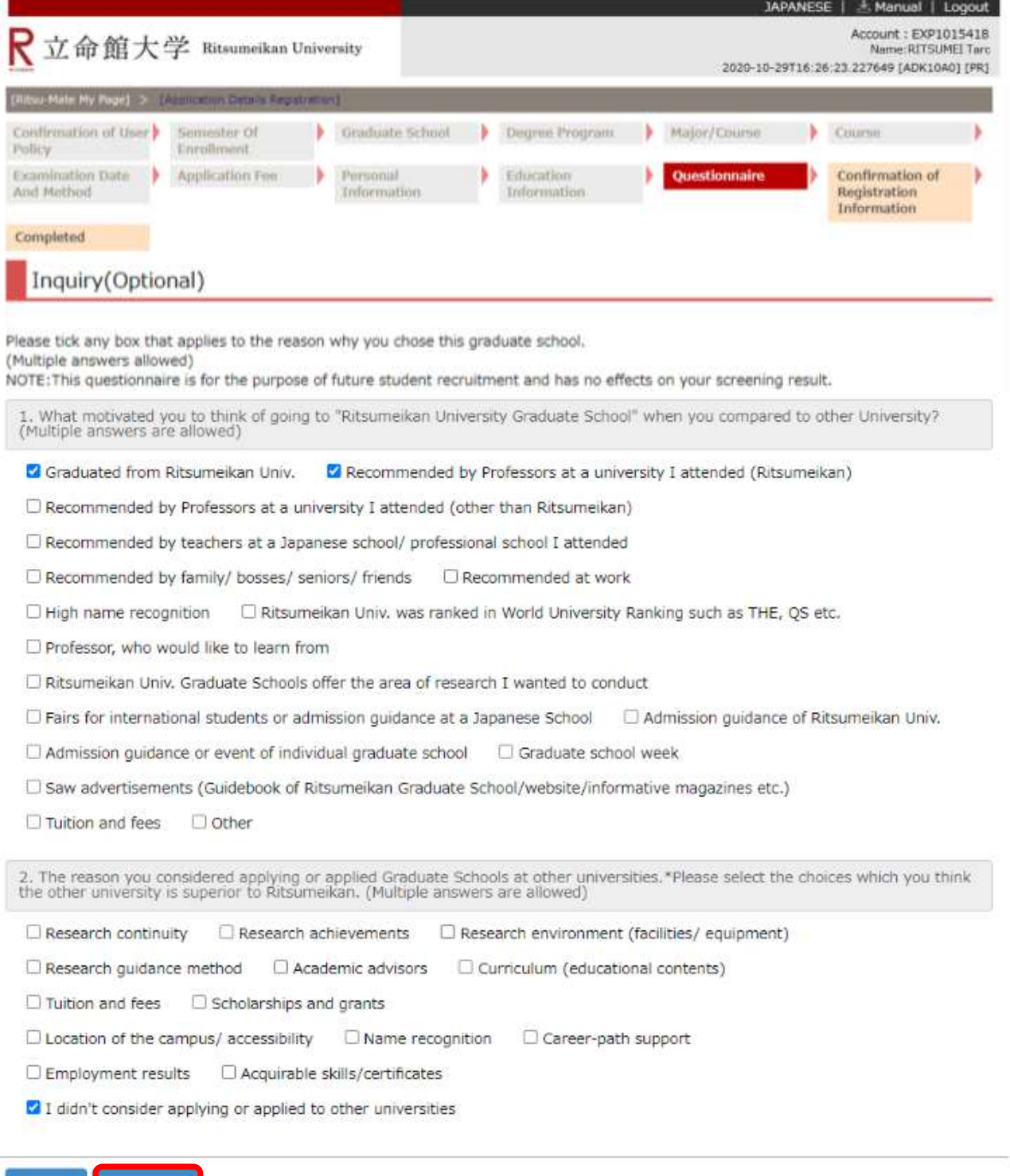

26

## **Procedure 13 Confirmation of Application Registration Details**

Confirm the information you have entered, and click on "Register >".

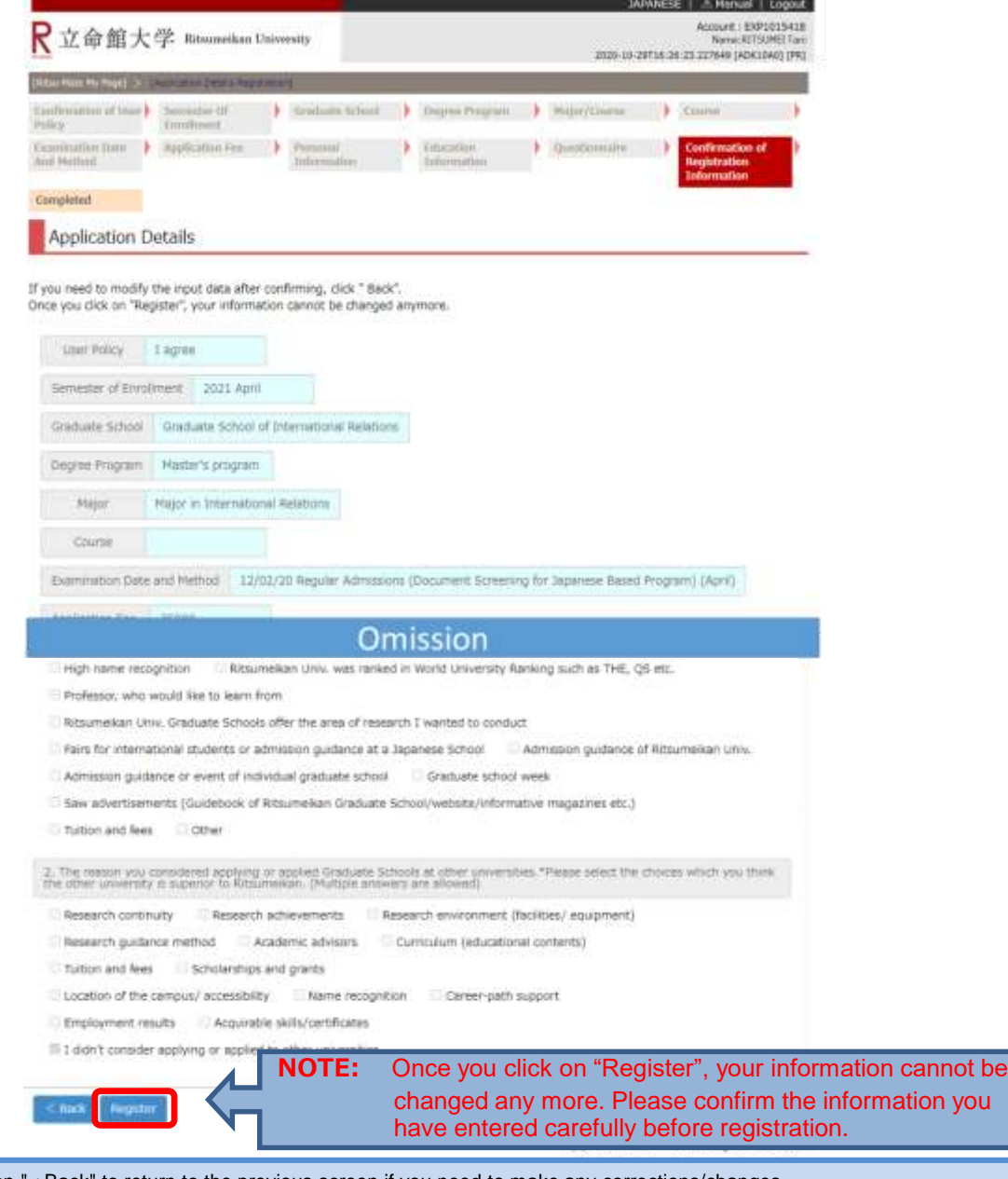

Click on "< Back" to return to the previous screen if you need to make any corrections/changes.

Note: Once you click on "Register", your information cannot be changed any more. If you need to modify your application, take the following procedures. Please do not register again.

- (1) Items which are shown on your Application Sheet
	- 1) Year of Enrollment, Semester of Enrollment and Graduate School which you apply for
		- ... Cannot be corrected. In case you have registered wrong details, contact the administrative office of graduate school which you applied for.
	- 2) Other than 1)
		- ... Correct the printed Application Sheet by handwriting (in red).
- (2) Items which are not shown on your Application Sheet (Education Information, International Student Information, etc.) ... Clarify the details to be corrected and contact the administrative office of graduate school which you have applied for.

## **Procedure 14 Completion of Application Registration Details**

Confirm that the following screen is displayed, and click on "Completed".

■ Applicants who do not have Japanese nationality… Move to STEP3-2 "International Student Register" ■Applicants who have Japanese nationality … Move to STEP4 "Pay Application Fee"

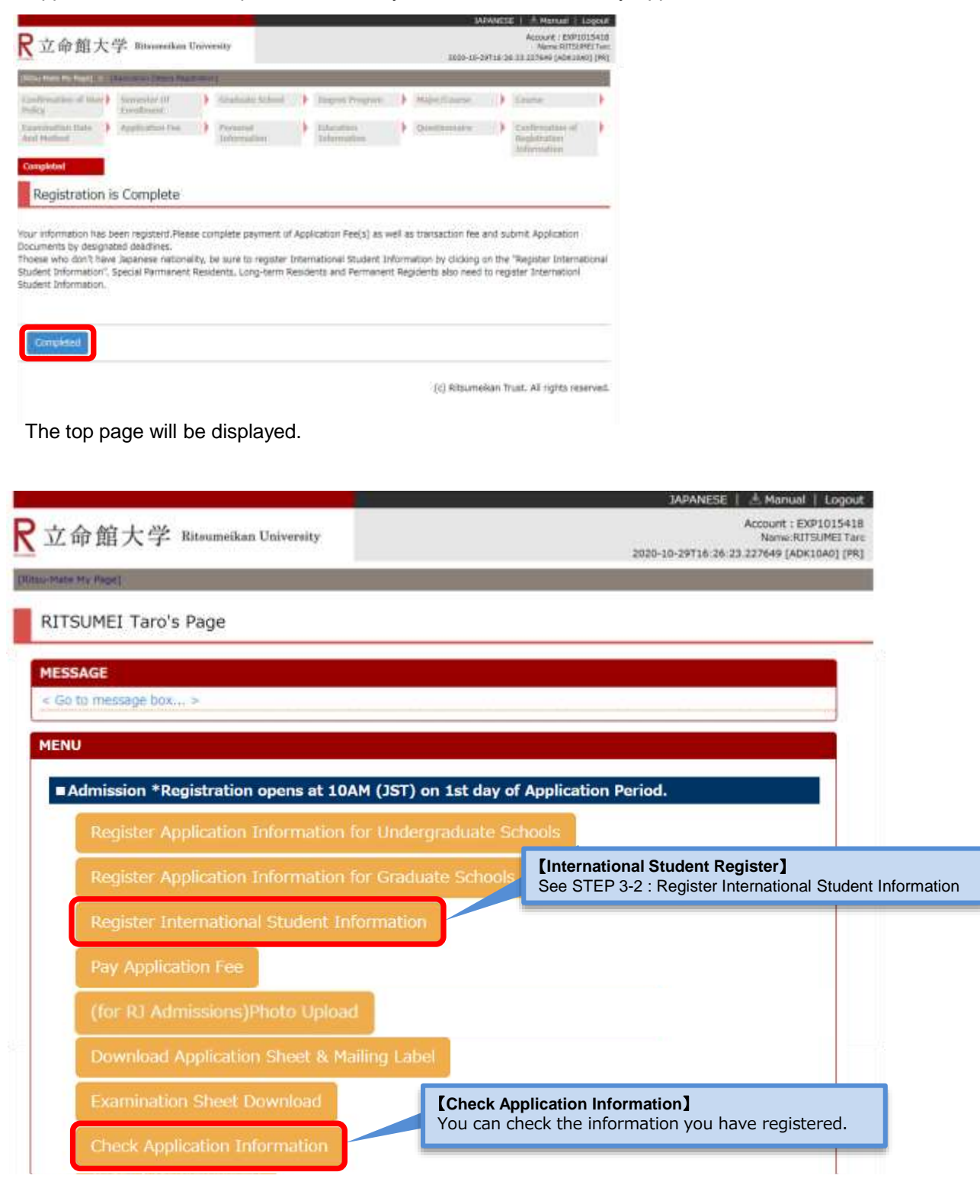

### **Procedure 1 Start International Student Information Registration**

Be sure to register if you don't have Japanese nationality (Those who are Special Permanent Resident, Longterm Resident and Permanent Resident also need to register). Click on the "Register International Student Information" button.

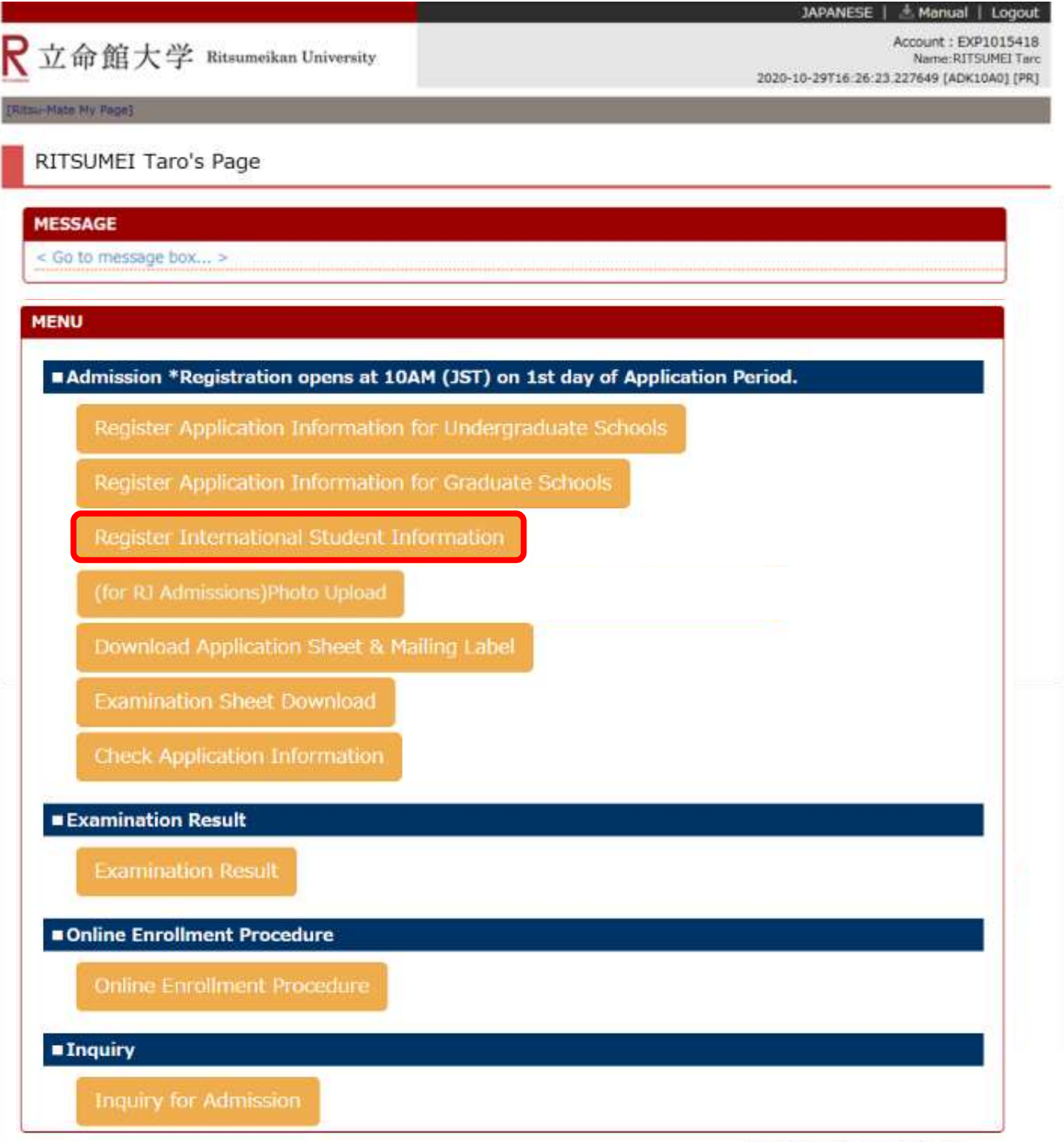

## **Procedure 2 Examination Selection**

### Confirm the application information you have registered during the Application Registration step, and click on "Reg."

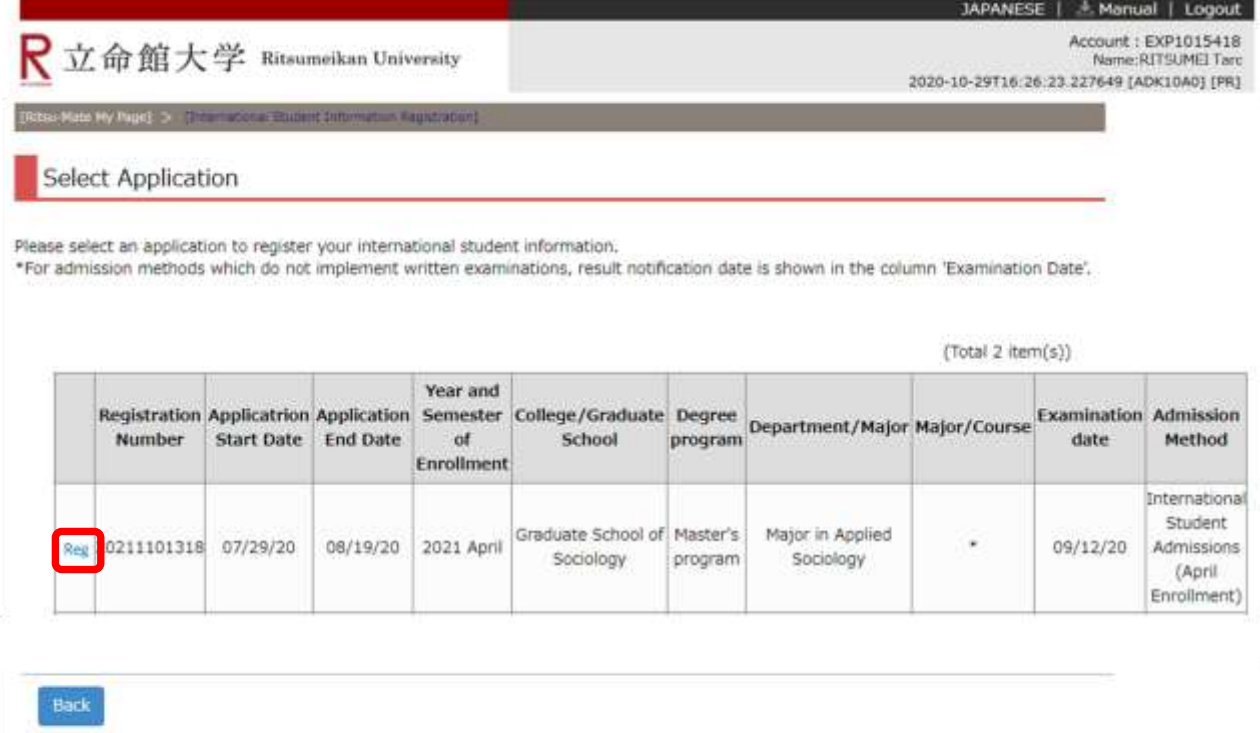

(c) Ritsumeikan Trust. All rights reserved.

In case your application information is not displayed logout and login again.

## **Procedure 3 Register International Student Information**

Fill in all the fields below, and click on "Confirm >".

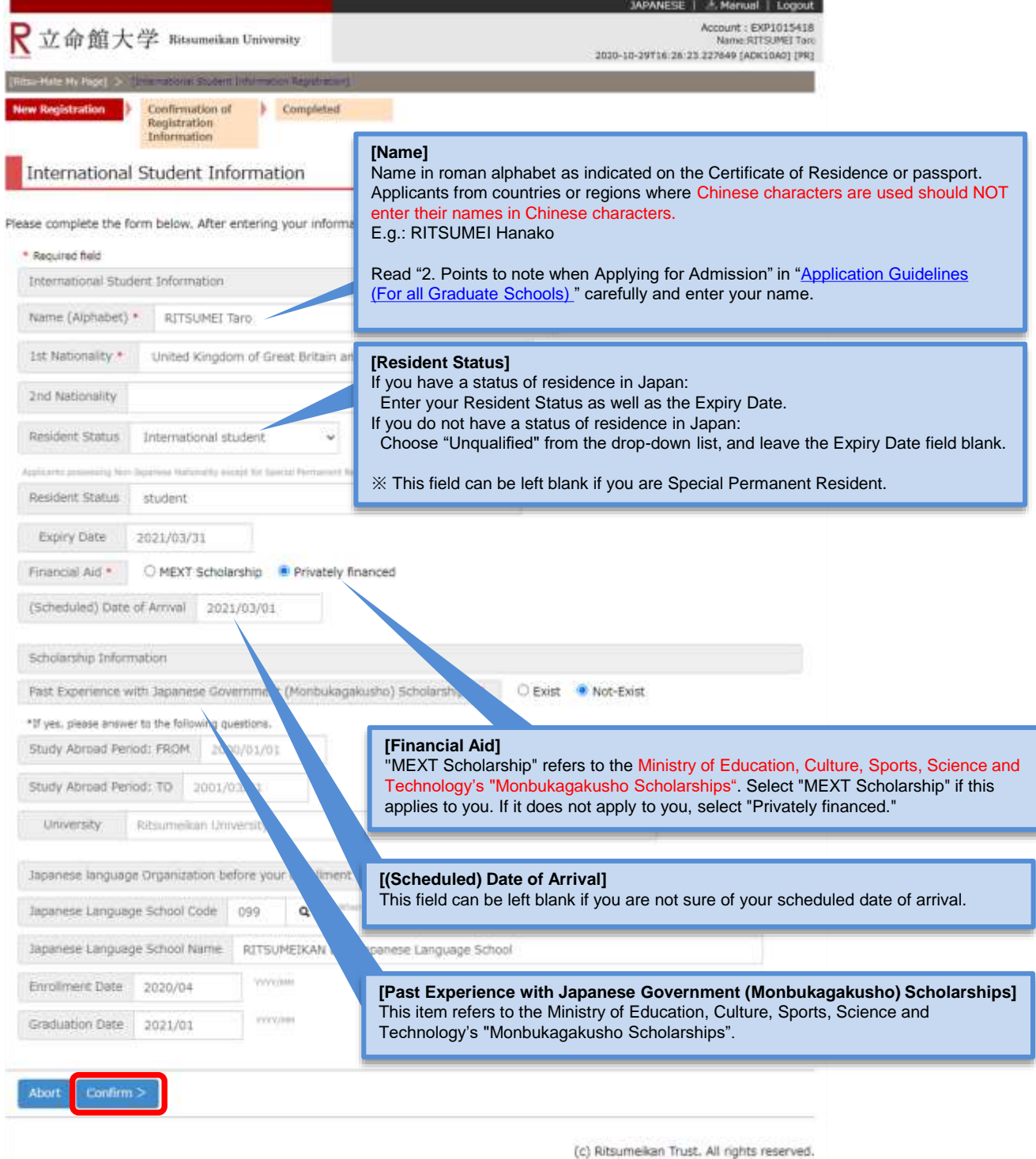

In case the screen does not move to the next page even you click "Confirm >", logout at once and login again.

### **Procedure 4 Confirmation of International Student Information Registration**

Confirm the information you have entered, and click on "Register" if there are no errors. If you find parts to be corrected, please return to the previous screen by clicking "Back".

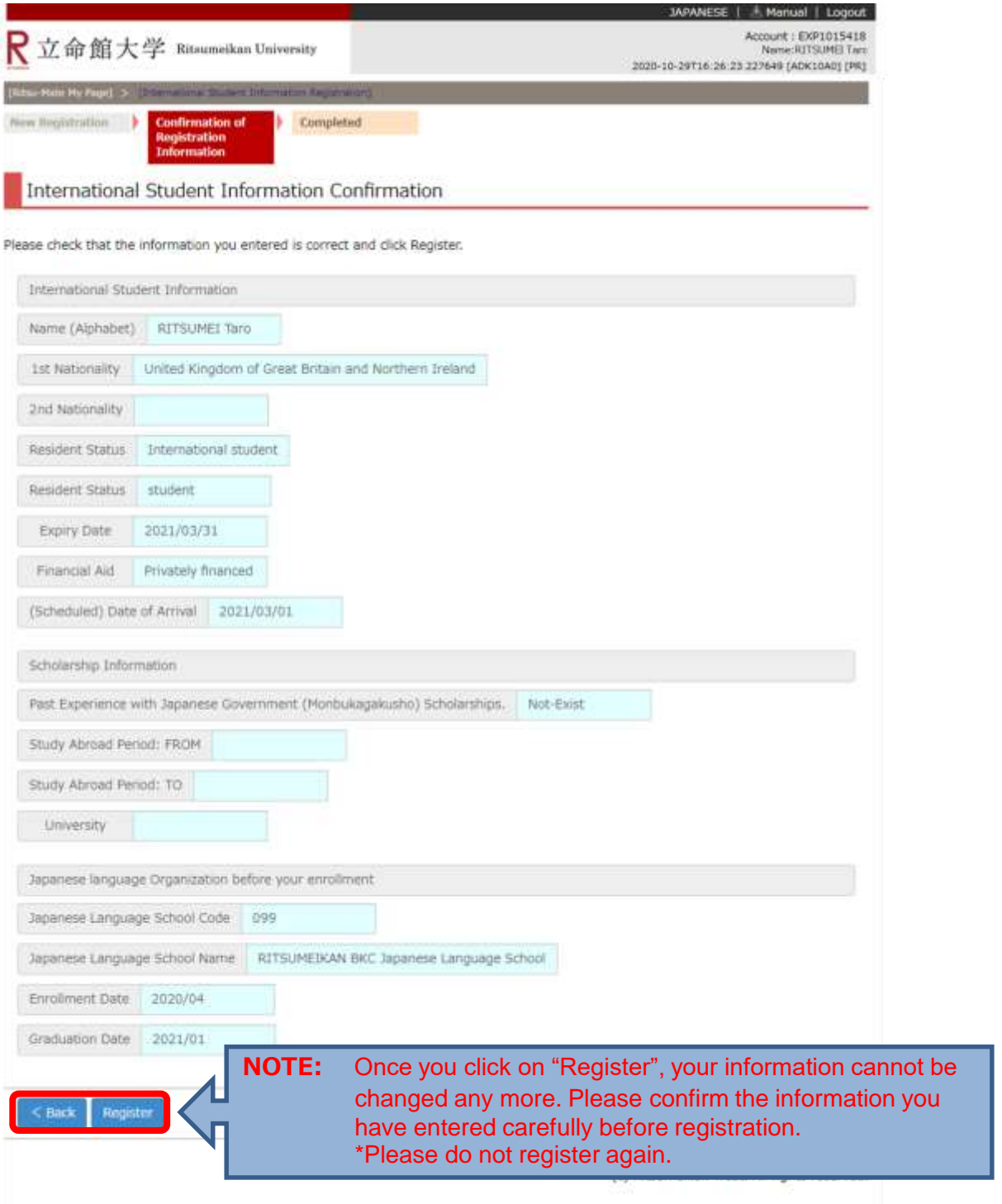

## **Procedure 5 Completion of International Student Information Registration**

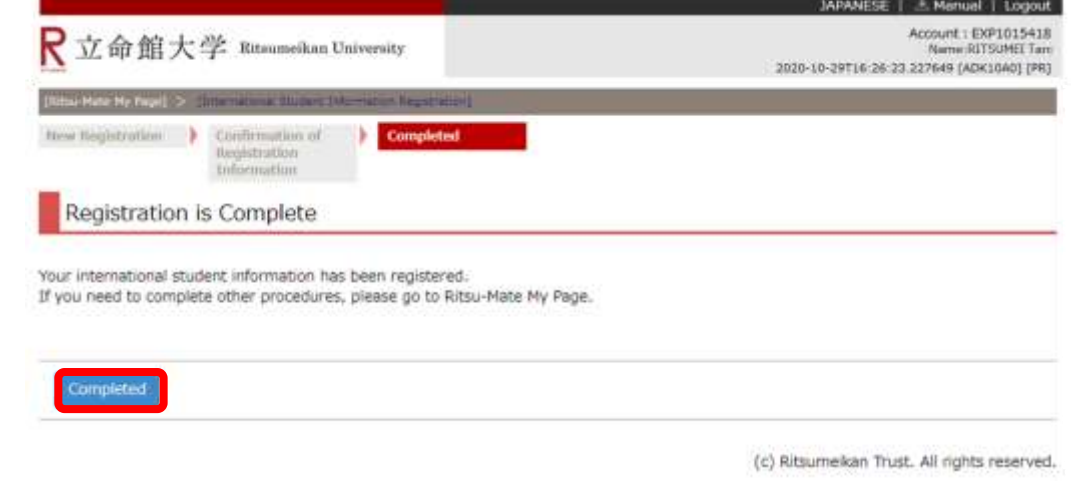

Confirm that the following screen is displayed, and click on "Completed".

The top page will be displayed.

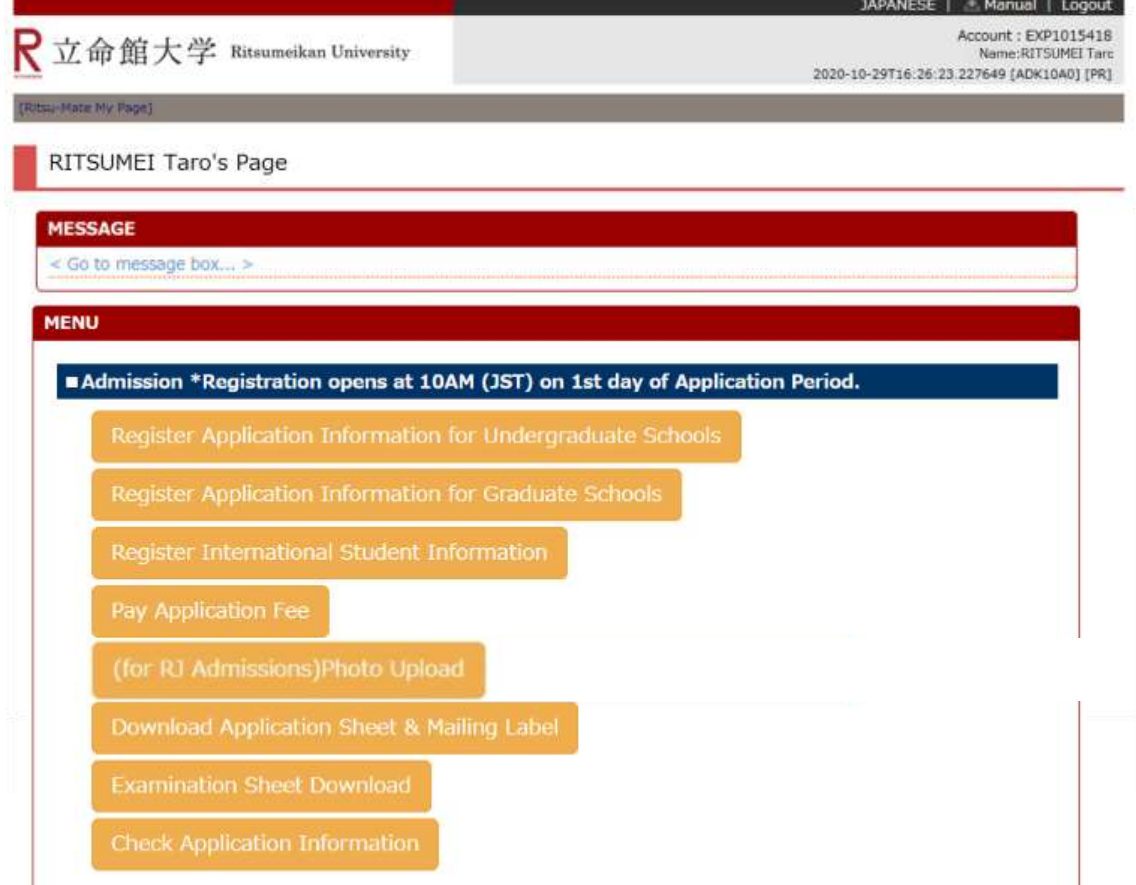

# **Procedure 1 Application Fee Payment**

This step is unnecessary for those who do not need to pay the Application Fee. Please move to "STEP5 Print Application Sheet and Mailing Label".

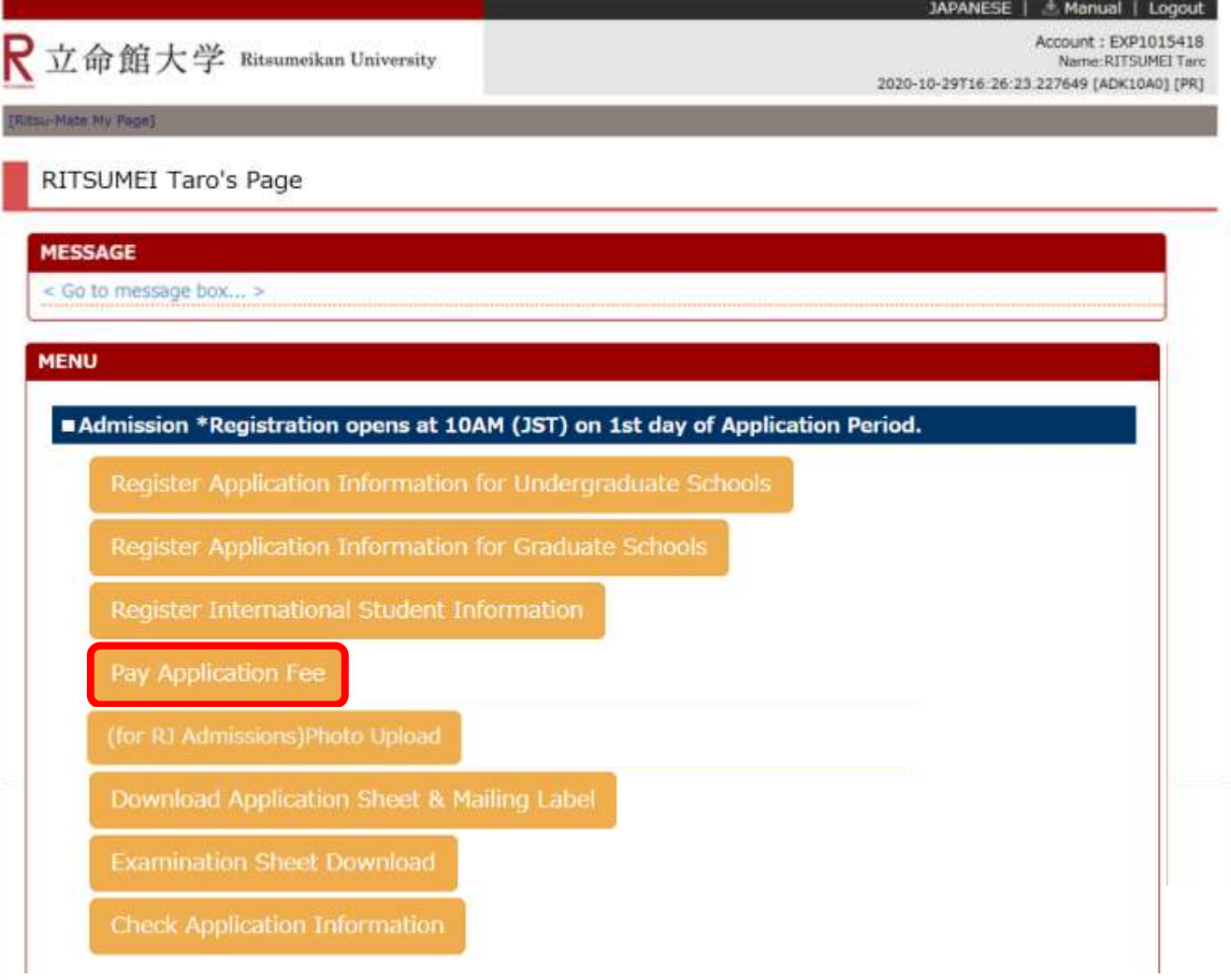

\* "Pay Application Fee" button will be appeared only application period.

## **Procedure 2 Payment Status Confirmation**

Click on "Unpaid" next to the Examination Method you are applying for. (After the payment is completed, "Status of Payment" will be displayed as "Complete.")

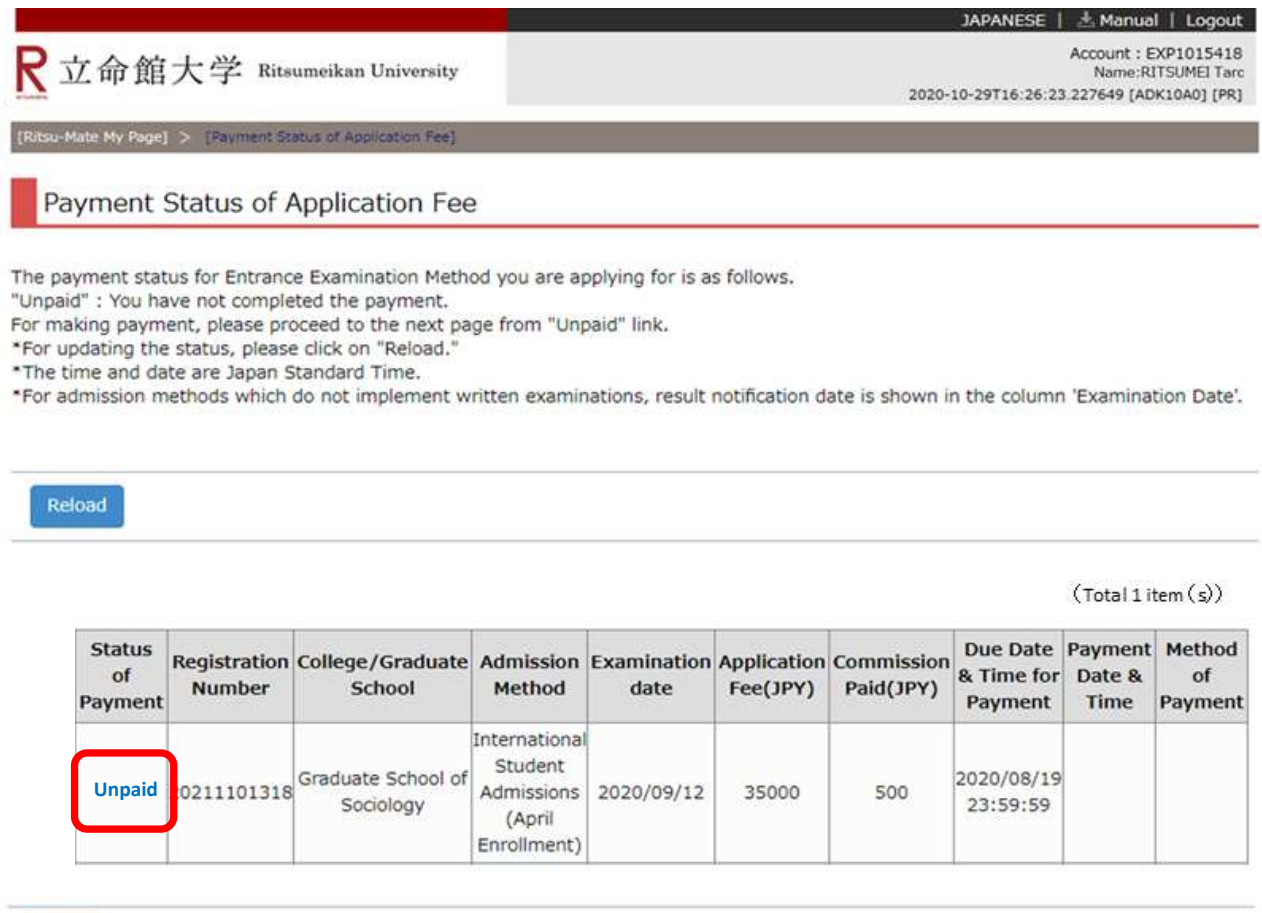

Back

## **Procedure 3 Confirmation of Entrance Examination**

A separate window will open, and "Confirmation of Entrance Examination" screen is displayed. Confirm the displayed information, and click on "Next ".

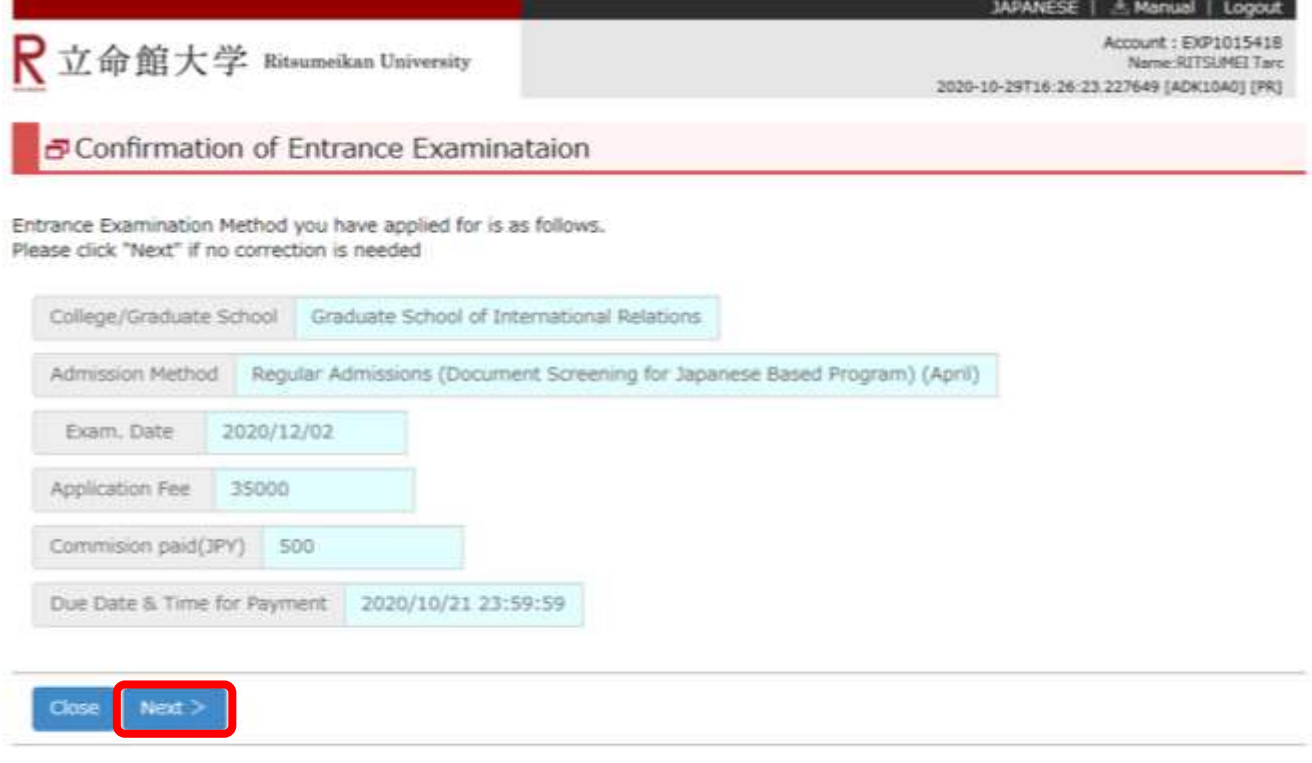

(c) Ritsumeikan Trust. All rights reserved.

In case the screen does not move to the next page even you click "Confirm >", logout at once and login again.
#### **Procedure 4 Start Application Fee Payment**

#### Click on "Make Payment".

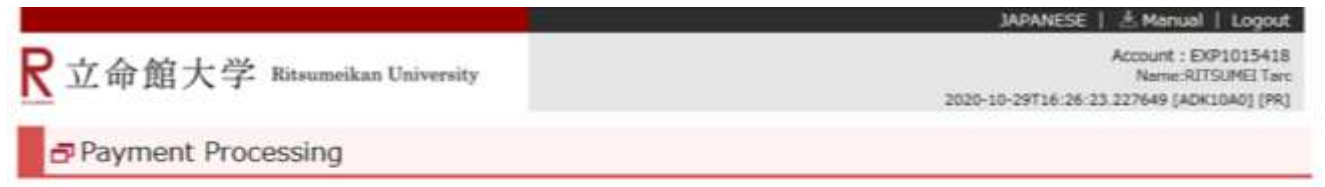

Please click "Make Payment" in order to complete the payment.

If you choose "Convenience store payment", the number necessary for payment will be displayed on the screen,

Please take down the number or print out the screen.

Note : The payment systems in convenience stores are only available in Japanese.

Make Payment

(c) Ritsumelkan Trust. All rights reserved.

#### **Procedure 5 Payment Method Selection**

Select a payment method by clicking on one of the following four options.

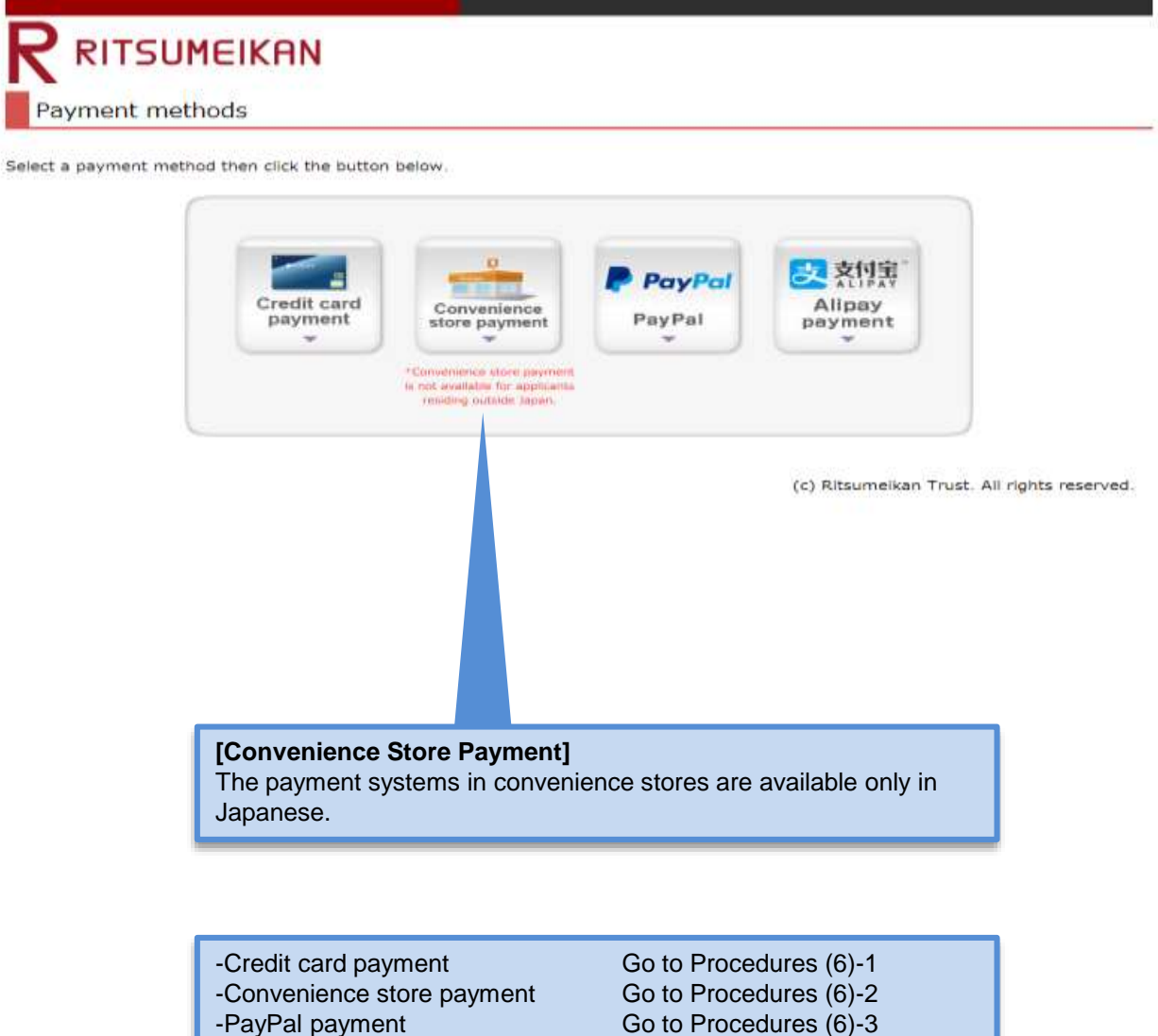

-Alipay payment

Go to Procedures (6)-3 Go to Procedures (6)-4

If you are making a payment from overseas and cannot use any of the four options above, you can make an overseas remittance at a financial institution. Read the "Application Guidelines [\(For all Graduate Schools\)](http://www.ritsumei.ac.jp/gr/en/exam/supplement_e.html/) " for more information about oversea remittance option.

#### **Procedures 6-1 Credit card payment**

**Credit Card**

Select "Credit card payment" as the payment method in Procedures (5). Enter your credit card information, and click on "Next >".

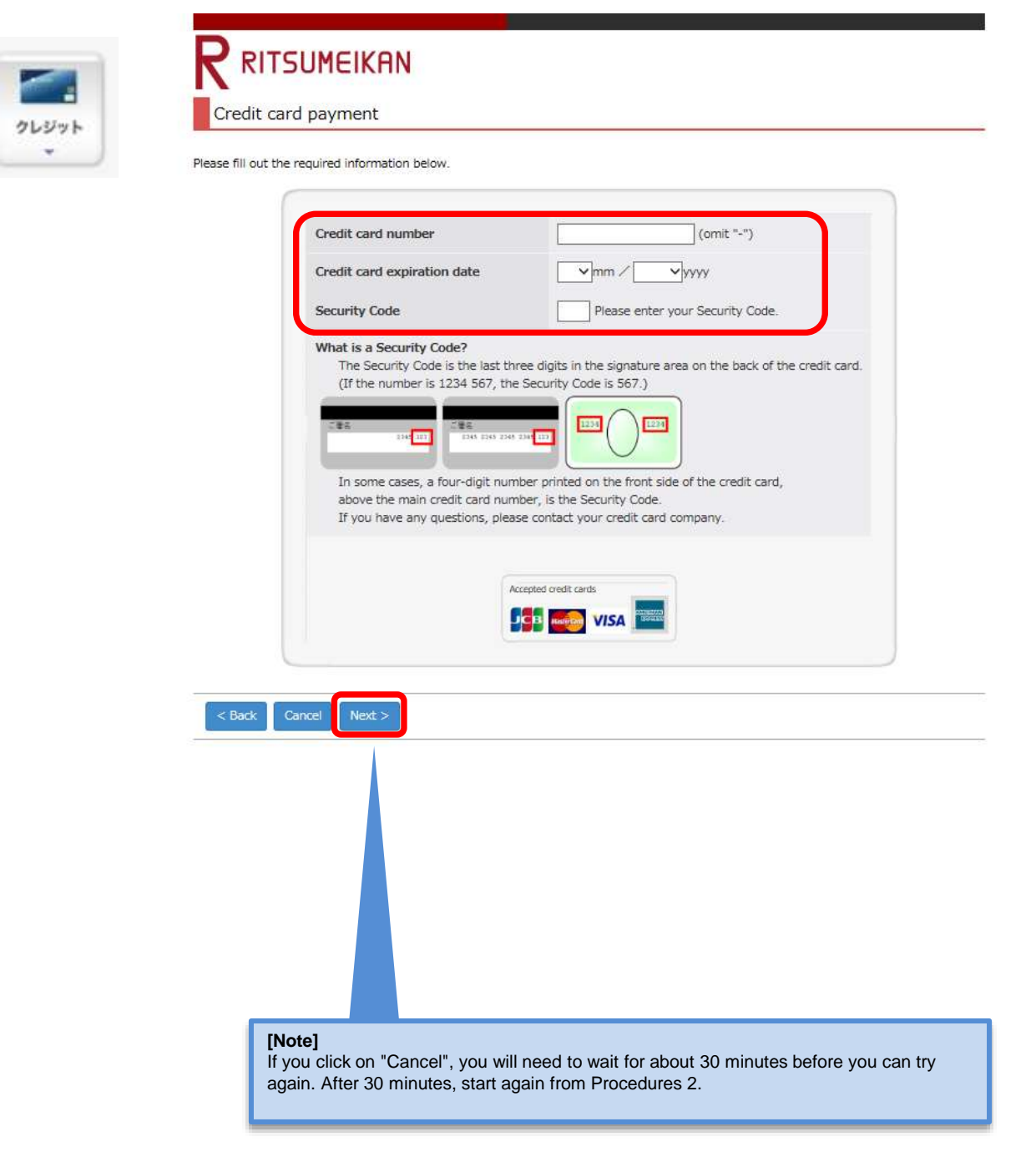

## **Procedures 6-1 Payment Information Confirmation**

**Credit Card**

Confirm the payment information, and click on the "Confirm >".

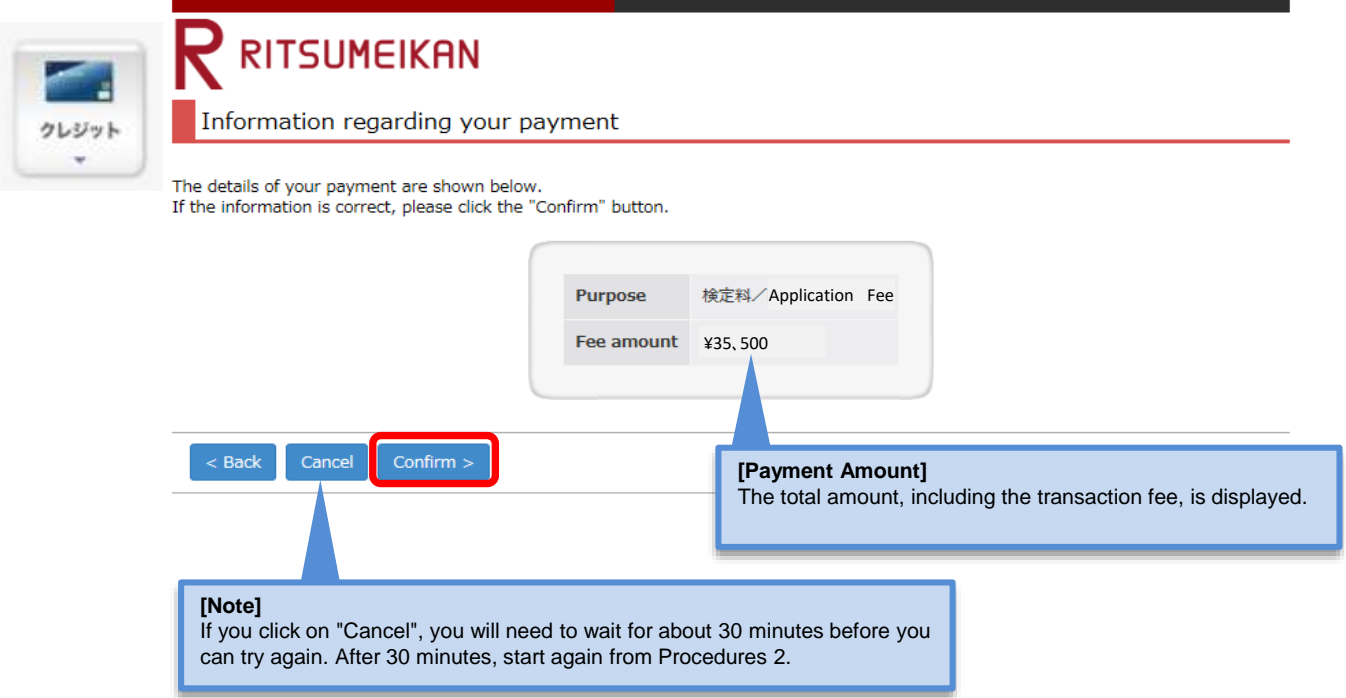

#### **Procedures 6-1 Payment Completion**

Confirm the information displayed on the screen below, and click on "Next >".

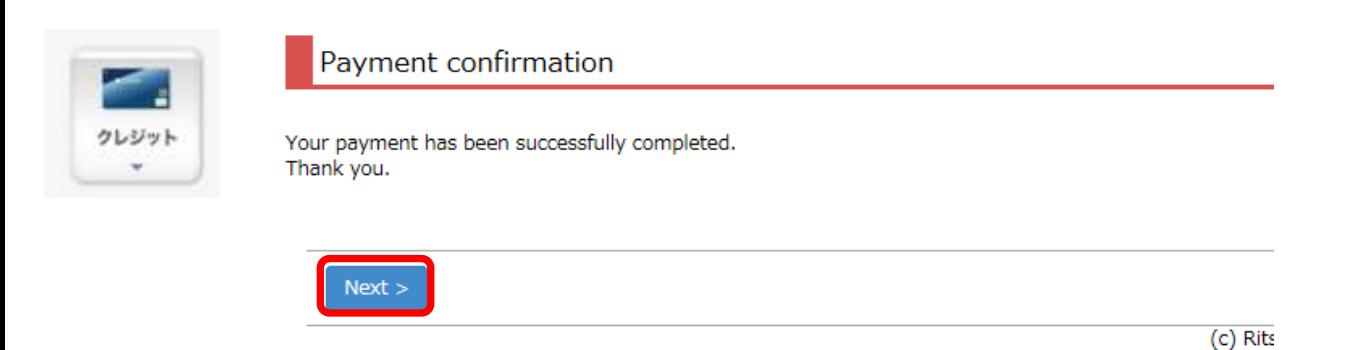

Once payment has been confirmed, click on "Close" to close the screen completely.

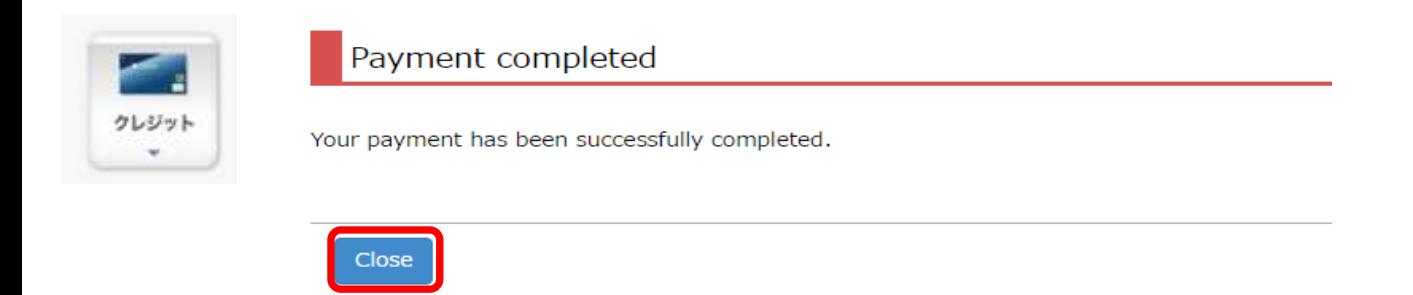

**Credit Card**

#### **Procedures 6-1 Payment Status Confirmation**

#### **Credit Card**

Payment

23:59:59 14:50:49

Click on "Reload" on the "Payment Status of Application Fee" screen.

Once "Status of Payment" and "Method of Payment" are displayed as "Complete" and "Credit Card Payment" respectively, the payment procedures are completed.

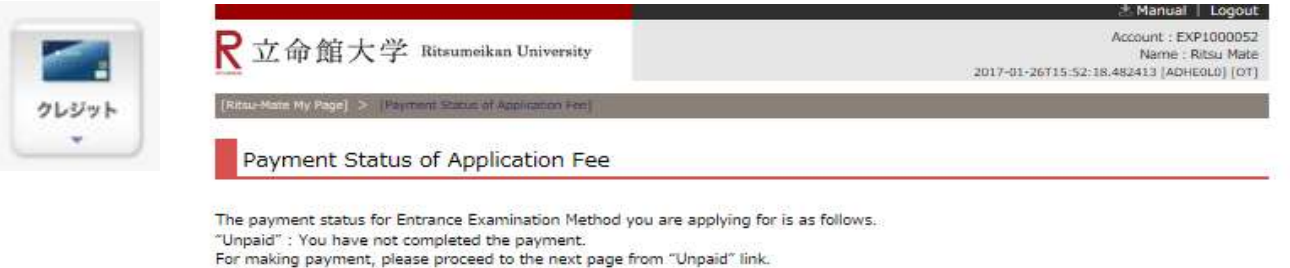

\*For updating the status, please click on "Reload.

\*The time and date are Japan Standard Time.

20210000000

Law

Complete

\*For admission methods which do not implement written examinations, result notification date is shown in the column 'Examination Date'.

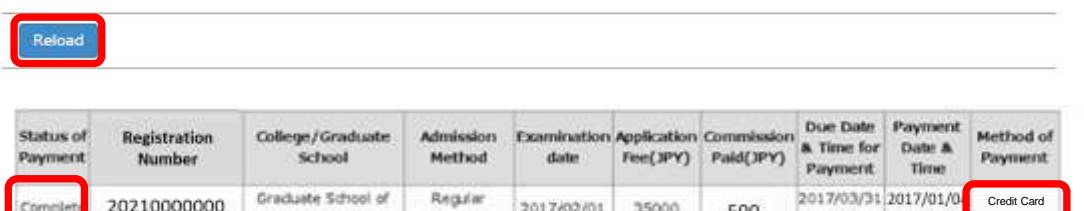

2017/02/01

Admissions

35000

500

#### **Procedures 6-2 Convenience store payment**

**Convenience store** 

Select "Convenience store payment (コンビニでのお支払い)" as the payment method in Procedure 5. Note: This payment method cannot be used by applicants living overseas. "Convenience Store Payment" can only be made at convenience stores located in Japan. In addition, the payment systems in convenience stores are available only in Japanese. It may be different from the actual screen or message.

Enter your name, email address and phone number and select the convenient store you will use, then click "Pay>".

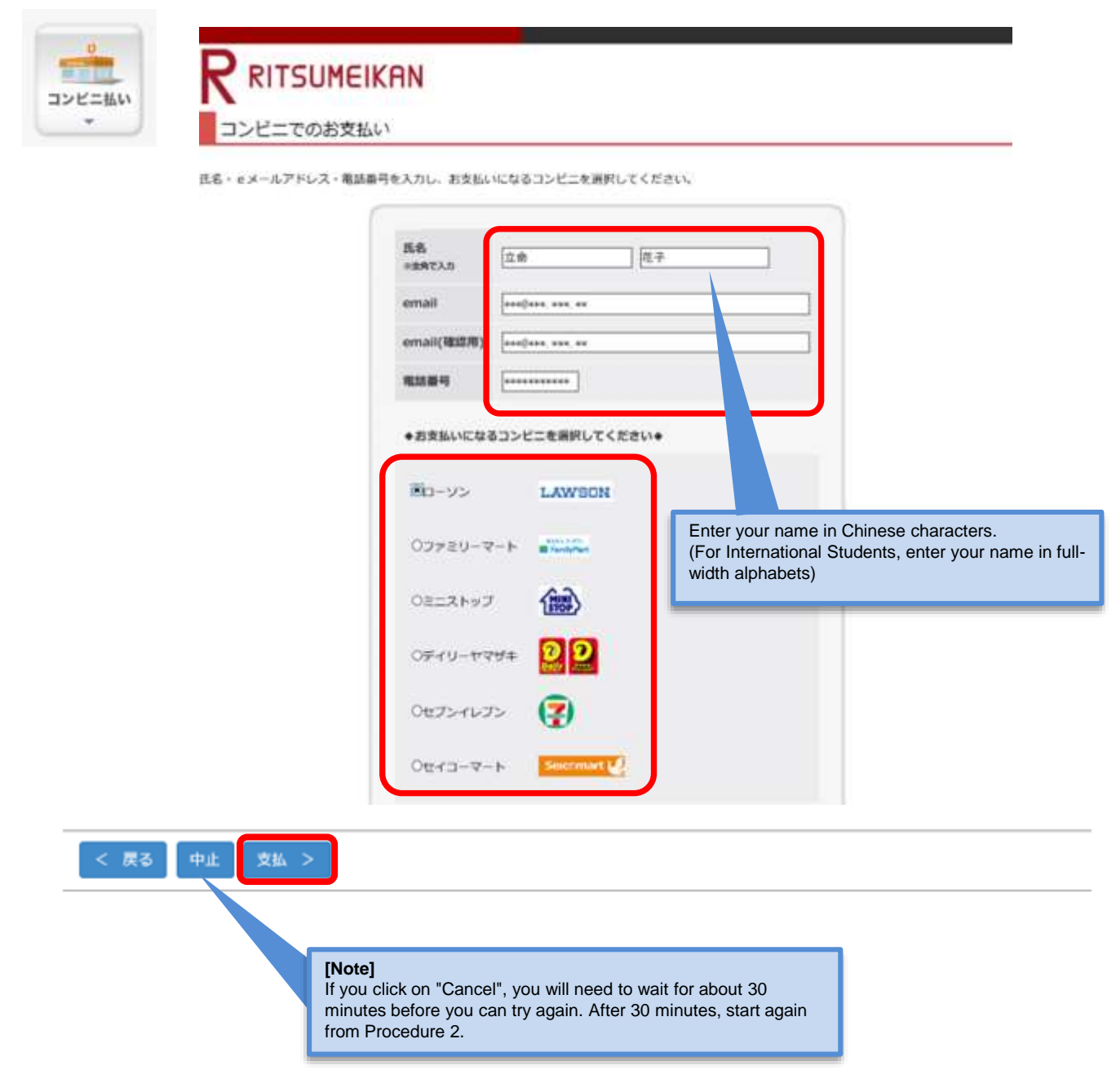

#### **Procedures 6-2 Convenience store payment**

**Convenience store** 

Confirm the payment details, and then click "支払".

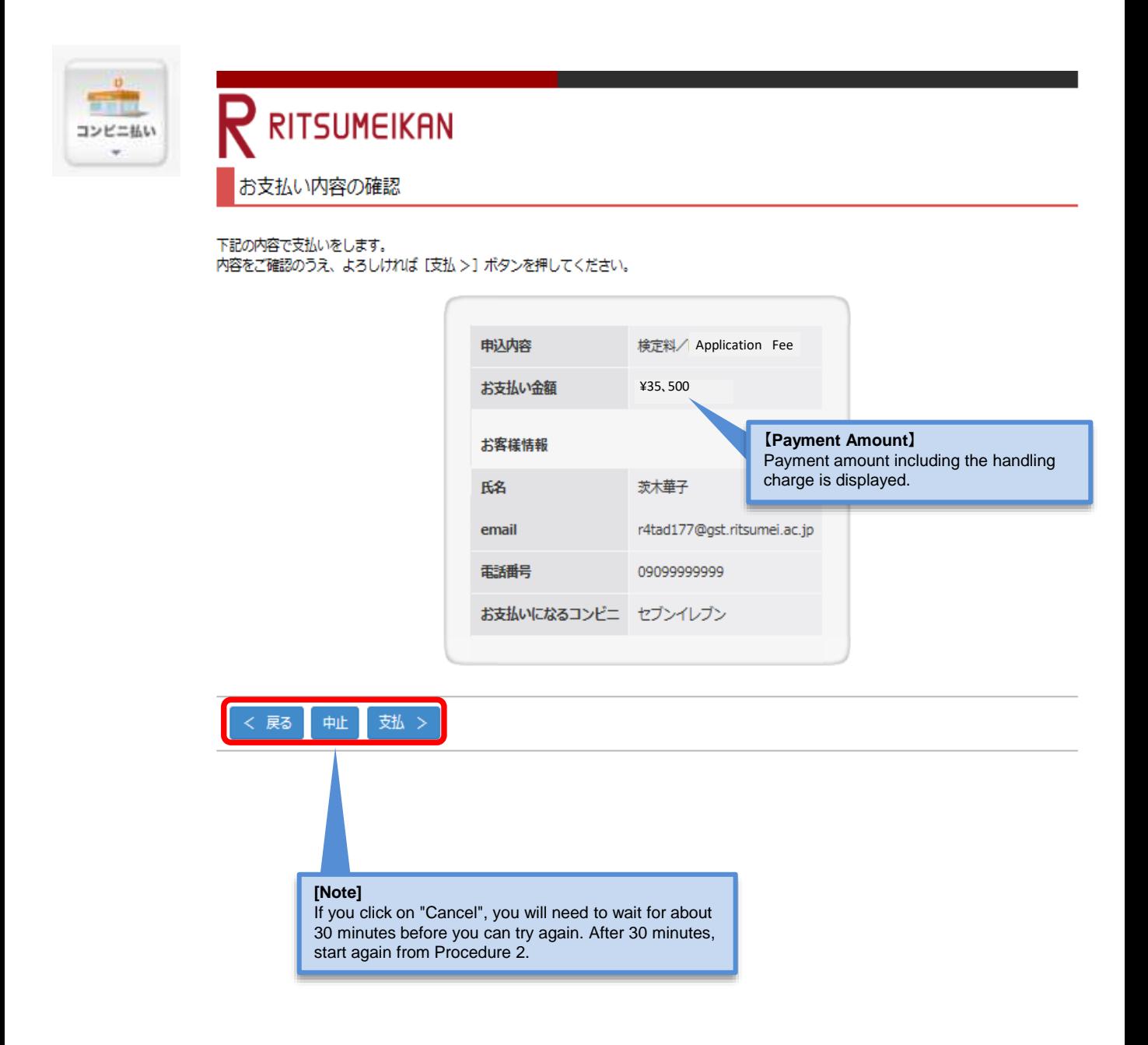

#### **Procedures 6-2 Convenience store payment Convenience store payment**

The number necessary for paying the Admission Fee at a convenient store will be displayed. (The name of the number is different depending on convenient stores).

Please make a note of the displayed number. This number will be also sent to the registered email address. Cases below are examples of some convenient stores.

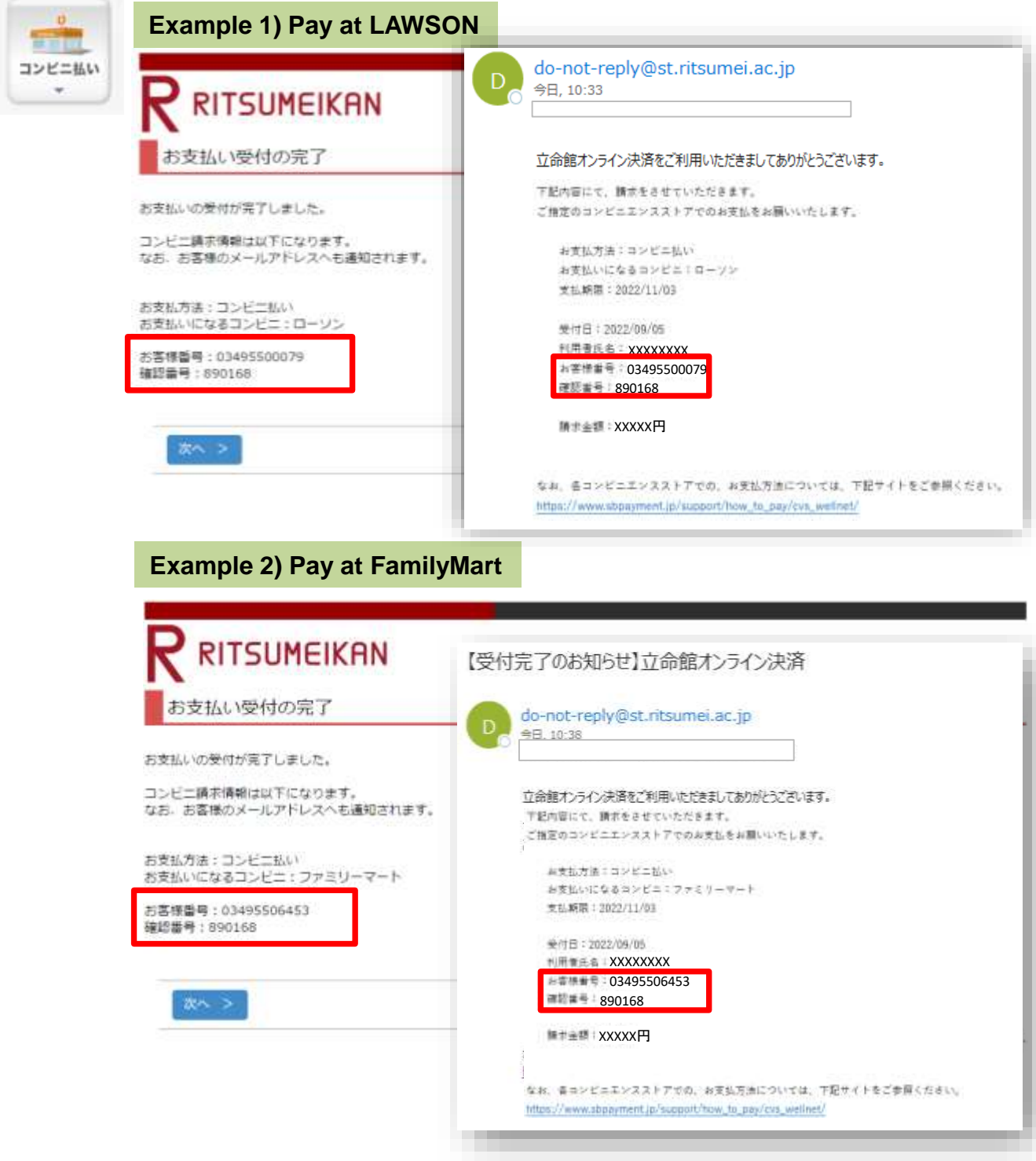

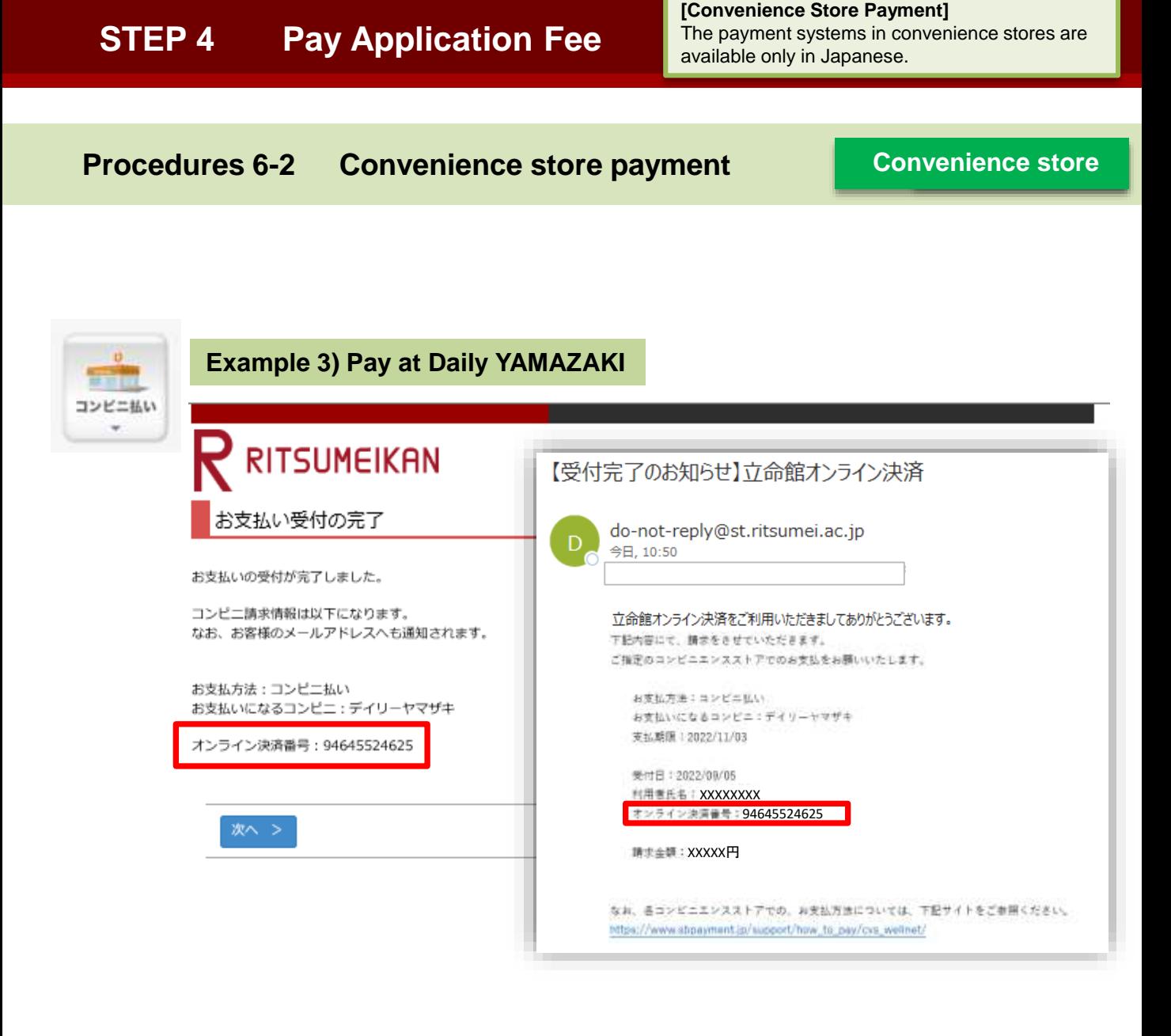

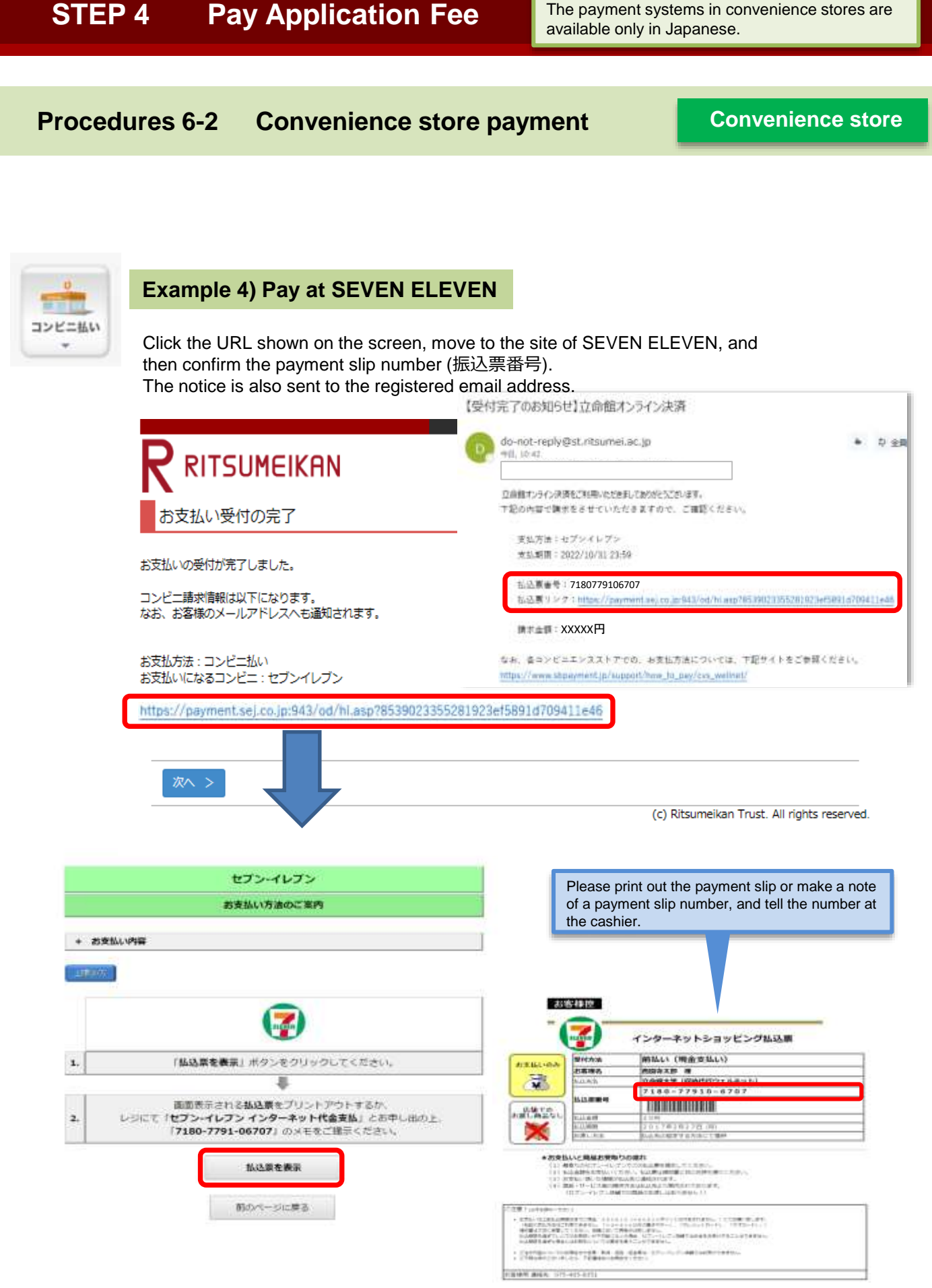

**[Convenience Store Payment]**

#### **Procedures 6-2 Convenience store payment Convenience store**

Confirm the number necessary for payment, and click "次へ".

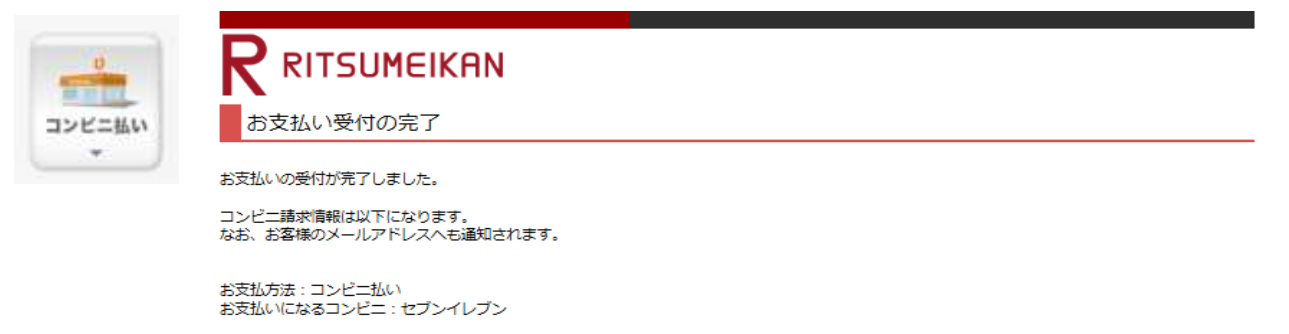

http://link.kessai.info/JLPCT/JLPpse/?code=C3D.FZV3VZxIDXU496..-J.&rkbn=2

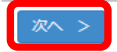

(c) Ritsumeikan Trust. All rights reserved.

#### **Procedures 6-2 Convenience store payment Convenience store**

Click on "再読込み(Reload)" on the "検定料納入状況確認(Payment Status of Application Fee)" screen. And then confirm that "WEBコンビニ決済(Web Payment at convenience stores" in the section of "Method of Payment"

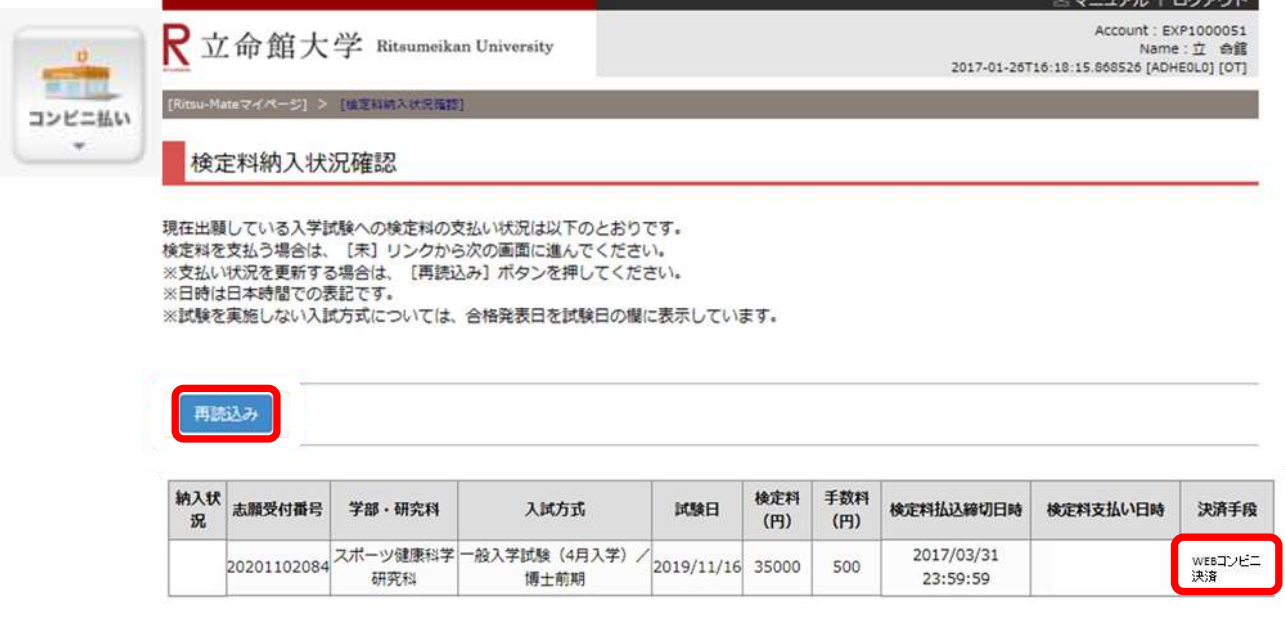

## **Procedures (6)-2 Convenience store payment Convenience store**

#### **Please go to a convenience store, and transfer the fee by using a dedicated machine or at the cashier. Then, the payment will be completed.**

For the details about the procedures at convenient stores are mentioned in "1:How to Apply / Application Process" in "Application Guidelines [\(For all Graduate Schools\)](http://www.ritsumei.ac.jp/gr/en/exam/supplement_e.html/) ".

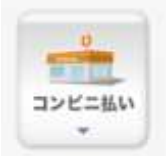

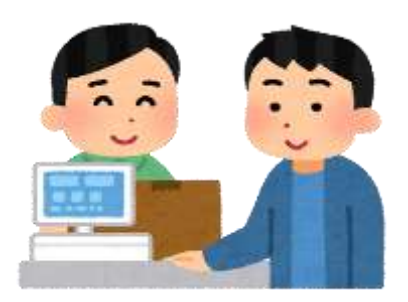

## **Procedures 6-3 PayPal payment**

Applicants who have a PayPal account with a credit card registered to their account can complete the payment by simply entering their ID and password. For more information about PayPal: https://www.paypal.com/us/webapps/mpp/home

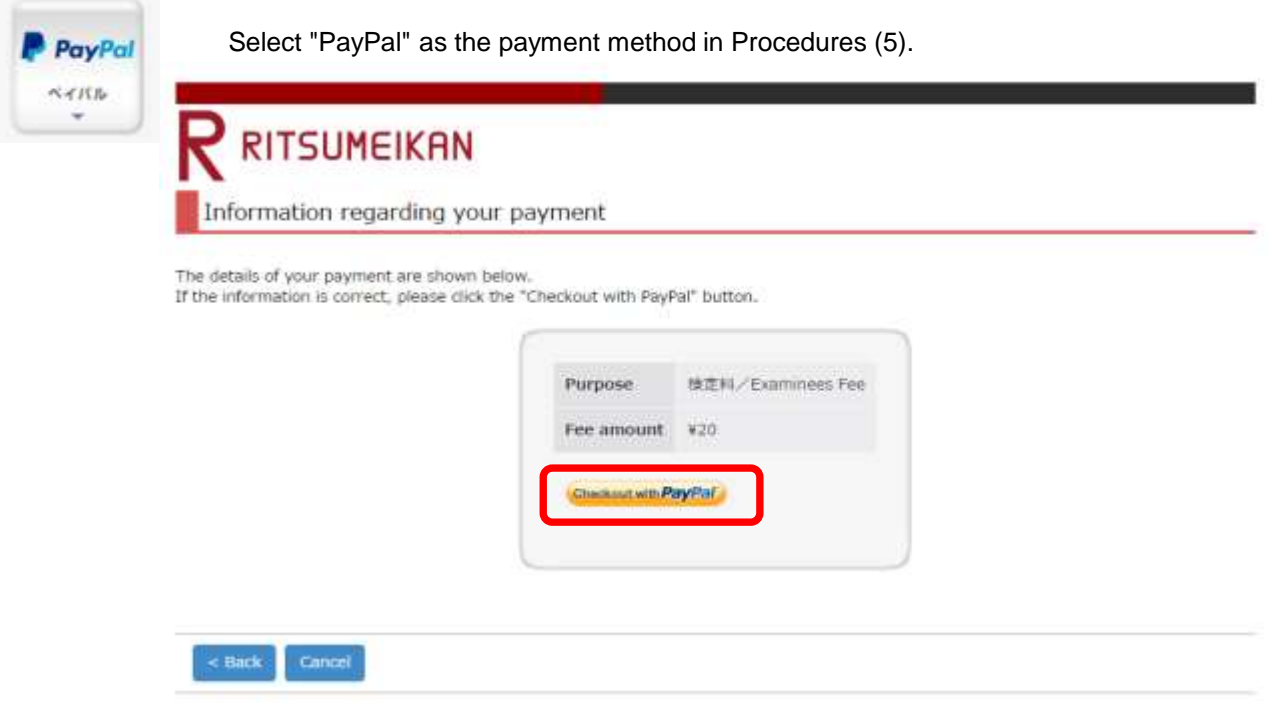

**PayPal**

#### **Procedures 6-3 Logging into PayPal**

If you have a PayPal account, please log in.

If you do not have a PayPal account, it is necessary to start the procedures by registering an account.

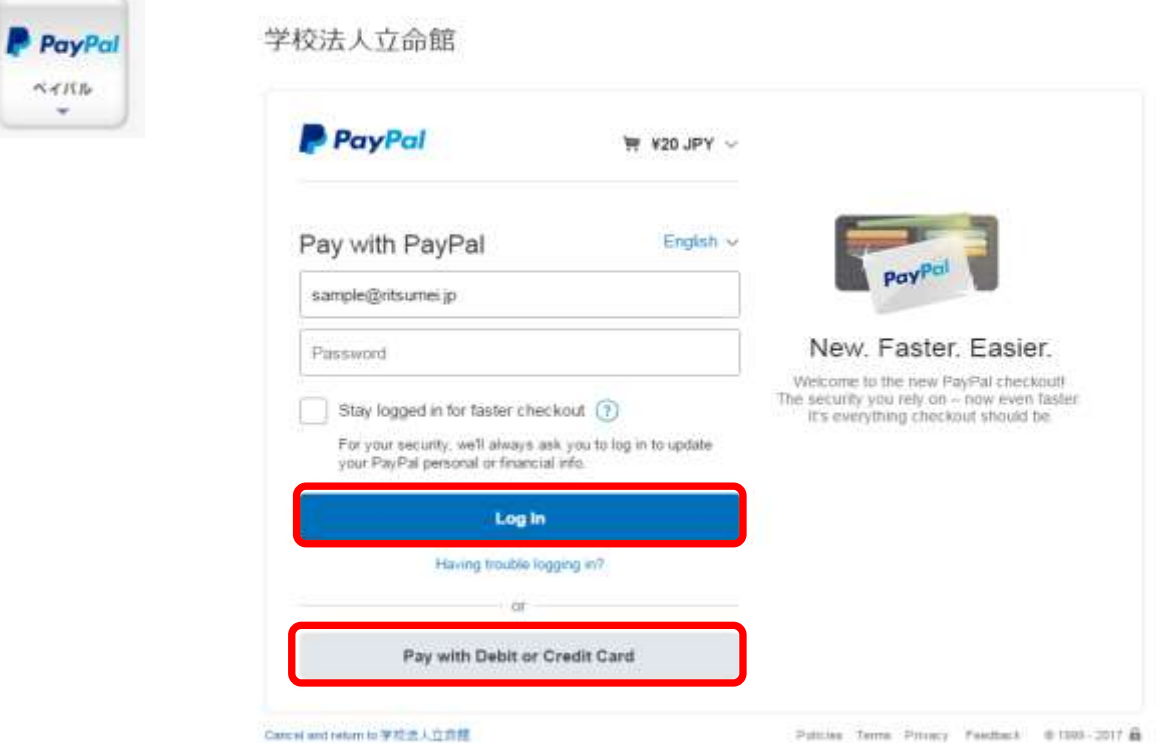

Confirm the displayed information, and click "Agree and Pay".

学校法人立命館

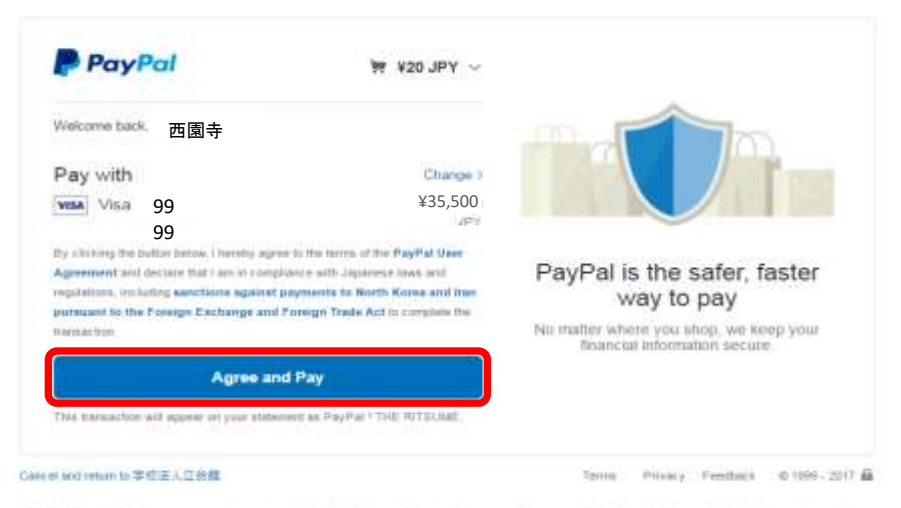

PayPat Ptx. Ltd., a Singapore company is registreed with the Financial Services agency of Japan os a Fund Transfer Business Operator in residents the<br>provision of fund transfer business services. Kanzas #00056

**PayPal**

# **STEP 4 Pay Application Fee Procedures 6-3 Payment Completion** Return to the "Ritsu-Mate" screen, and click on "Next >". Payment confirmation PayPal  $A$

Your payment has been successfully completed. Thank you.

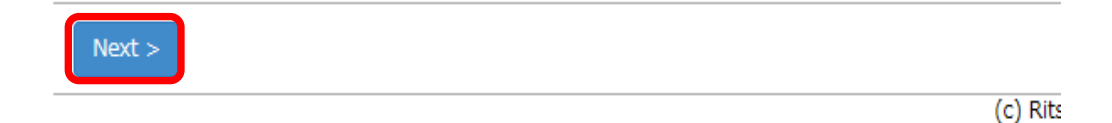

Click on "Close" to close the screen completely.

÷

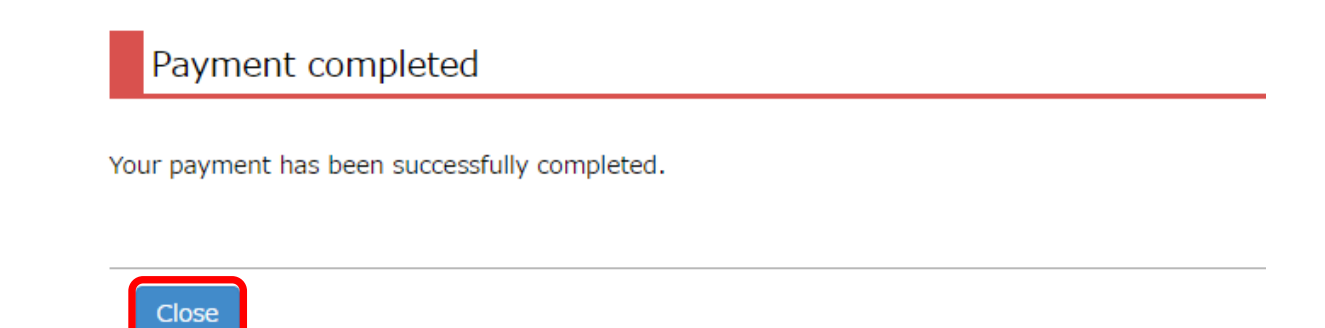

 $\overline{(\ }$ 

**PayPal**

## **Procedures 6-3 Payment Status Confirmation**

**PayPal**

Click on "Reload" on the "Payment Status of Application Fee" screen.

Once "Status of Payment" and "Method of Payment" are displayed as "Complete" and "PayPal," respectively, the payment procedures are completed.

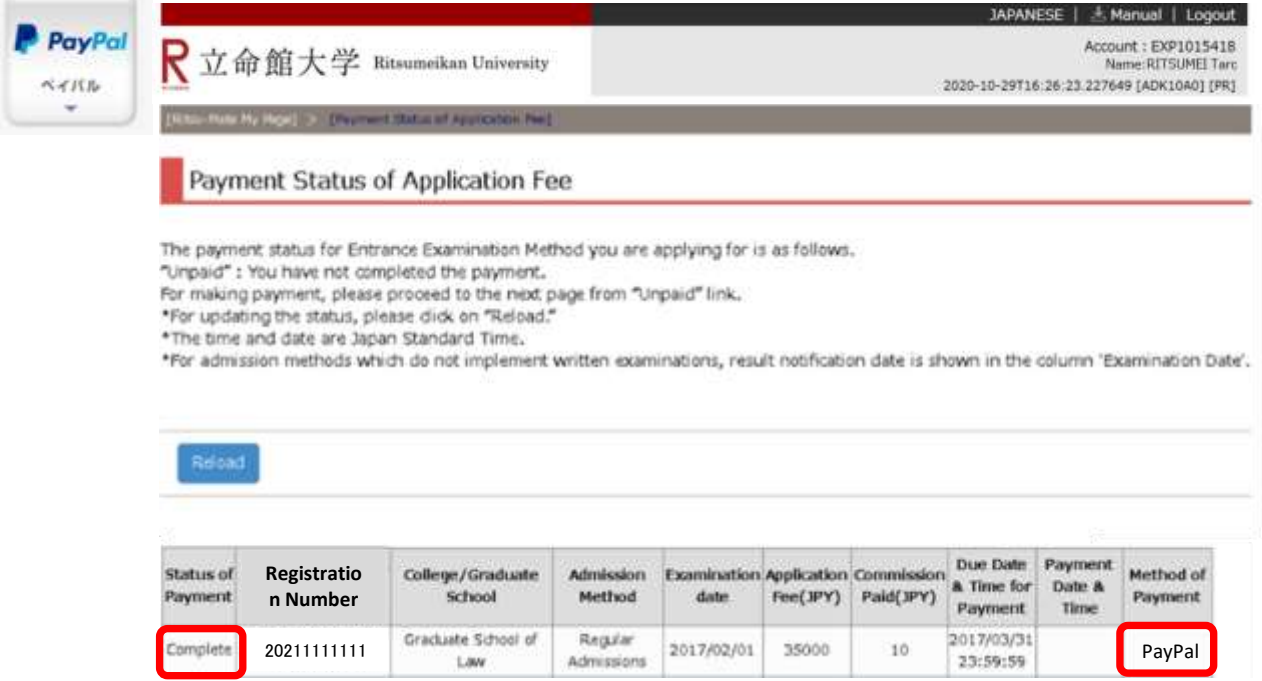

#### **Procedures 6-4 Alipay payment**

Alipay is a Chinese online payment service. Alipay can be used to process your payment if you are a registered user. (It is necessary to have a bank account in China which allows Internet banking.) For more information about Alipay (only available in Chinese): https://www.alipay.com/

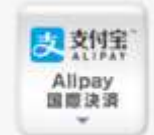

Select "Alipay payment" as the payment method in Procedures 5. The "Alipay" screen will be displayed.

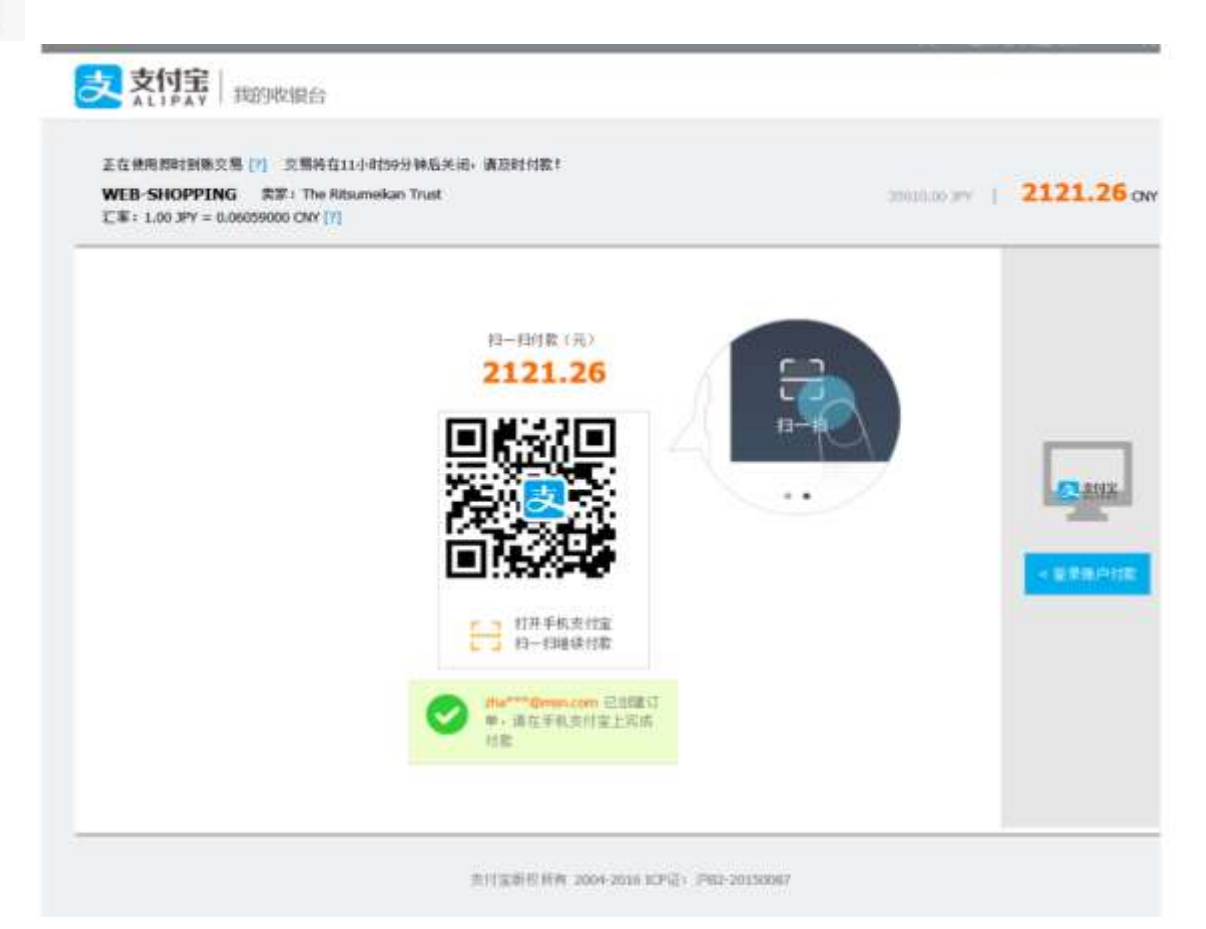

**Alipay**

## **STEP 4 Pay Application Fee**

#### **Procedures 6-4 Confirm the displayed information, and proceeding with the payment**

#### **Alipay**

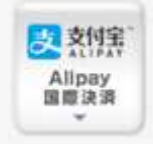

#### **① Payment through smartphone**

Open the "Alipay" app, and capture the QR code. Proceed with the payment by providing authentication information such as entering the password, as necessary.

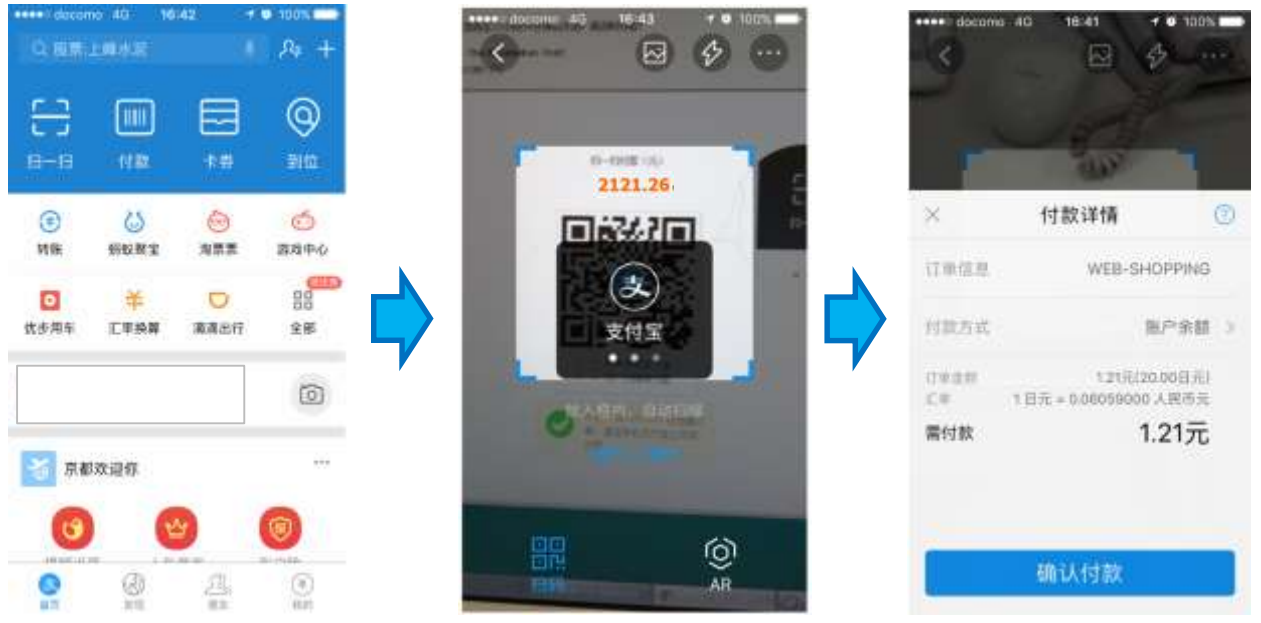

#### **② Payment through means other than smartphone**

Switch to the appropriate screen by clicking on the button on the right. Log into Alipay. Proceed with the payment by providing authentication information such as entering the password, as necessary.

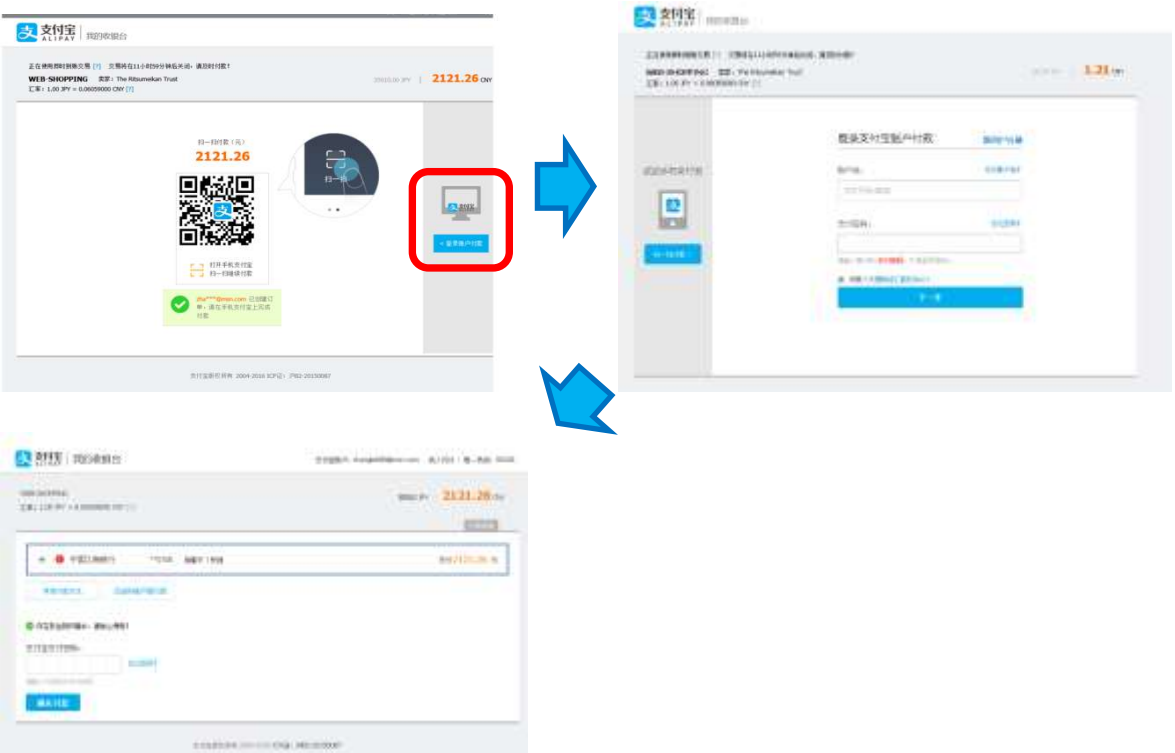

#### **Alipay Procedures 6-4 Payment Completion** The following screen will be displayed once the payment is completed. Close the screen. 5 支付宝 Alipay 国際決済 ٠ 交易付款成功,正在跳转至高户页面 京的贷款已经打到卖家支付宝账产中,通信班级与卖家准系,端保交易操制完成。

(私民电土 | 新系共) | Triemptonal Burrect 新村電器控制術 2004-2016 ICFSE: JRES-20150097

## **Procedures 6-4 <Payment Status Confirmation>**

**Alipay**

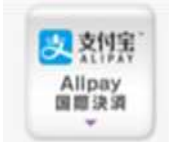

Click on "Reload" on the "Payment Status of Application Fee" screen. Once "Status of Payment" and "Method of Payment" are displayed as "Complete" and "Alipay" respectively, the payment procedures are completed.

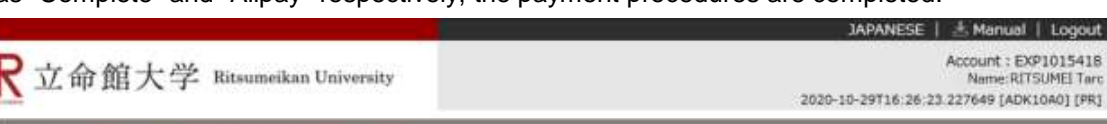

#### **Payment Status of Application Fee**

The payment status for Entrance Examination Method you are applying for is as follows.

"Unpaid" : You have not completed the payment. For making payment, please proceed to the next page from "Unpaid" link.

\*For updating the status, please dick on "Reload."

\*The time and date are Japan Standard Time.

\*For admission methods which do not implement written examinations, result notification date is shown in the column 'Examination Date'.

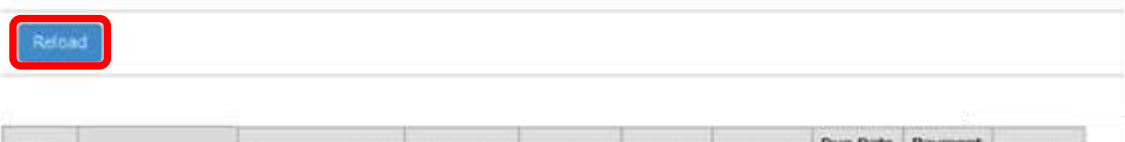

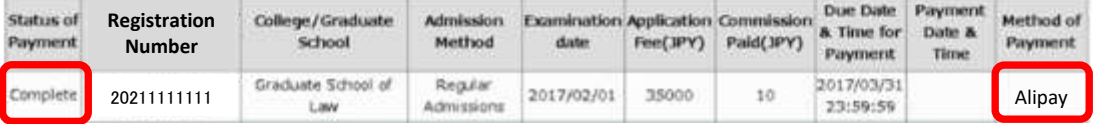

JAPANESE | Manual | Logout

## **STEP 5 Print Application Sheet / Mailing Label**

#### **Procedure 1 Check the Printing Environment**

In order to print your Application Sheet and Mailing Label, you need a printer.

If you do not have a printer at home, please look for a place such as your school or a convenience store in Japan where you can print your documents.

\*If you send the documents from overseas, do not print the mailing label.

## **Procedure 2 <Select Download Application Sheet & Mailing Label >**

Click on "Download Application Sheet & Mailing Label".

Note: The button is not displayed unless "STEP 3: Application Registration" has been completed.

"Download Application Sheet & Mailing Label" button will be appeared only application period.

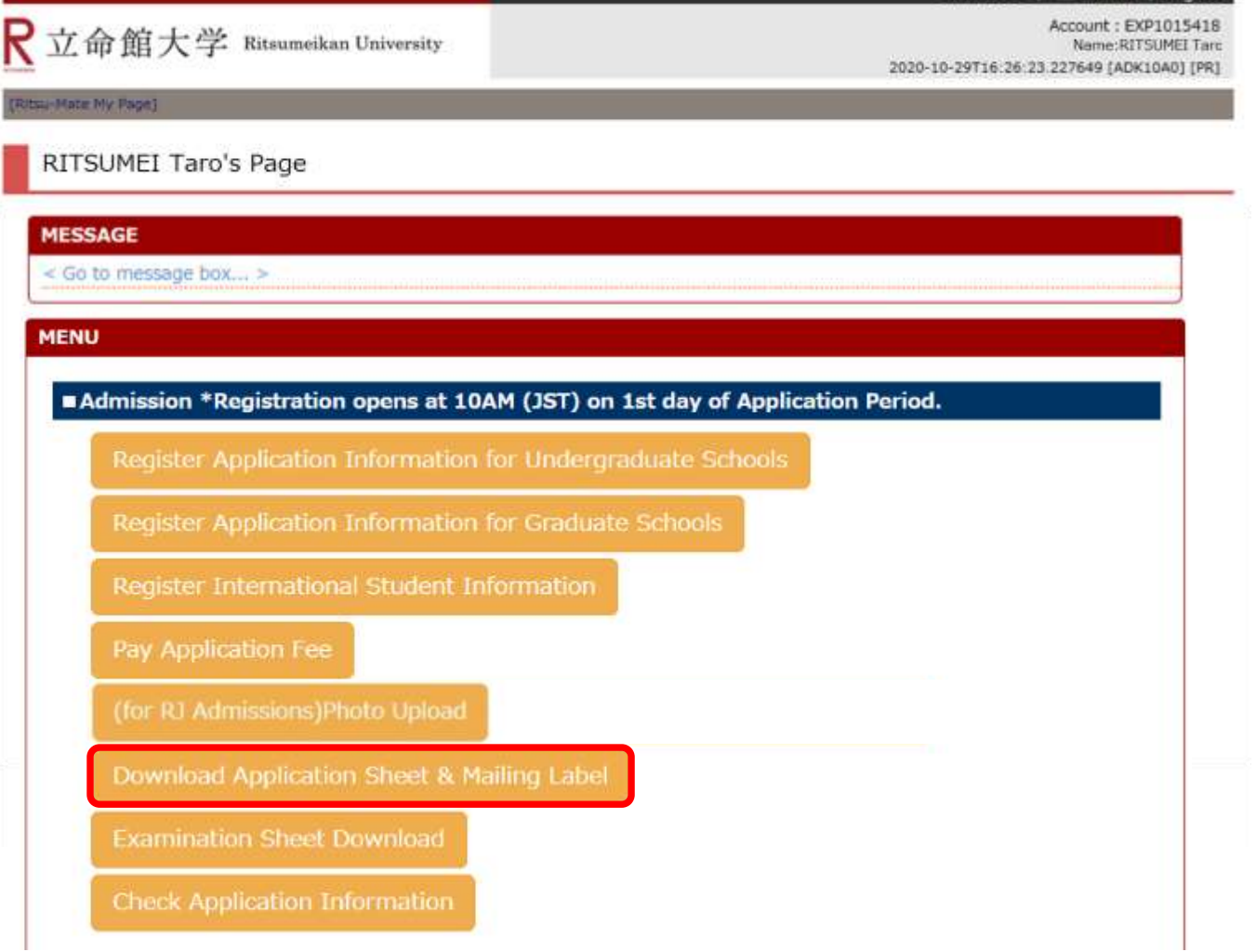

## **STEP 5 Print Application Sheet and Mailing Label**

### **Procedure 3 Application Information Selection**

Confirm the displayed information, and click on "Sel."

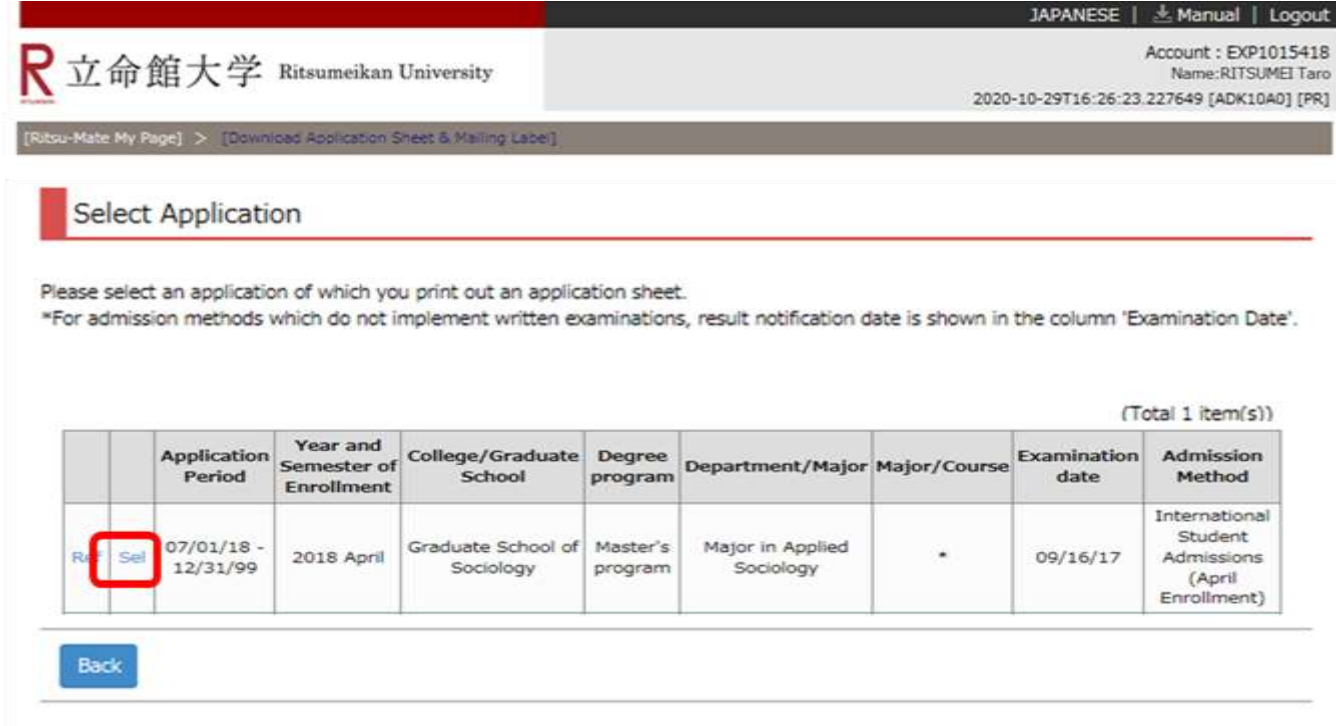

(c) Ritsumeikan Trust. All rights reserved.

In case your application information is not displayed logout and login again.

For STEP 5 when applying to the RJ method(Japanese Only), refer to the Application guidelines (RJ method), not this manual.

## **STEP 5 Print Application Sheet / Mailing Label**

#### **Procedure 4 Selection of Application Sheet for Printing**

Select "Application Sheet (English)" by clicking on "Pri" next to it. (If you are applying to an Japanese program, select "Application Sheet (Japanese)")

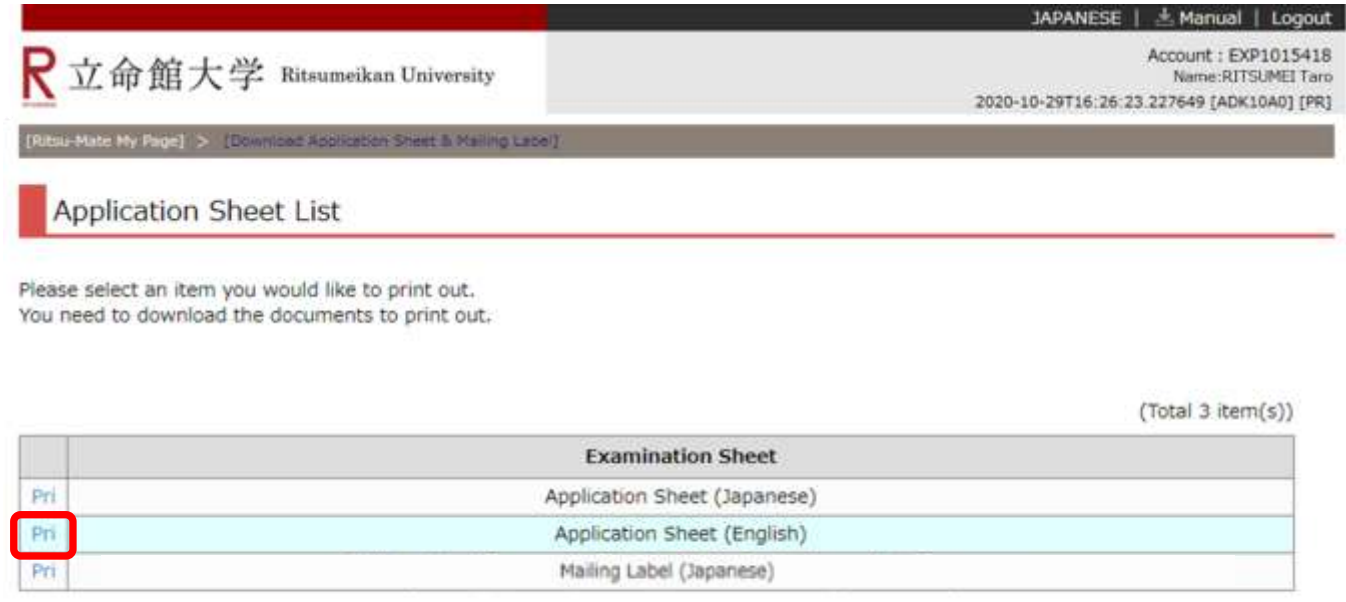

Back

(c) Ritsumeikan Trust. All rights reserved.

## **STEP 5 Print Application Sheet / Mailing Label**

## **Procedure 5 Application Sheet Download**

Click on "download" from the following screen. The downloaded data can be saved as a PDF document.

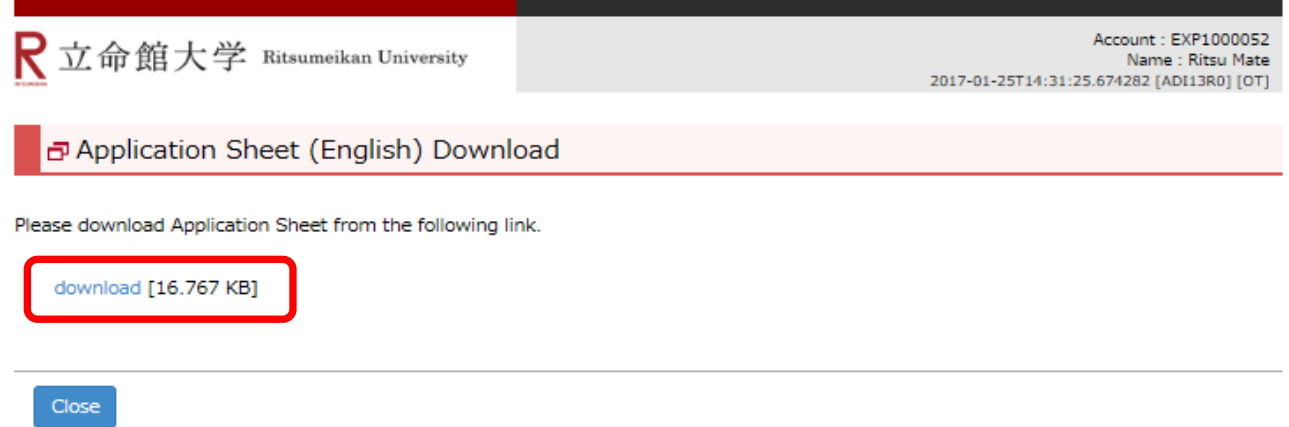

(c) Ritsumeikan Trust. All rights reserved.

## **STEP 5 Print Application Sheet / Mailing Label**

## **Procedure 6 Printing Application Sheet**

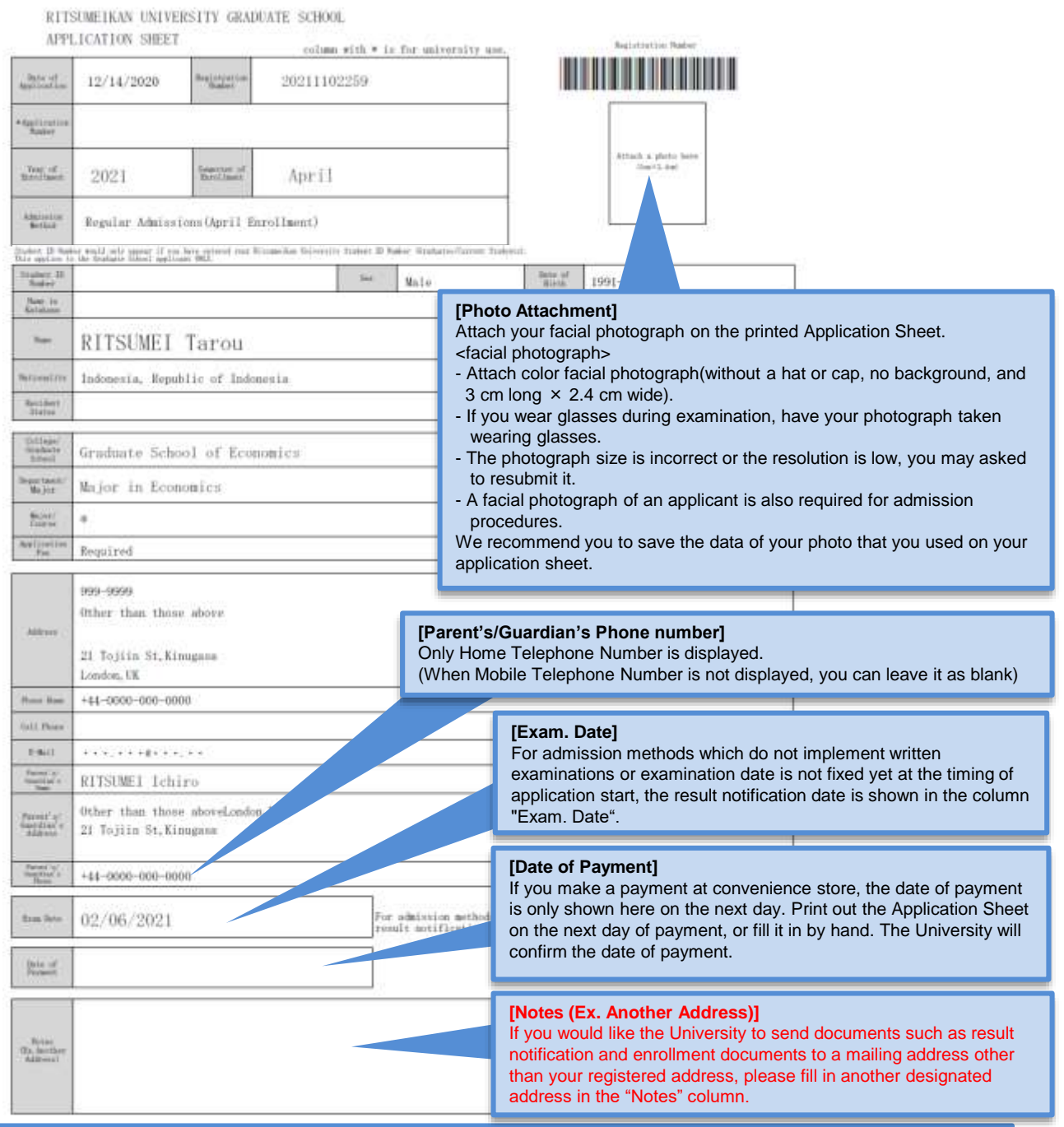

If you need to modify your application, take the following procedures. Please do not register again.

- (1) Items which are shown on your Application Sheet
	- 1) Year of Enrollment, Semester of Enrollment and Graduate School which you apply for
		- ... Cannot be corrected. In case you have registered wrong details, contact the administrative office of graduate school which you applied for.
	- 2) Other than 1)
		- ... Correct the printed Application Sheet by handwriting (in red).

(2) Items which are not shown on your Application Sheet (Education Information, International Student Information, etc.)

... Clarify the details to be corrected and contact the administrative office of graduate school which you applied for.

## **STEP 5 Print Application Sheet / Mailing Label**

## **Procedure 7 Selection of Mailing Label for Printing**

Go back to Procedures (4), and click on "Pri" next to "Mailing Label (Japanese)."

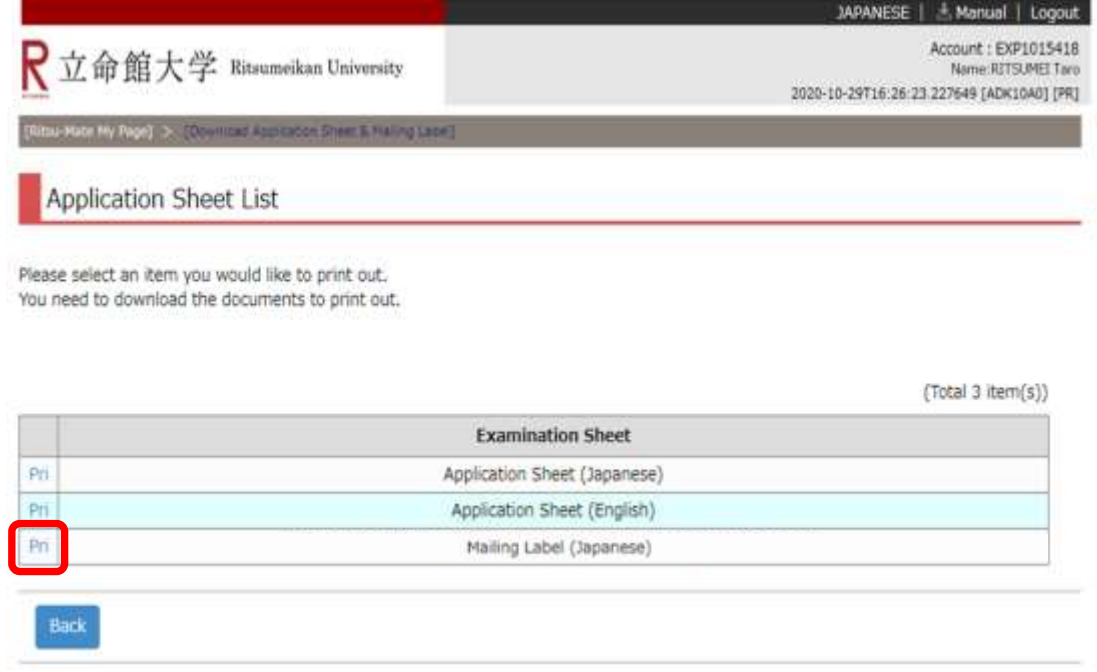

## **Procedure 8 <Mailing Label Download>**

Click on "download" from the following screen. The downloaded data can be saved as a PDF document.

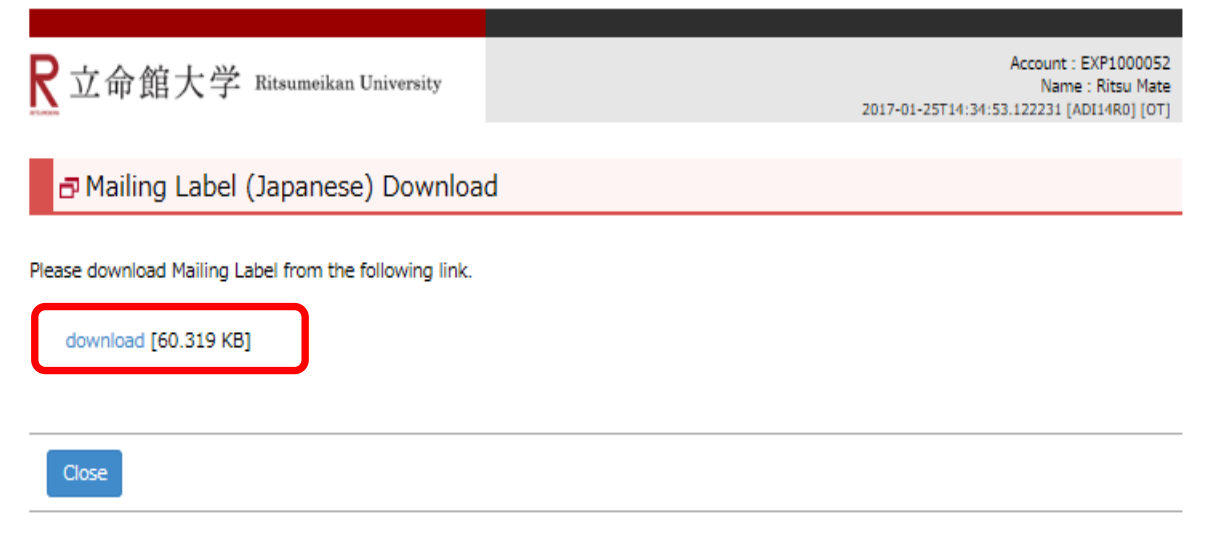

(c) Ritsumeikan Trust. All rights reserved.

## **Procedure 9 Printing the Mailing Label**

If you send the documents from overseas, do not print the mailing label,

use a courier service which allows you to trace your mail.

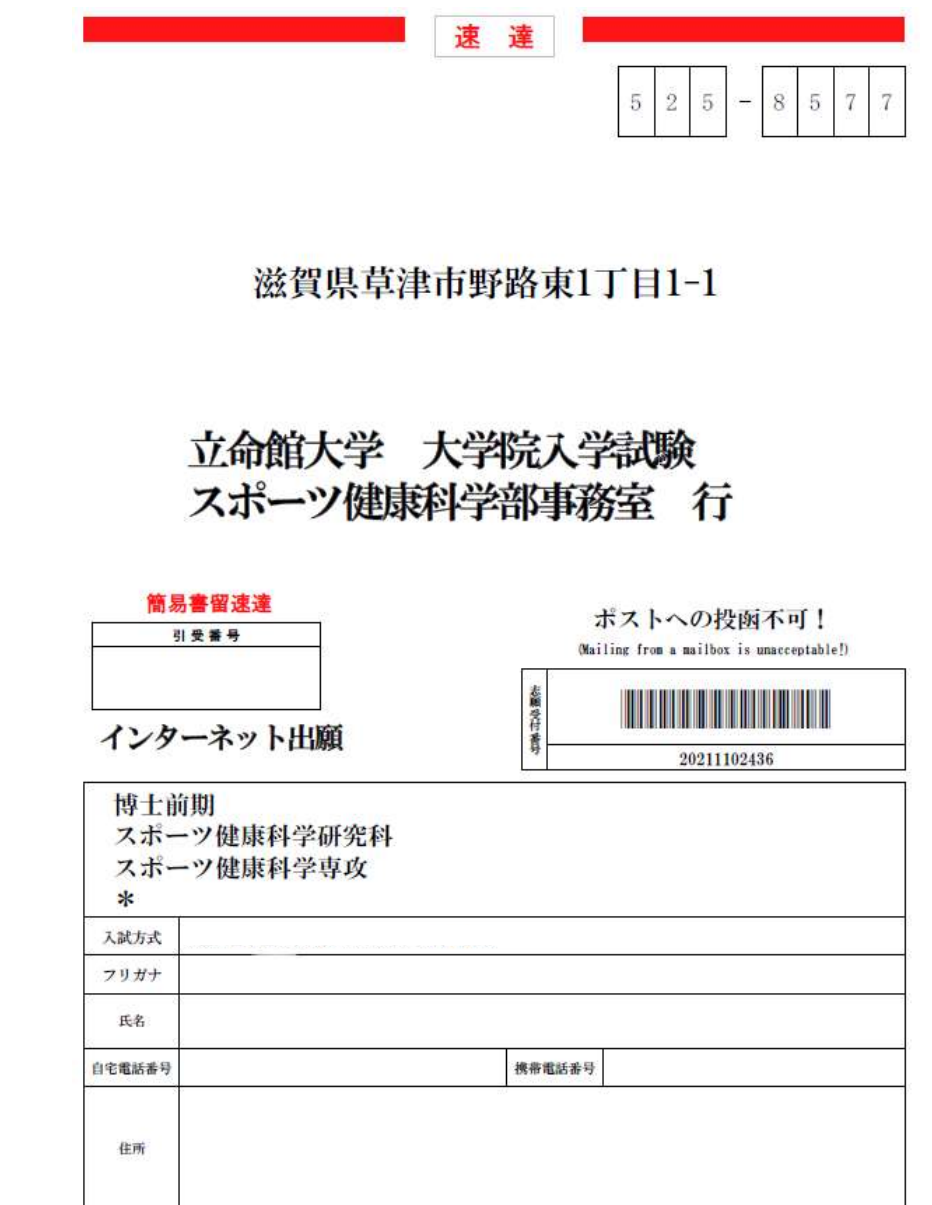

## **Procedure 10 <Posting Application Documents>**

Enclose the printed Application Sheet along with the other application documents in the envelope, and mail the envelope by the deadline. Paste the Mailing Label to the envelope.

In case you send the documents from overseas, do not use this Mailing Label.

Use a courier service (DHL, FedEx, OCS, etc.) or EMS.

#### **Procedure 1 Confirmation before Printing Examination Sheet**

- Print "Examination Sheet" from "Ritsu-Mate," and bring it with you on the day of the examination.

Regarding the schedule when the Examination Sheet can be downloaded, please check Application Guidelines of each graduate school.

The exact date when you can download it will be notified to your registered email address (except some graduate schools).

- In order to print your Examination Sheet, you need a printer.

If you do not have a printer at home, please look for a place such as your school or a convenience store in Japan where you can print your documents.

#### **Procedure 2 Selection of Examination Sheet Download**

The dates Examination Sheet download become available may be different for the screening method which selection is made through document screening and for some graduate schools. Contact the Office of Graduate Studies if the button is not displayed one week before the day of the examination.

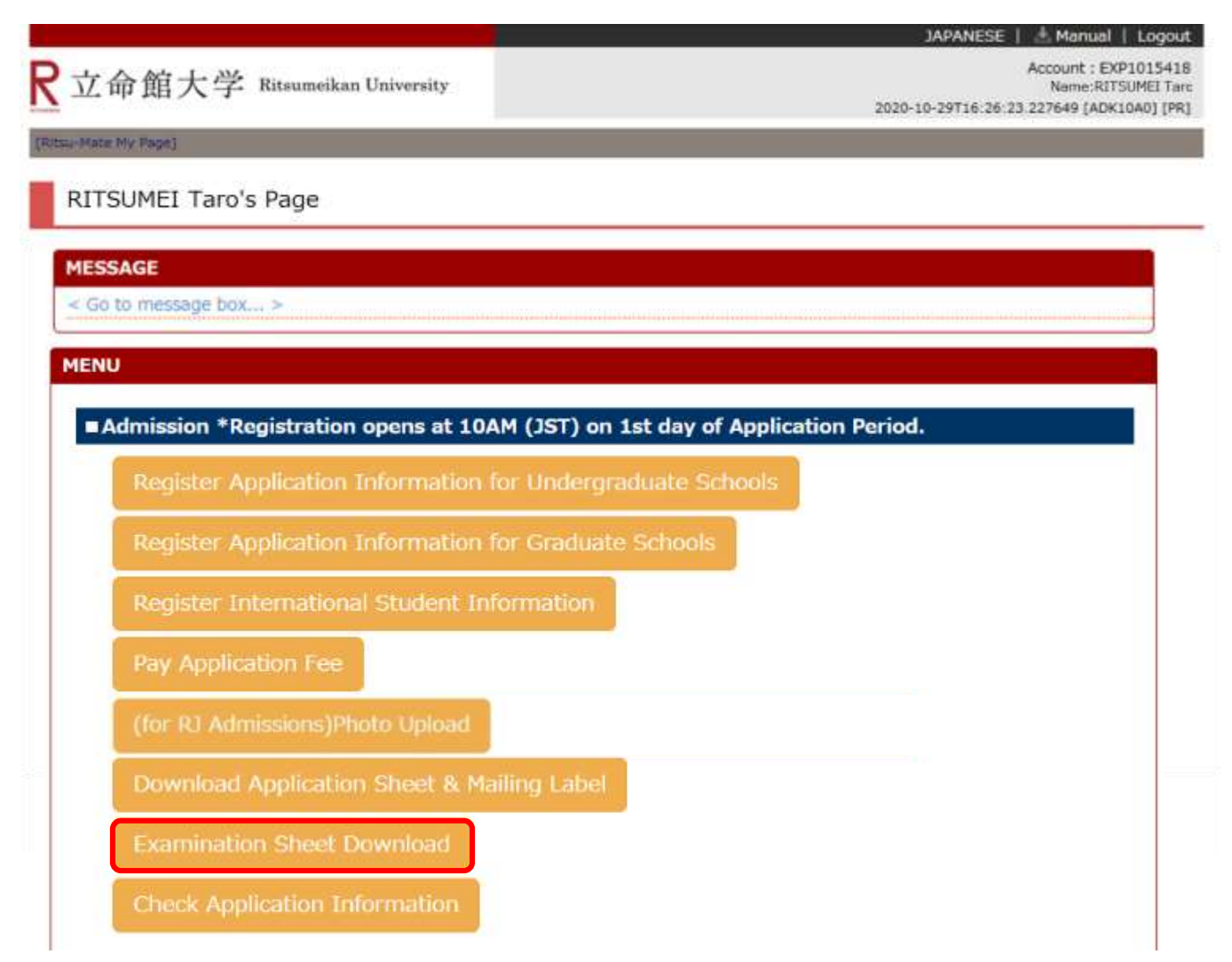

#### **Procedure 3 Examination Information Selection**

Confirm the application information, and click on "Sel."

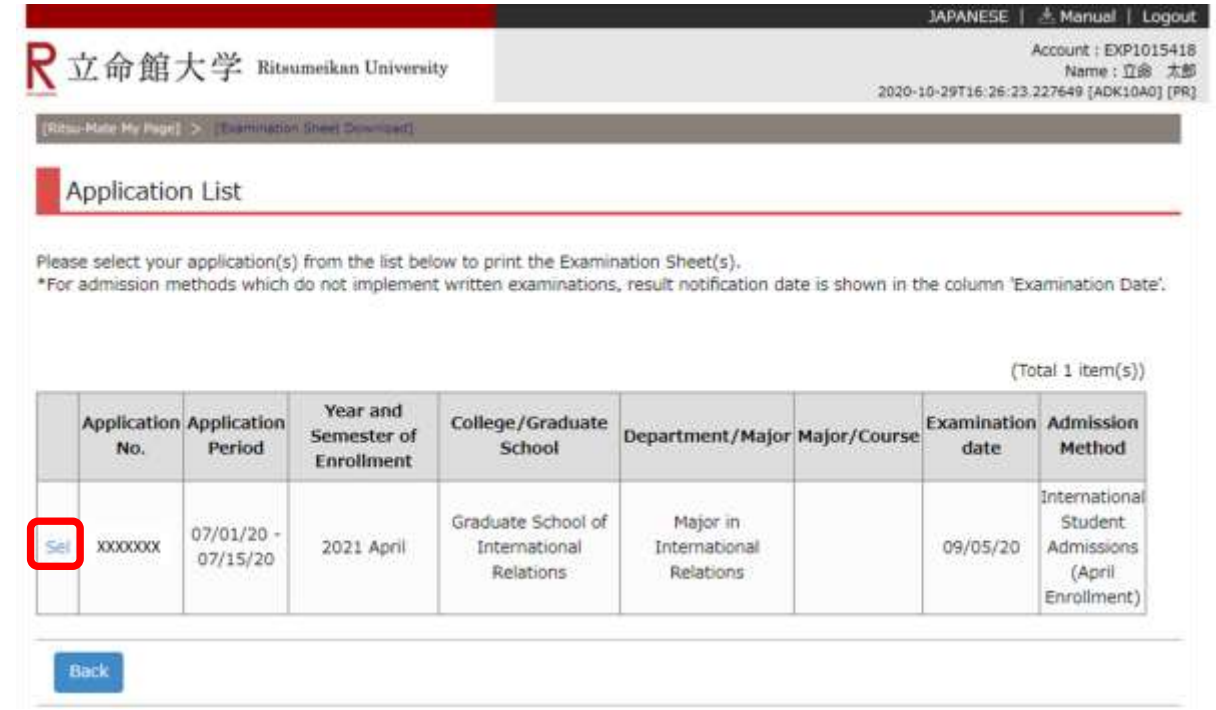

### **Procedure 4 Selection of Examination Sheet for Printing**

Select "Examination Sheet (Japanese)" by clicking on "Pri" next to it. (If you are applying to an English program, select "Examination Sheet (English).")

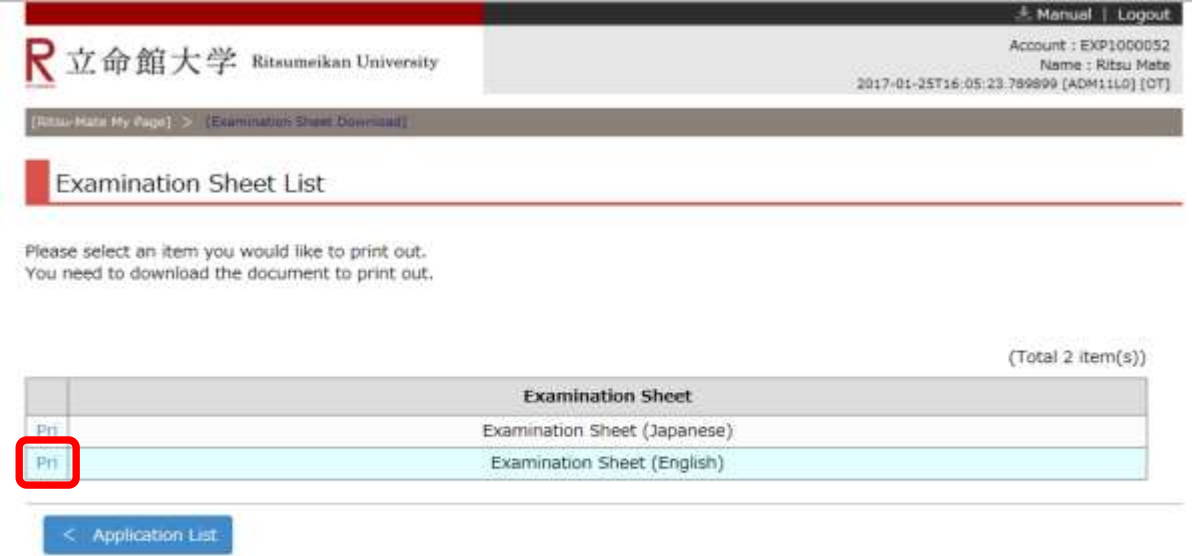

#### **Procedure 5 Examination Sheet Download**

Click on "download" from the following screen. The downloaded data can be saved as a PDF document.

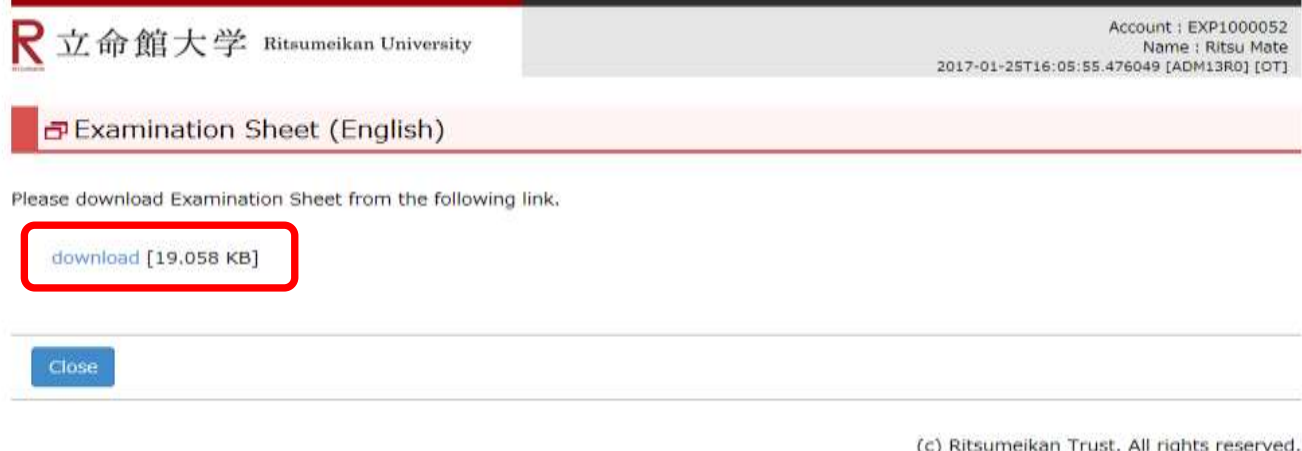

### **Procedure 6 Print Examination Sheet**

Note: There is no need to print the Examination Sheet for the admission methods of documents screening only. Please check your application number.

#### RITSUMEIKAN UNIVERSITYGRADUATE SCHOOL **EXAMINATION SHEET**

Please bring this examination sheet on examination date.

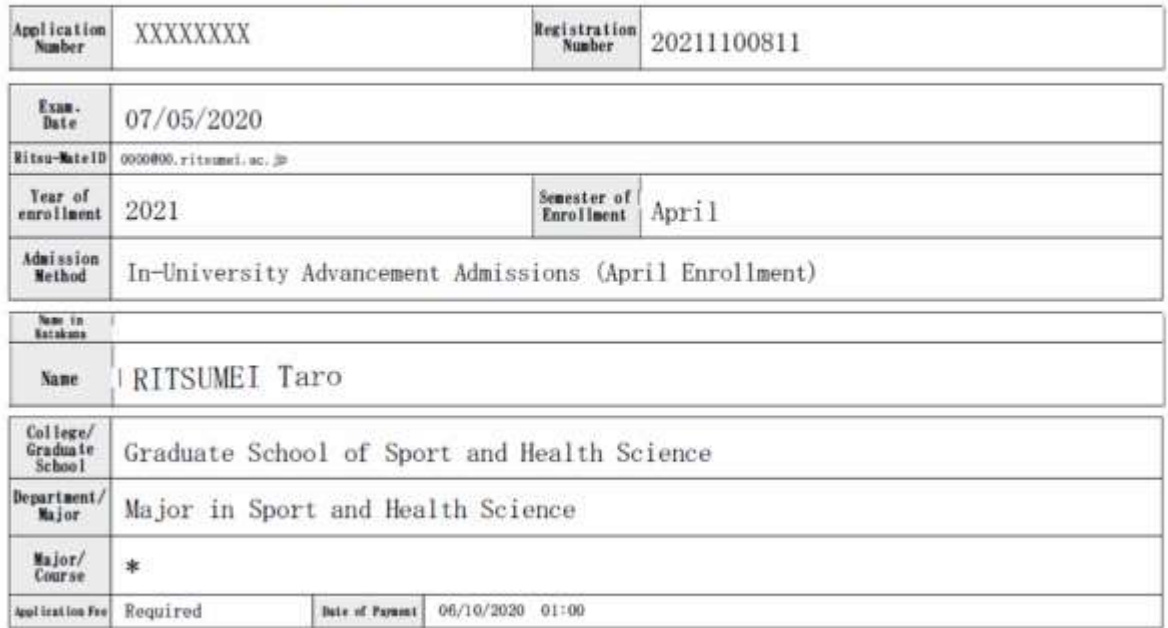

For admission methods which do not implement written examinations, result notification date is shown in the column 'Exam-Date'.

#### **Procedure 7 Confirmation of Notification (Examination Details)**

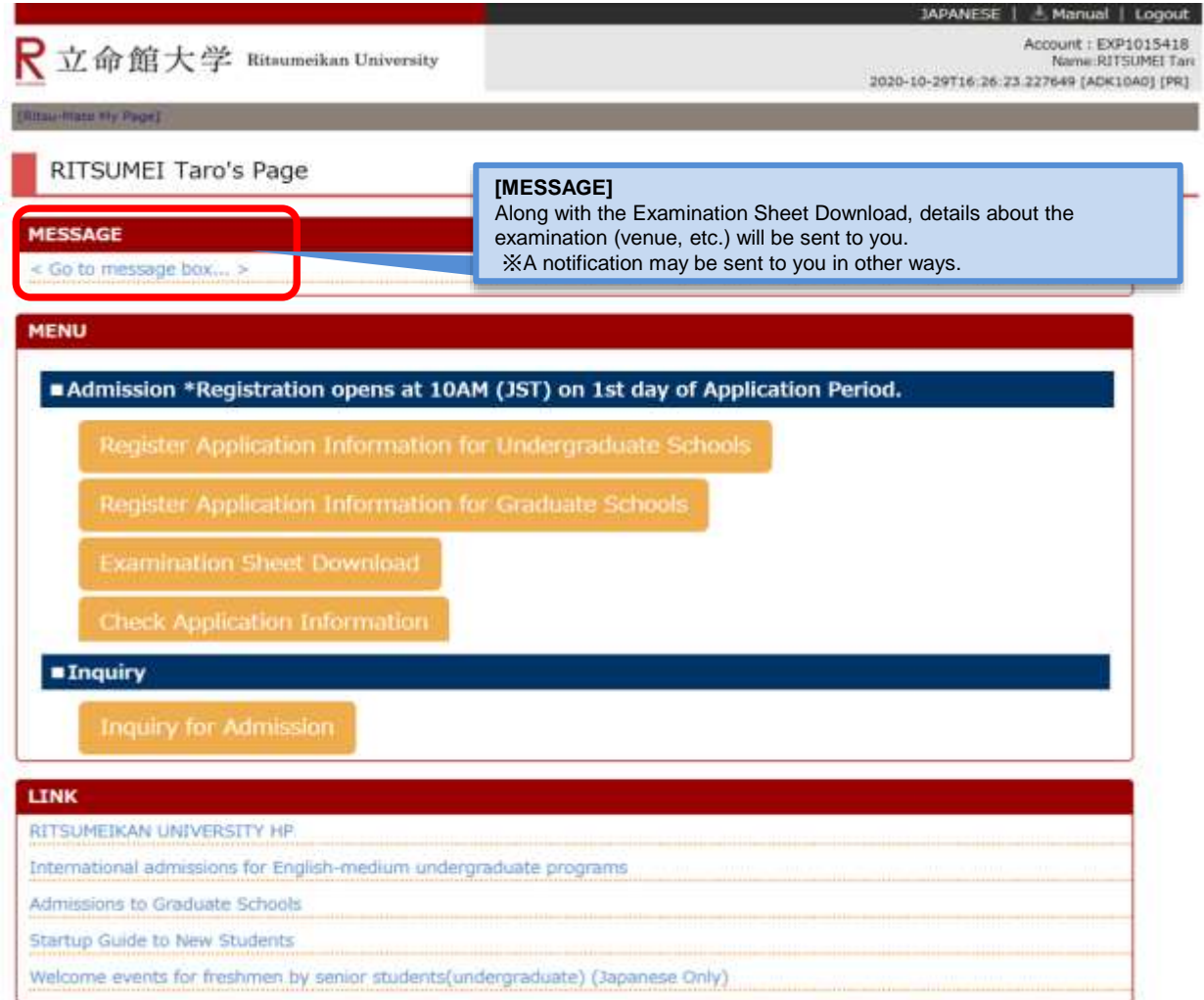

You can confirm whether MESSAGE will be sent or not on the top page.

(c) Ritsumeikan Trust. All rights reserved.

## **Procedure 8 <Take Examination>**

- Bring the printed Examination Sheet with you on the day of the examination.
- Take the examination after confirming the details about the examination (venue, etc.) displayed under "MESSAGE."

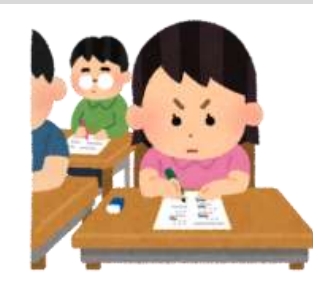

## **Procedure1 Examination Result**

**"Examination Result" button will be displayed on the top screen at 10:00 (Japan time) on the result notification date.**

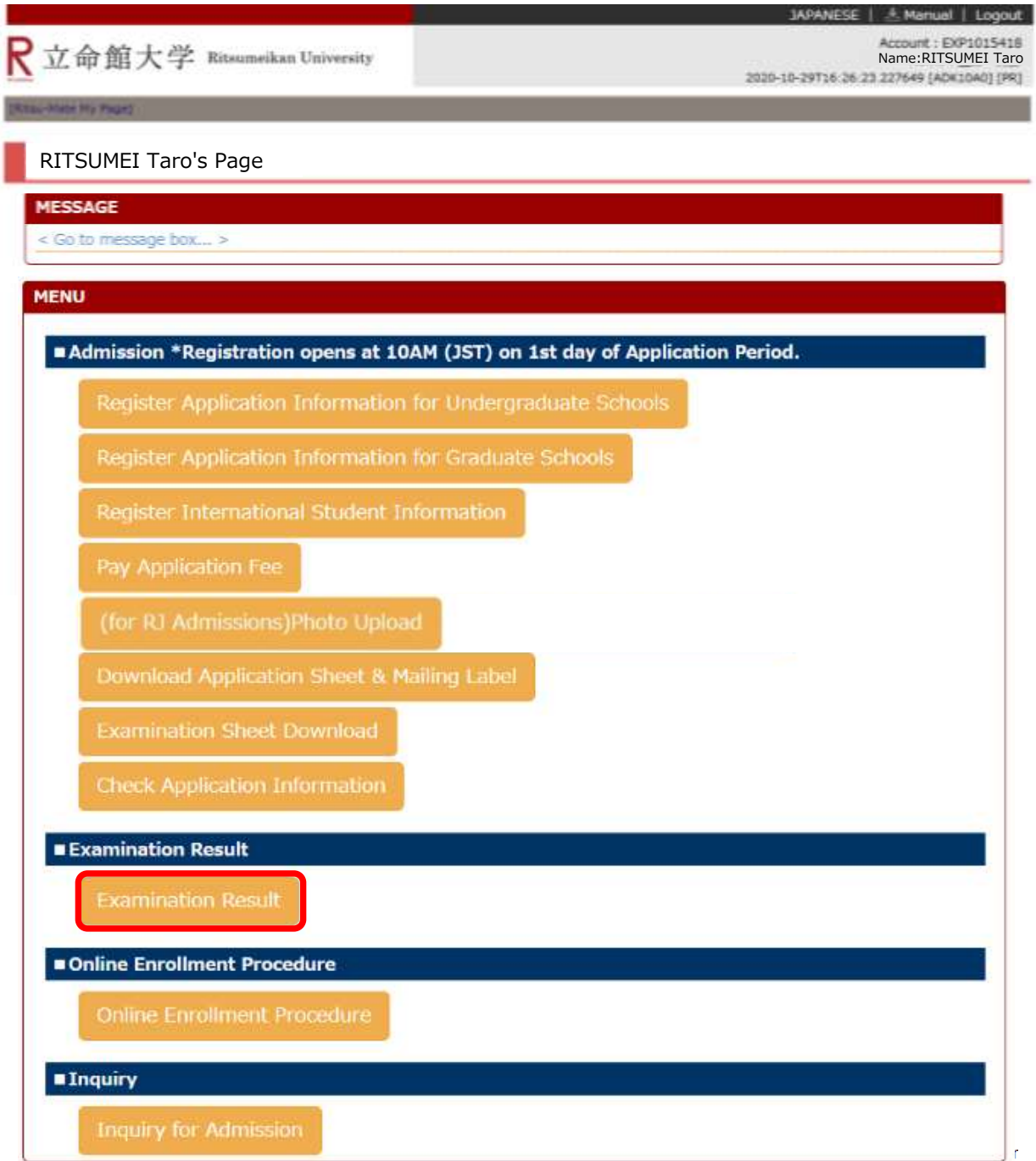

#### **Procedure 2 Result Confirmation**

The result of the Entrance Examination can be confirmed in "Examination Result." Click on "Back" once you have checked your result.

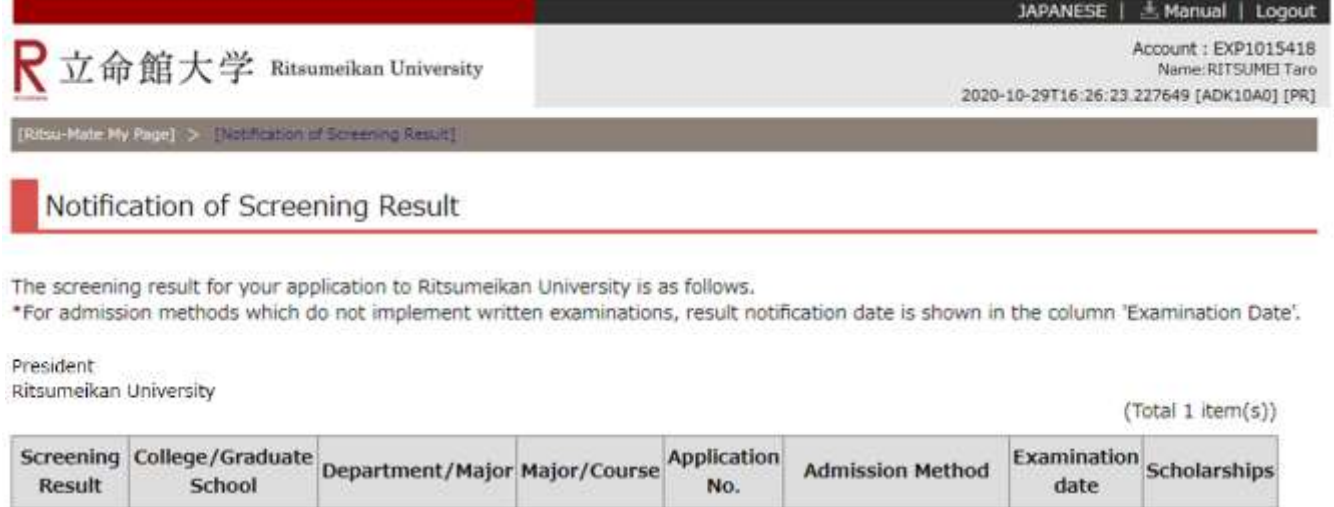

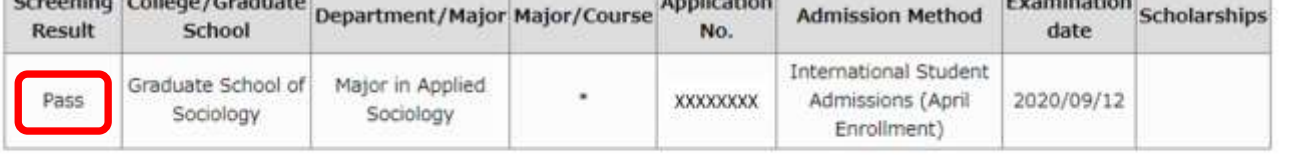

**Back** 

## **<For Reference> Check Application Information**

You can confirm the information you have registered if you need. However, the details you have registered cannot be changed/modified. If you need to modify your application, take the following procedures.

<In case you find the parts to be corrected BEFORE submitting the application documents> (1) Items which are shown on your Application Sheet

- 1) Year of Enrollment, Semester of Enrollment and Graduate School which you apply for
	- ... Cannot be corrected. In case you have registered wrong details, contact the administrative office of graduate school which you applied for.
- 2) Other than 1)
- ... Correct the printed Application Sheet by handwriting (in red).
- (2) Items which are not shown on your Application Sheet
	- (Education Information, International Student Information, etc.)
	- ... Clarify the details to be corrected and contact the administrative office of graduate school which you applied for.

<In case you find the parts to be corrected AFTER submitting the application documents> Clarify the details to be corrected and contact the administrative office of graduate school which you applied for.

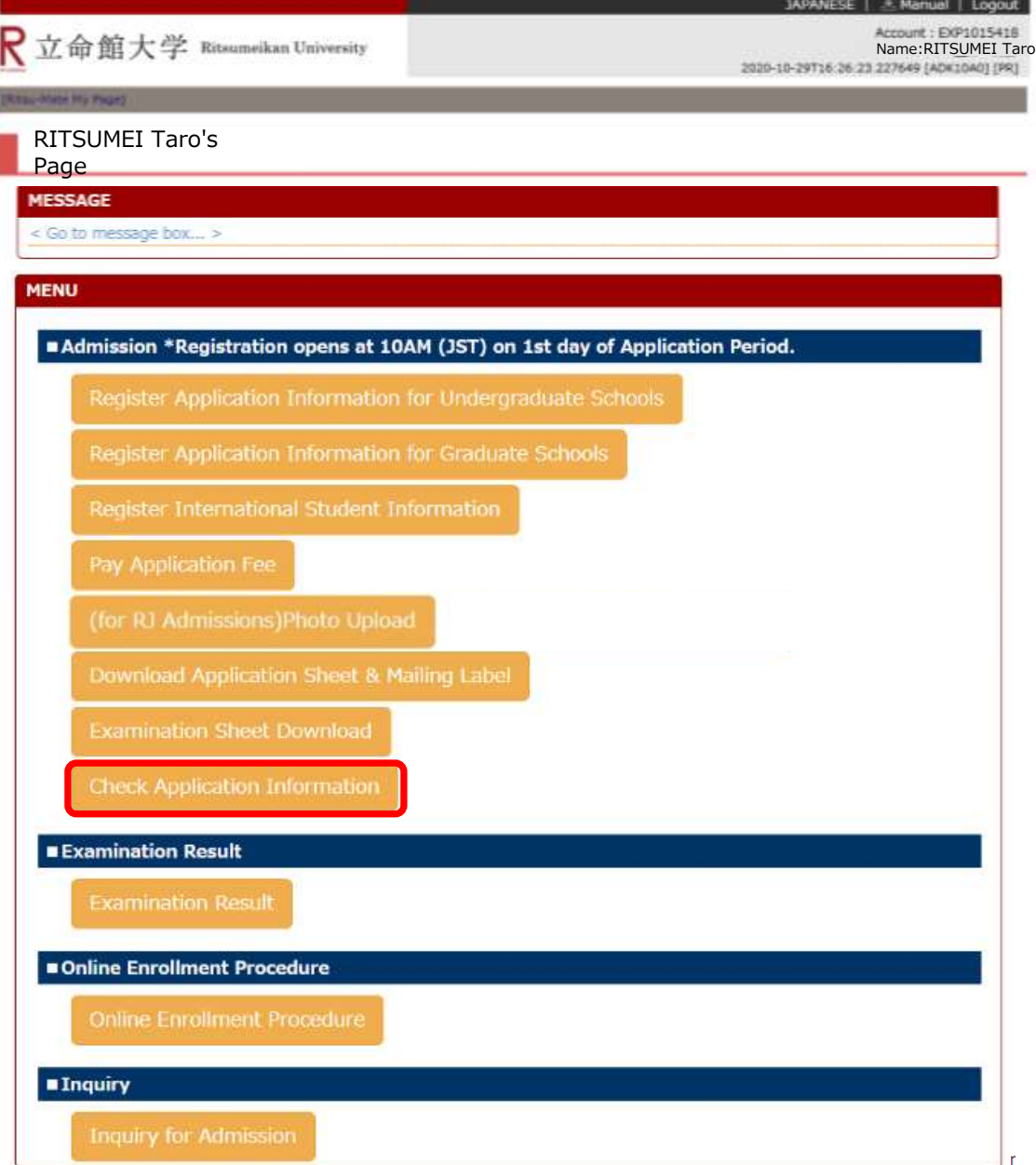

## **<For Reference> Check Application Information**

Basic information such as Applicant's Information, Information of Parent/Guardian or a person who will accept the identity and Academic History(Eligibility Details) can be confirmed from "List of Registered Information".

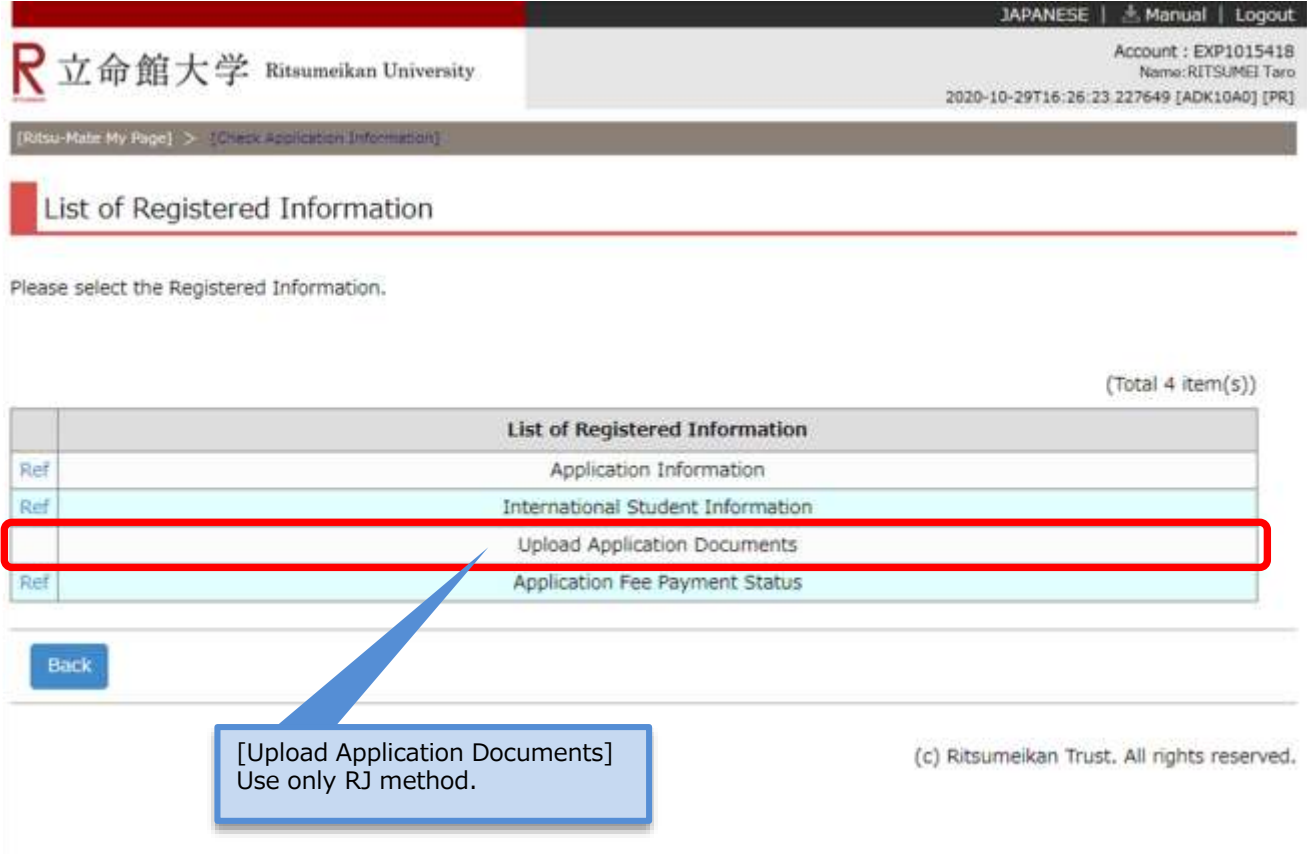

## **<For Reference> Check Application Information**

Basic information such as Applicant's Information, Information of Parent/Guardian or a person who will accept the identity and Academic History(Eligibility Details) can be confirmed from "List of Registered Information".

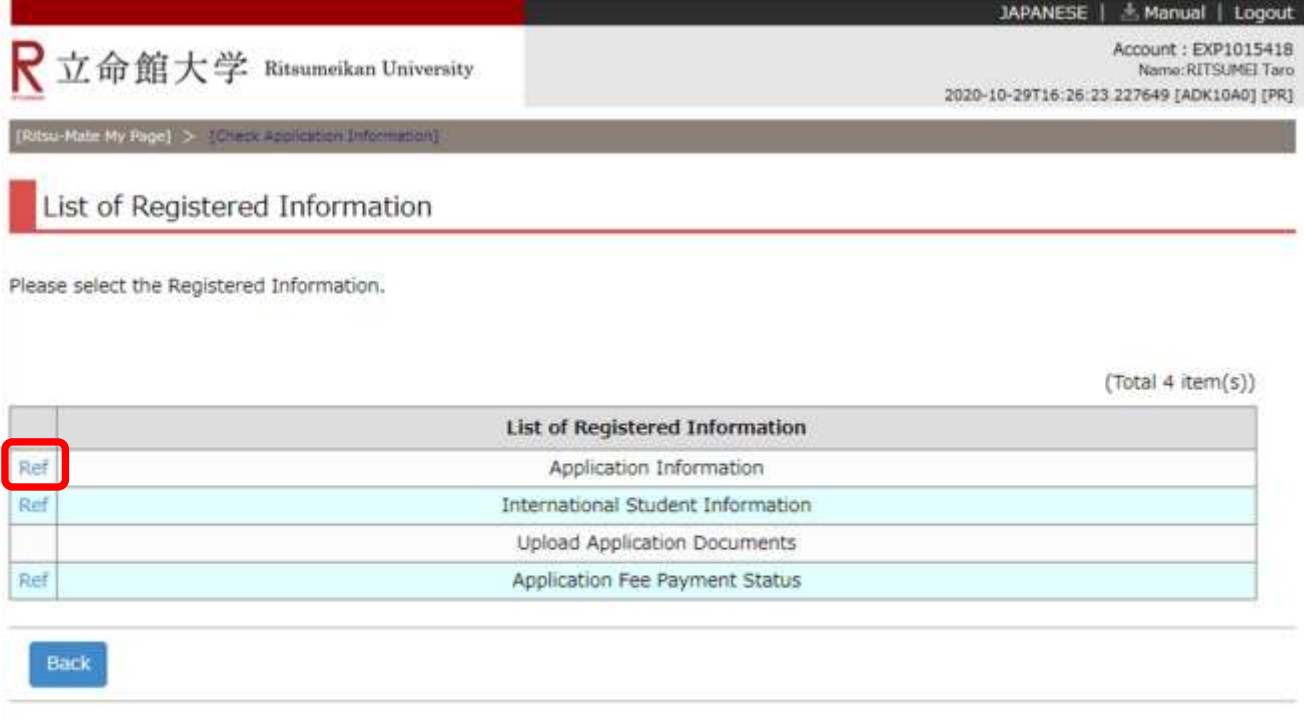

(c) Ritsumeikan Trust. All rights reserved.
You can confirm the details of what you had registered.

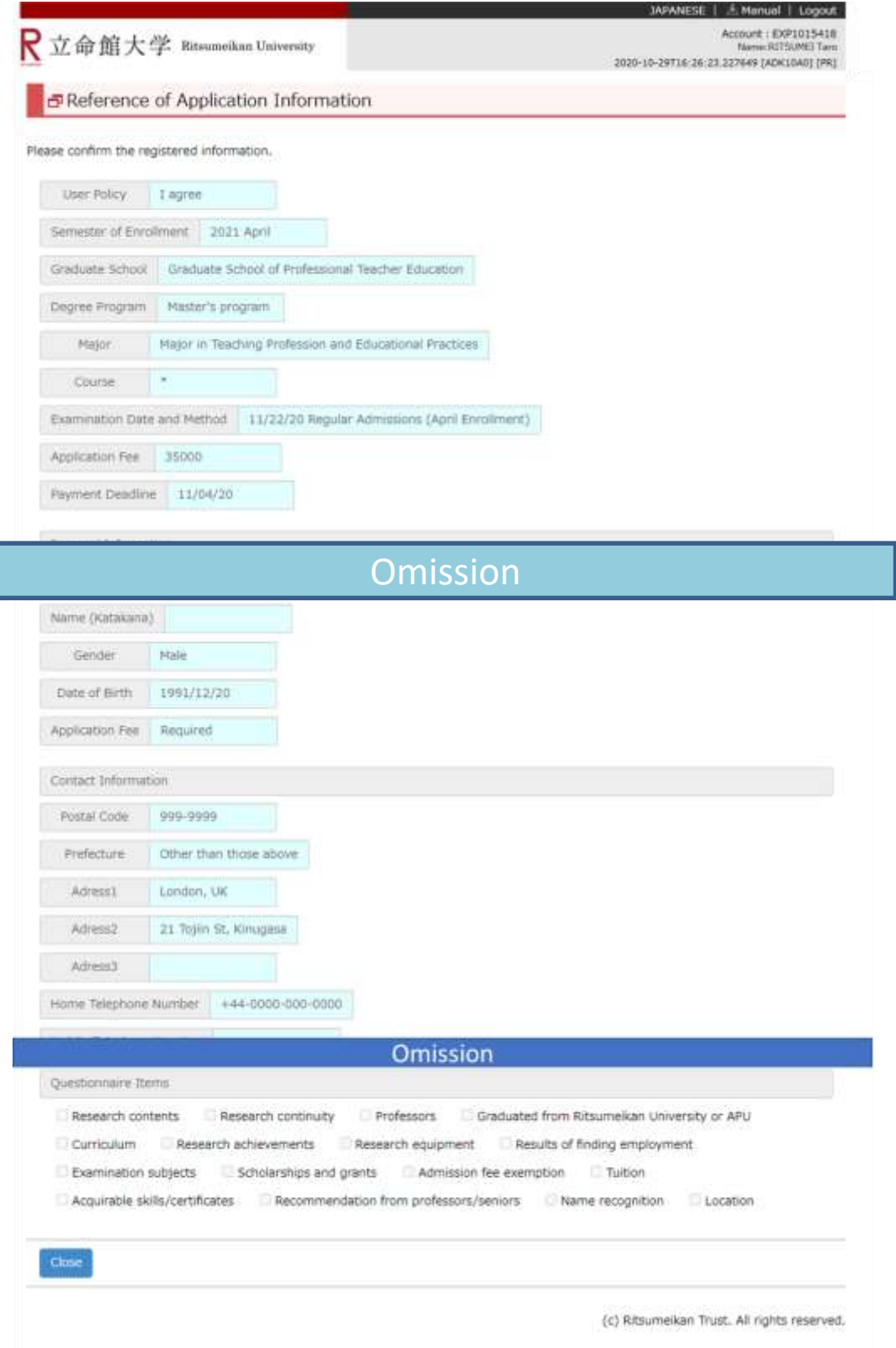

Regarding the information about International Students, you can check it from "International Student Information". \*Those who don't have Japanese Nationality must register "STEP3-2 Register International Student Information". (Those who are Special Permanent Resident, Long-term Resident and Permanent Resident also need to register).

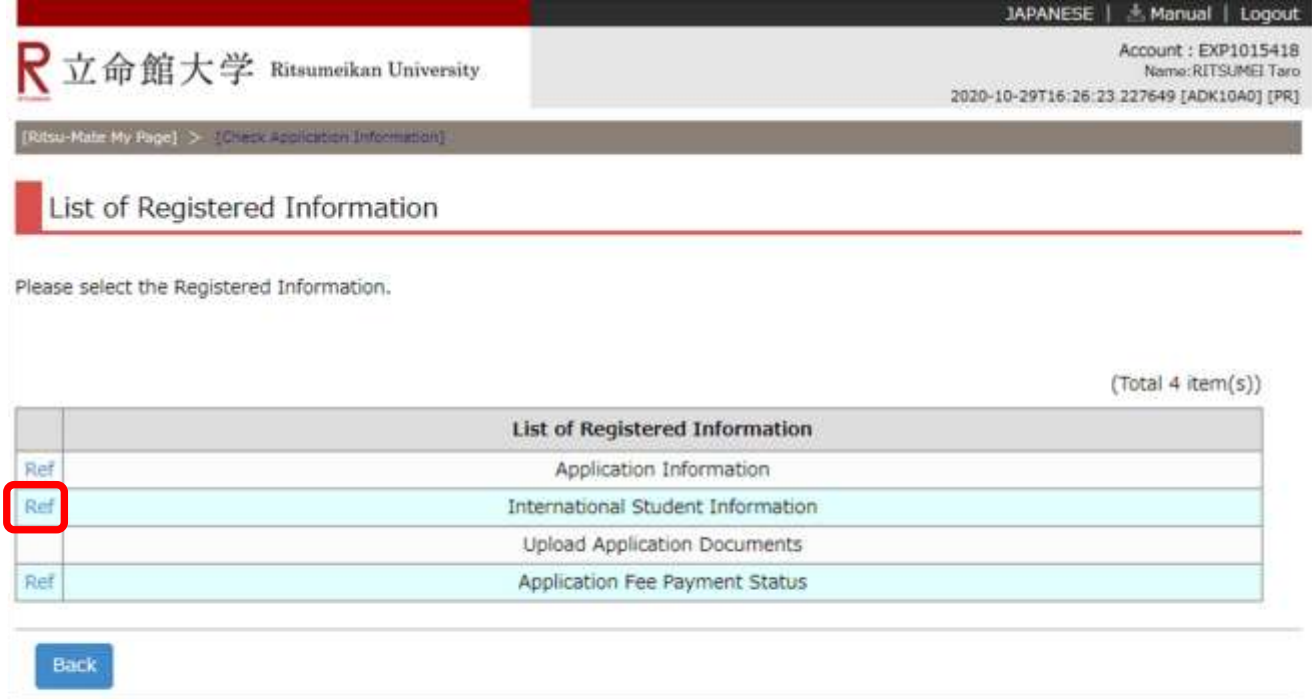

You can confirm the details of what you had registered.

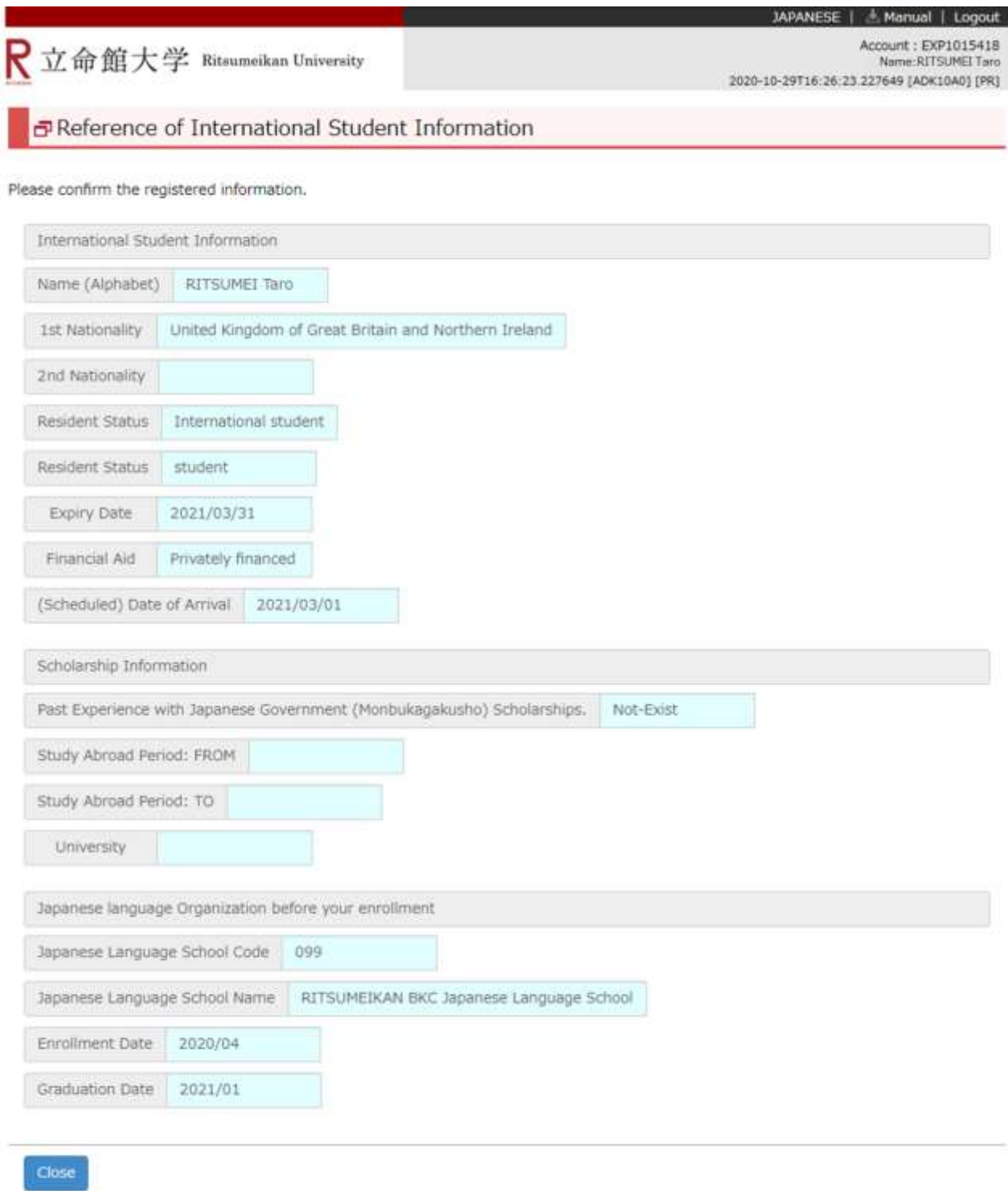

Your Payment Status can be checked from "Application Fee Payment Status"

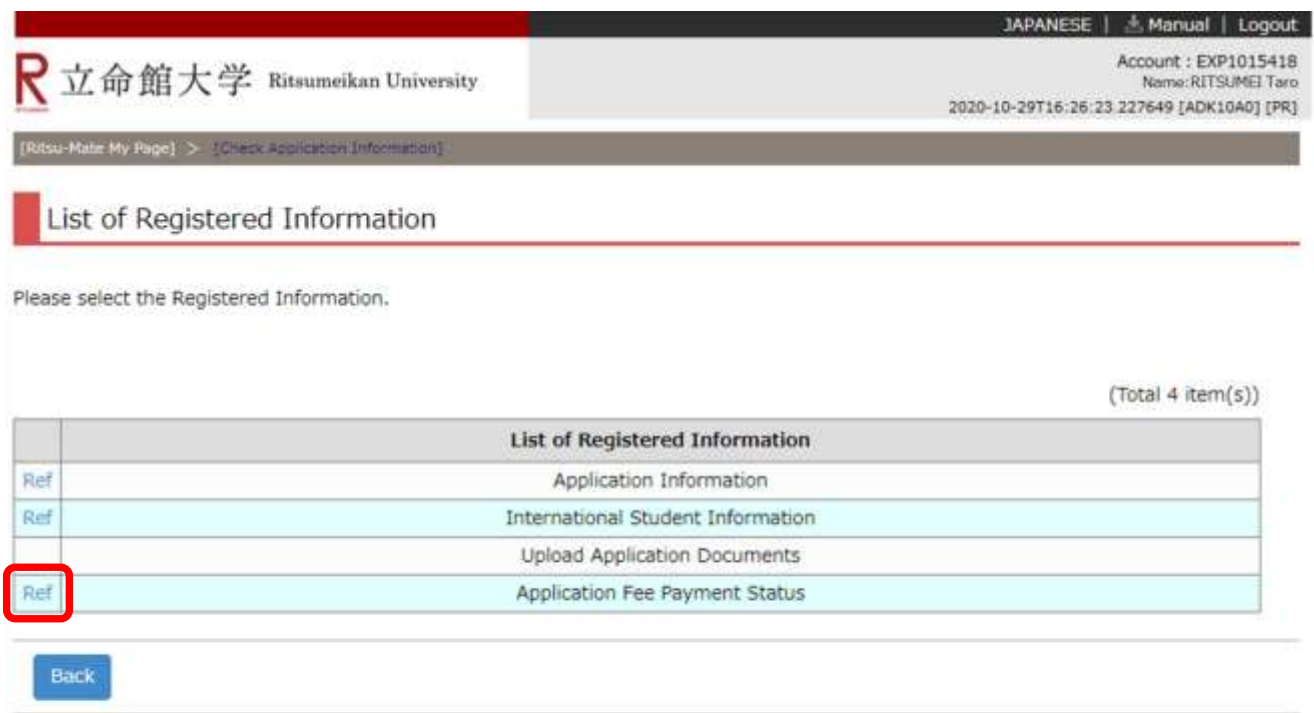

Your Payment Status can be checked as below.

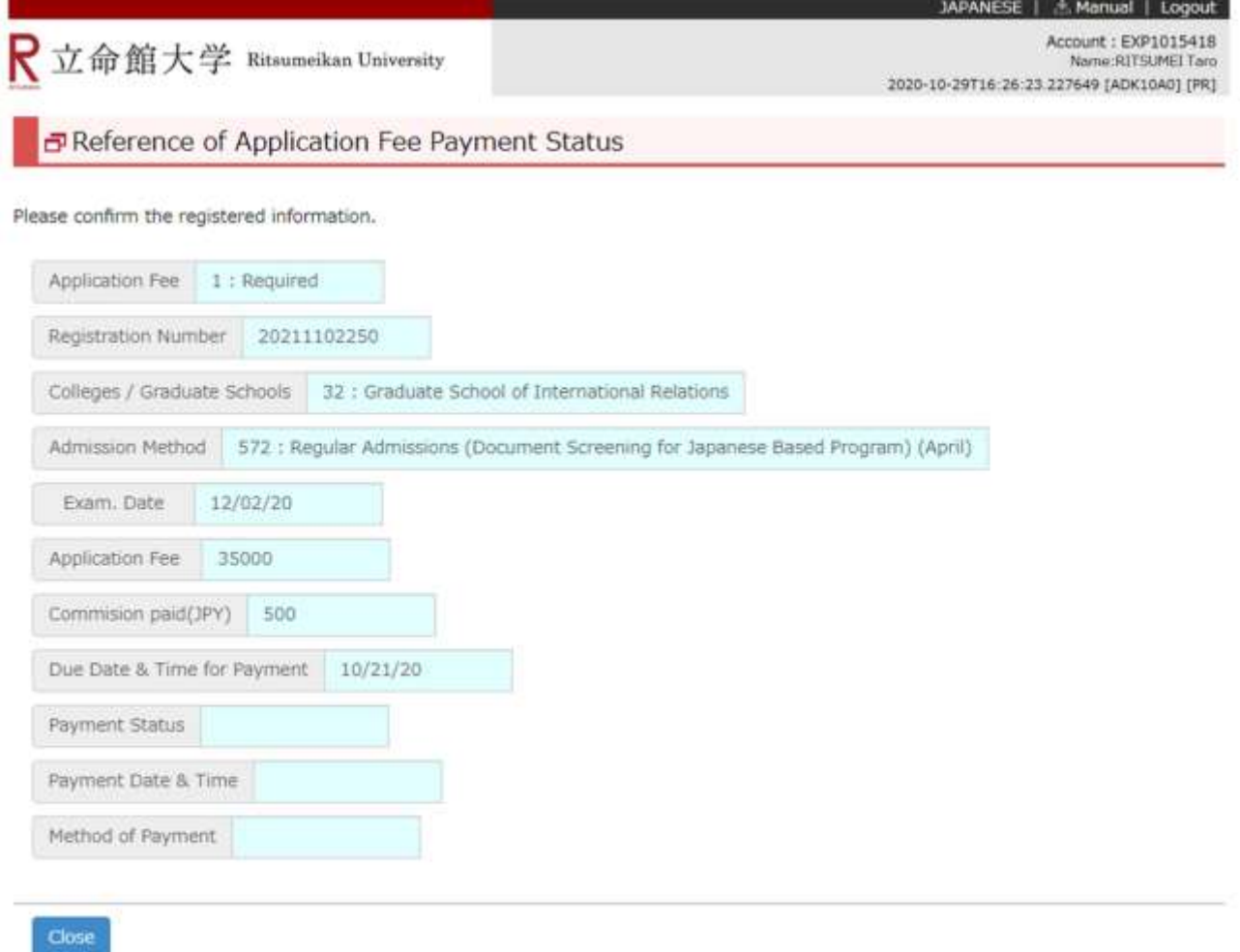